### <span id="page-0-0"></span>**SONY** [Guida](#page-0-0)

**Smartphone** Xperia 1 IV XQ-CT54/XQ-CT62/XQ-CT72

### **Argomenti più popolari**

**[Cambiamenti dopo l'aggiornamento del software ad Android 14](#page-7-0) [Cambiamenti dopo l'aggiornamento del software ad Android 13](#page-12-0) [Come acquisire uno screenshot](#page-39-0) [Schermata Home](#page-36-0)**

#### **Argomenti relativi all'avvio del dispositivo**

**[Inserimento di una scheda SIM e di una memory card](#page-19-0) [Configurazione di una eSIM \(solo modello XQ-CT54\)](#page-21-0) [Ricarica del dispositivo](#page-27-0)**

**Siti di riferimento esterni**

**[Informazioni di supporto per Xperia 1 IV](https://www.sony.net/support/xperia-1-iv/?source=hg) [Guida di Android](https://support.google.com/android/)**

Funzioni di aggiornamento software

[Cambiamenti dopo l'aggiornamento del software ad Android 14](#page-7-0)

[Cambiamenti dopo l'aggiornamento del software ad Android 13](#page-12-0)

Introduzione

**[Panoramica](#page-16-0)** 

[Inserimento di una scheda SIM e di una memory card](#page-19-0)

[Configurazione di una eSIM \(solo modello XQ-CT54\)](#page-21-0)

[Impostazione delle SIM](#page-22-0)

[Accensione del dispositivo](#page-24-0)

[Accensione o spegnimento dello schermo](#page-25-0)

[Impostazione di un account Google sul dispositivo](#page-26-0)

[Ricarica del dispositivo](#page-27-0)

[Carica del dispositivo con un caricabatterie wireless](#page-30-0)

Trasferimento di contenuti

[Sincronizzazione dei dati usando un account Google](#page-32-0)

[Trasferimento di contenuti utilizzando un computer](#page-34-0)

[Trasferimento di contenuti tramite una scheda SD](#page-35-0)

Conoscere le informazioni principali

[Schermata Home](#page-36-0)

[Come acquisire uno screenshot](#page-39-0)

[Registrazione dello schermo del dispositivo](#page-42-0)

[Scansione dei QR Code](#page-43-0)

[Regolazione del tempo di inattività prima dello spegnimento dello schermo](#page-44-0)

[Controllo retroilluminazione intelligente](#page-45-0)

[Utilizzo di Sensore laterale](#page-46-0)

[Impostazione di altre opzioni di Sensore laterale](#page-49-0)

[Modalità schermo diviso](#page-50-0)

[Modalità finestra pop-up](#page-54-0)

[Modalità one-hand](#page-58-0)

**[Sveglia](#page-59-0)** 

[LED di notifica](#page-60-0)

Icone nella barra di stato

[Barra di stato e riquadro di notifica](#page-61-0)

[Icone di stato](#page-62-0)

[Icone di notifica](#page-64-0)

Photo Pro (Photography Pro)

[Panoramica di Photo Pro](#page-65-0)

Modo BASIC (di base)

[Panoramica del modo BASIC \(di base\)](#page-67-0)

[Come scattare una foto o registrare un video](#page-70-0)

[Visualizzazione di foto e video](#page-72-0)

[Scansione dei QR Code](#page-43-0)

[Funzioni usate frequentemente nel modo BASIC \(di base\)](#page-75-0)

Selfie

[Come scattare un selfie](#page-77-0)

[Come scattare un selfie usando Otturatore mano](#page-78-0)

#### Impostazioni del modo BASIC (di base)

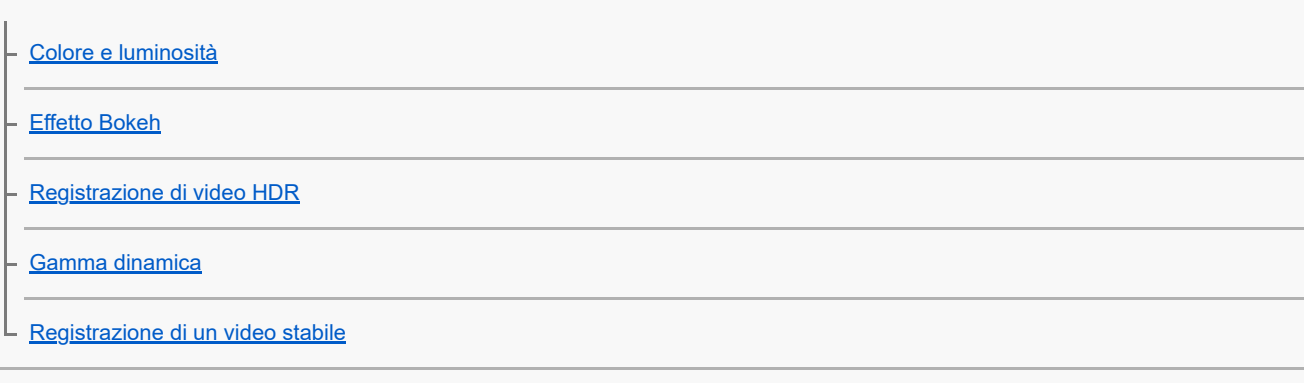

#### Uso di diverse modalità di scatto

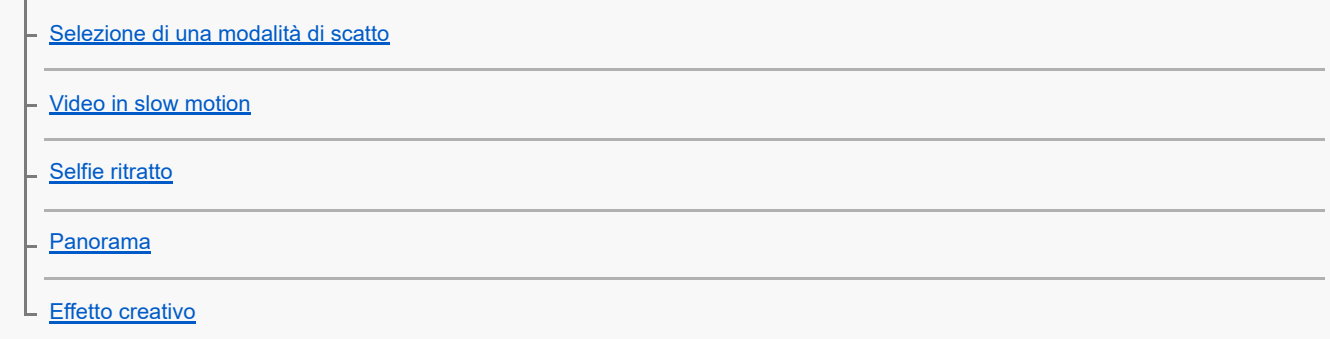

#### Uso dei modi AUTO/P/S/M

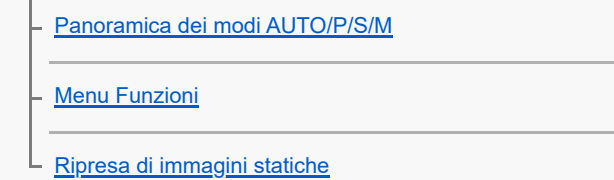

#### Selezione di un modo di ripresa

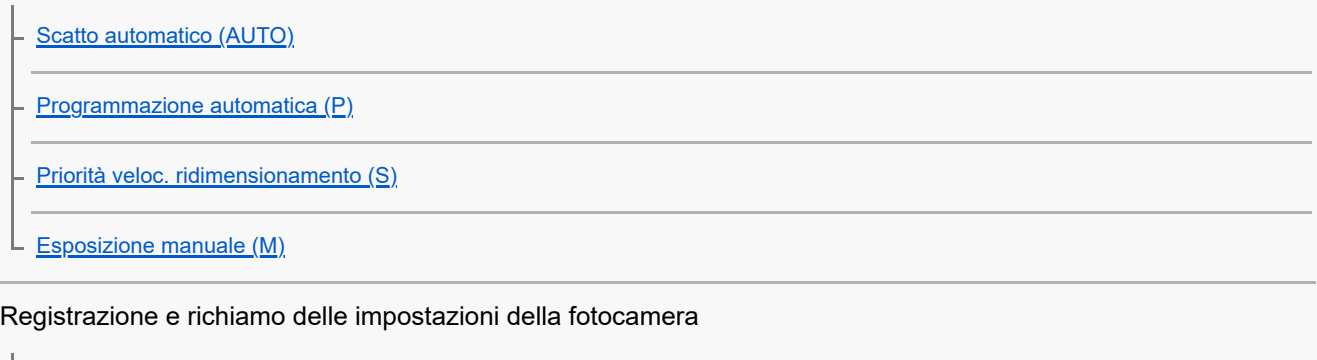

[Memoria impostazioni fotocamera](#page-100-0)

L [Richiamo memoria \(MR\)](#page-101-0)

#### Selezione di un modo avanzamento (Scatto multiplo/Autoscatto)

[Scatto multiplo](#page-102-0)

**[Autoscatto](#page-104-0)** 

[Uso del flash](#page-105-0)

#### Ulteriori impostazioni della fotocamera

[Impostazione della messa a fuoco toccando il mirino](#page-108-0)

[AF sugli occhi/volto \(immagine statica/video\)](#page-109-0)

[Attenuazione del tono della pelle](#page-110-0)

[Inseguimento di un oggetto](#page-111-0)

**[Impostazione di Modalità Transfer & Tagging](#page-112-0)** 

[Archivio dati](#page-113-0)

**[Geotagging](#page-114-0)** 

**[Griglia](#page-115-0)** 

[Vari modi di usare il pulsante del volume](#page-116-0)

L <u>[Segnali audio](#page-117-0)</u>

#### Video Pro (Videography Pro)

[Avvio di Video Pro](#page-118-0)

[Video Pro Menu](#page-120-0)

[Video Pro Impostazioni](#page-122-0)

[Video Pro Modalità streaming](#page-124-0)

Cinema Pro (Cinematography Pro)

[Apertura dell'app Cinema Pro](#page-126-0)

[Combinazione di clip e visione di un filmato](#page-129-0)

Music Pro

[Music Pro](#page-130-0)

Musica

[Trasferimento della musica da un computer al dispositivo](#page-131-0)

[Ascolto della musica](#page-132-0)

[Funzioni dell'app Musica](#page-134-0)

Potenziatore gioco

[Apertura dell'app Potenziatore gioco](#page-135-0)

[Utilizzo del menu Potenziatore gioco](#page-137-0)

[Impostazione della qualità dell'immagine e del suono nel menu Potenziatore gioco](#page-141-0)

[Streaming in diretta utilizzando Potenziatore gioco](#page-142-0)

Monitor esterno

[Utilizzo dell'app Monitor esterno](#page-144-0)

[Monitor esterno Modalità streaming](#page-146-0)

[Impostazioni audio di Monitor esterno](#page-148-0)

[Registrazione di un video che si sta monitorando sul proprio dispositivo](#page-150-0)

[Modalità resistenza monitor](#page-152-0)

App Supporto

[Informazioni sull'app Supporto](#page-153-0)

Impostazioni

[Menu Impostazioni](#page-154-0)

Volume, vibrazione e audio

[Volume e vibrazione](#page-157-0)

[Audio e toni](#page-158-0)

[Impostazioni del display](#page-160-0)

[Utilizzo dei servizi di ubicazione](#page-162-0)

[Data e ora](#page-163-0)

Gestione alimentazione

[Ricarica batteria](#page-164-0)

[Modalità STAMINA](#page-165-0)

[Gestione batteria e alimentazione](#page-166-0)

[Controllo del consumo della batteria da parte delle applicazioni](#page-168-0)

Miglioramento del suono

[Miglioramento dell'uscita audio con Dolby Sound](#page-169-0)

[Personalizzazione della qualità audio con 360 Reality Audio](#page-170-0)

[Miglioramento dell'uscita audio con 360 Upmix](#page-171-0)

[Aumento della qualità dei file musicali compressi \(DSEE Ultimate\)](#page-172-0)

[Riduzione del rumore del vento durante la registrazione](#page-173-0)

#### Vibrazione dinamica

[Uso della Vibrazione Dinamica](#page-174-0)

[Regolazione delle impostazioni di Vibrazione Dinamica](#page-175-0)

[Display Ambient](#page-176-0)

[Gestione smart call](#page-178-0)

#### Manutenzione

Aggiornamento del dispositivo

[Prima di aggiornare il dispositivo](#page-179-0)

[Aggiornamento del dispositivo in modalità wireless](#page-180-0)

[Aggiornamenti delle applicazioni](#page-181-0)

Riavvio, ripristino e riparazione

[Riavvio e ripristino del dispositivo](#page-182-0)

[Ripristino del software del dispositivo tramite Xperia Companion](#page-184-0)

[Ripristino delle applicazioni](#page-185-0)

Miglioramento delle prestazioni della memoria

[Visualizzazione dello stato della memoria](#page-186-0)

[Come liberare spazio nella memoria interna](#page-187-0)

[Interruzione dell'esecuzione di applicazioni e servizi](#page-188-0)

[Formattazione della memory card](#page-189-0)

Internet e reti

[Connessione dati mobile](#page-190-0)

[Aumento della potenza del segnale Wi-Fi](#page-191-0)®

[Controllo dell'utilizzo dati](#page-192-0)

Connettività

Tecnologia wireless Bluetooth®

[Attivazione o disattivazione della funzione Bluetooth](#page-194-0)

[Assegnazione del nome del dispositivo](#page-195-0)

[Associazione con un altro dispositivo Bluetooth](#page-196-0)

[Associazione con un telecomando o un'impugnatura Bluetooth](#page-197-0)

[Invio di elementi tramite tecnologia Bluetooth](#page-200-0)

[Ricezione di elementi tramite tecnologia Bluetooth](#page-201-0)

[Condivisione dell'audio con più dispositivi \(Bluetooth LE Audio\)](#page-202-0)

[NFC \(Near Field Communication\)](#page-205-0)

[Utilizzo del dispositivo come portafoglio](#page-206-0)

[Mirroring wireless dello schermo del dispositivo sulla TV](#page-207-0)

[Collegamento del dispositivo agli accessori USB](#page-209-0)

Sicurezza del dispositivo

[Operazioni per garantire la sicurezza del dispositivo](#page-211-0)

[Come trovare il numero o i numeri IMEI del dispositivo](#page-212-0)

[Ritrovare, bloccare o cancellare i contenuti di un dispositivo perduto](#page-213-0)

Note sull'uso, accessibilità e informazioni legali

[Informazioni su questa Guida](#page-214-0)

**[Accessibilità](#page-215-0)** 

[Utilizzo del dispositivo in condizioni di umidità e polvere](#page-216-0)

[Informazioni legali](#page-218-0)

[Garanzia, SAR e informazioni d'uso](#page-219-0)

### <span id="page-7-0"></span>**Cambiamenti dopo l'aggiornamento del software ad Android 14**

In aggiunta all'aggiornamento del software ad Android 14, sono state apportate alcune modifiche anche alle funzioni esistenti. I seguenti sono alcuni dei principali cambiamenti dopo l'aggiornamento del dispositivo ad Android 14. Questa Guida non descrive tutte le caratteristiche e funzioni di Android 14. Alcune caratteristiche, funzioni, impostazioni ed elementi del design delle schermate potrebbero differire dal contenuto di questa Guida dopo l'aggiornamento del dispositivo ad Android 14.

### **Nuove funzioni di blocco schermo**

Ora è possibile visualizzare le icone di scelta rapida come [Torcia] o [Non disturbare] per accedere rapidamente a ciascuna funzione dal blocco schermo.

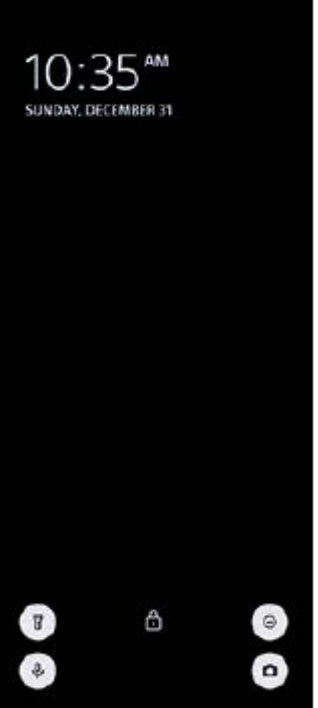

- **1.** Toccare e tenere premuta un'area vuota nella schermata Home, quindi sfiorare [Sfondo e stile].
- **2.** Sfiorare [Schermata di blocco] > [Scorciatoie].

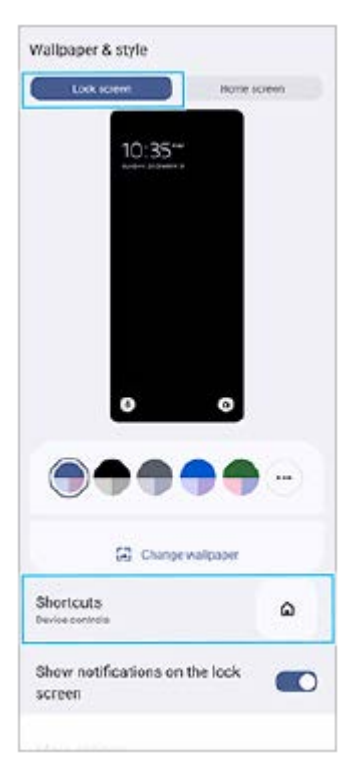

Sfiorare [Scorciatoia sinistra] o [Scorciatoia destra], quindi selezionare l'icona che si desidera visualizzare sul blocco **3.** schermo.

#### **Nota**

L'interruttore [Mostra Wallet] e l'interruttore [Mostra controlli dei dispositivi] in [Impostazioni] > [Display] > [Preferenze schermata di blocco] sono stati rimossi.

### **Cambiamenti del Sensore laterale**

- Ora è possibile passare tra il menu Sensore laterale e il menu a più finestre scorrendo verso sinistra o verso destra sullo schermo oppure sfiorando ciascuna scheda.
- L'impostazione [Sensore laterale] è stata spostata sotto l'impostazione [Funzionamento e visualizzazione]. Per visualizzare l'impostazione [Sensore laterale], trovare e sfiorare [Impostazioni] > [Funzionamento e visualizzazione] > [Sensore laterale].

#### **Nuove funzioni di Video Pro**

#### **Supporto per lo stile verticale**

L'interfaccia ora cambia automaticamente in base all'orientamento del dispositivo, pertanto è possibile usare Video Pro sia verticalmente che orizzontalmente.

#### **[Suggerimenti] aggiuntivi nel menu Impostazioni**

Sfiorare **(Icona Impostazioni) > [Suggerimenti]** per andare al sito Web dei suggerimenti per Video Pro.

#### **Modalità streaming**

- Se si hanno più canali registrati e si desidera specificare la destinazione dello streaming, ora è possibile selezionare un canale per lo streaming anche selezionando [YouTube™] per [Connetti a].
- $\bullet$  Ora è possibile condividere l'URL dal vivo di YouTube. Sfiorare  $\equiv$  (Icona Impostazioni) > [URL ev. in dir.] >  $\leq$  (Icona Condividi), quindi seguire le istruzioni visualizzate sullo schermo. Quando si crea un nuovo evento, < (Icona Condividi) appare nella finestra di dialogo dei risultati della creazione per l'evento dal vivo di YouTube.
- Ora è possibile passare tra la fotocamera anteriore e principale e cambiare gli obiettivi durante lo streaming.
- Sfiorare il pulsante di chat dal vivo **(A)** per visualizzare la chat dal vivo nella finestra di chat dal vivo di YouTube.

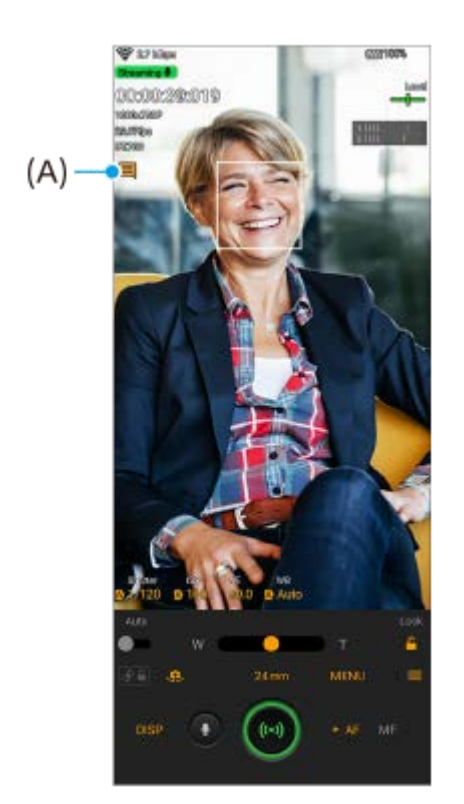

### **Nuove funzioni del Monitor esterno**

Quando si usa l'app Monitor esterno, collegare al dispositivo Xperia un dispositivo video che supporti l'uscita USB Video Class (UVC).

#### **Nota**

Sul dispositivo Xperia, i video vengono visualizzati a gamma limitata, indipendentemente dalla gamma in ingresso dal dispositivo video collegato. La luminanza e il colore del video visualizzato sul dispositivo Xperia potrebbero essere diversi dal video originale, a seconda del video in ingresso e del suo formato video.

#### **Suggerimento**

- Quando dal dispositivo video collegato viene ricevuto in ingresso un video 4K, la frequenza dei fotogrammi è limitata a 30 fps.
- Se il collegamento con il dispositivo video collegato è instabile, provare a usare una frequenza dei fotogrammi di 30 fps. Sfiorare (Icona Impostazioni) > [Impostazioni monitor] > [Frequenza fotogrammi].

#### **Modalità monitor**

È possibile controllare l'esposizione e la messa a fuoco del video in ingresso visualizzando le informazioni su forma d'onda, falso colore e zebra.

È possibile registrare il video visualizzato sul dispositivo Xperia e utilizzarlo come copia di backup, se necessario. Fare riferimento all'argomento appropriato riportato in "Argomento correlato" per i dettagli.

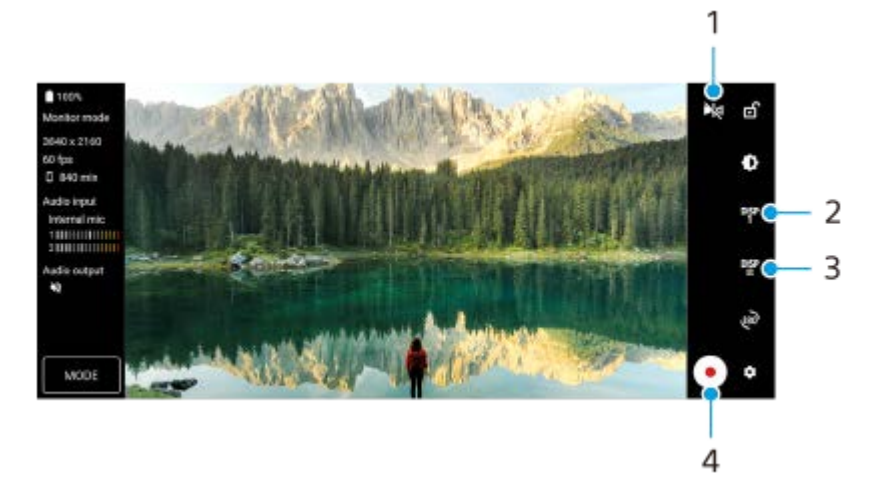

- Sfiorare per passare alla modalità specchio. **1.** I video vengono trasmessi e registrati in visualizzazione normale anche nella modalità specchio.
- Sfiorare per selezionare la visualizzazione delle opzioni di assistenza alla ripresa fra DISP1, DISP2 e OFF. **2.** È possibile impostare le combinazioni usate frequentemente delle opzioni di assistenza alla ripresa come DISP1 o DISP2 sfiorando  $\frac{DSP}{2}$  (Icona delle opzioni di visualizzazione dell'assistenza alla ripresa).
- Sfiorare per impostare rispettivamente le opzioni di assistenza alla ripresa DISP1 e DISP2. **3.** Sfiorare la scheda DISP1 o DISP2 nel menu che si apre, quindi sfiorare ciascun interruttore per visualizzare o nascondere le opzioni.

Per impostare i dettagli, sfiorare  $\overline{\mathbf{I}}$  (Icona Modifica).

- [Linee griglia]: Selezionare un tipo di linea della griglia.
- [Linee inquadratura]: Selezionare tra vari rapporti di aspetto.
- [Forma d'onda]: Selezionare tra vari stili di forma d'onda.
- [Falso colore]: Personalizzare i colori falsi e le loro gamme sfiorando **(1)** (Icona Impostazioni). È possibile personalizzare fino a 3 impostazioni.
- [Zebra]: Cambiare il livello di zebra con lo slider di luminosità zebra.
- **4.** Sfiorare per avviare o interrompere la registrazione.

#### **Modalità streaming**

Se si hanno più canali registrati e si desidera specificare la destinazione dello streaming, ora è possibile selezionare un canale per lo streaming anche selezionando [YouTube™] per [Connetti a].

### **Nuove funzioni di Potenziatore gioco**

#### **Selezione dello Stile modalità di gioco**

È possibile selezionare lo Stile modalità di gioco durante il gioco.

Nel corso del gioco, sfiorare (C) (Icona mobile), quindi sfiorare (Icona Impostazioni Potenziatore gioco) > [Stile modalità di gioco] e selezionare un'opzione.

Per cambiare l'impostazione [Stile modalità di gioco] per tutti i giochi aggiunti in precedenza, nella schermata principale dopo aver avviato l'app Potenziatore gioco, sfiorare  $\bullet$  (Icona Impostazioni Potenziatore gioco) > [Stile modalità di gioco predefinita], quindi selezionare un'opzione e sfiorare [APPLICA].

### **Acquisizione di uno screenshot usando il pulsante di scatto**

È possibile acquisire uno screenshot usando il pulsante di scatto.

Per impostare un gioco in modo che acquisisca uno screenshot usando il pulsante di scatto, nel corso del gioco sfiorare (Icona mobile), e quindi sfiorare (Icona Impostazioni Potenziatore gioco) > [Scelta rapida HWB] > [Pressione del pulsante Fotocamera] > [Screenshot rapido].

Per impostare tutti i giochi aggiunti in precedenza in modo che acquisiscano uno screenshot usando il pulsante di scatto, nella schermata principale dopo aver avviato l'app Potenziatore gioco, sfiorare  $\bullet$  (Icona Impostazioni Potenziatore gioco) > [Scelta rapida HWB predefinita] > [Pressione del pulsante Fotocamera] > [Screenshot rapido], e quindi sfiorare [APPLICA].

### **Argomento correlato**

[Registrazione di un video che si sta monitorando sul proprio dispositivo](#page-150-0)

### <span id="page-12-0"></span>**Cambiamenti dopo l'aggiornamento del software ad Android 13**

In aggiunta all'aggiornamento del software ad Android 13, sono state apportate alcune modifiche anche alle funzioni esistenti. I seguenti sono alcuni dei principali cambiamenti dopo l'aggiornamento del dispositivo ad Android 13. Questa Guida non descrive tutte le caratteristiche e funzioni di Android 13. Alcune caratteristiche, funzioni, impostazioni ed elementi del design delle schermate potrebbero differire dal contenuto di questa Guida dopo l'aggiornamento del dispositivo ad Android 13.

### **Condivisione dell'audio con più dispositivi (Bluetooth LE Audio)**

La funzione [Condivisione audio] di Bluetooth LE Audio consente di trasmettere l'audio a più cuffie contemporaneamente. Fare riferimento all'argomento appropriato riportato in "Argomento correlato" per i dettagli. LE Audio sarà reso disponibile con un altro aggiornamento software dopo l'aggiornamento ad Android 13 in alcune regioni e paesi.

### **Nuovo blocco schermo**

Sul blocco schermo sono visualizzate le seguenti icone. È possibile accedere facilmente a tutte le funzioni dal blocco schermo toccando e tenendo premute le icone.

 $\bullet$  (Icona Wallet) viene visualizzato se si installa un'app di pagamento NFC e si configurano le impostazioni appropriate.

È possibile mostrare o nascondere  $\overline{B}$  (Icona Wallet) sul blocco schermo. Trovare e sfiorare [Impostazioni] > [Display] > [Preferenze schermata di blocco], quindi sfiorare l'interruttore [Mostra Wallet].

 (Icona Controllo dei dispositivi) viene visualizzato sul blocco schermo se si installa un'app di controllo dispositivo e si configurano le impostazioni appropriate.

È possibile mostrare o nascondere  $\textcircled{a}$  (Icona Controllo dei dispositivi) sul blocco schermo. Trovare e sfiorare [Impostazioni] > [Display] > [Preferenze schermata di blocco], quindi sfiorare l'interruttore [Mostra controlli dei dispositivi].

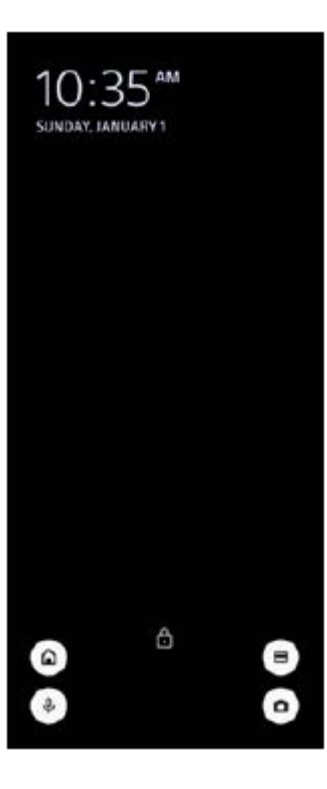

#### **Suggerimento**

È possibile controllare un dispositivo esterno connesso senza sbloccare il proprio dispositivo. Trovare e sfiorare [Impostazioni] > [Display] > [Preferenze schermata di blocco], quindi sfiorare l'interruttore [Controllo dal dispositivo bloccato] per abilitare la funzione.

### **Nuovo riquadro Impostazioni rapide**

Scorrere due volte verso il basso dalla parte superiore dello schermo per aprire il riquadro Impostazioni rapide.

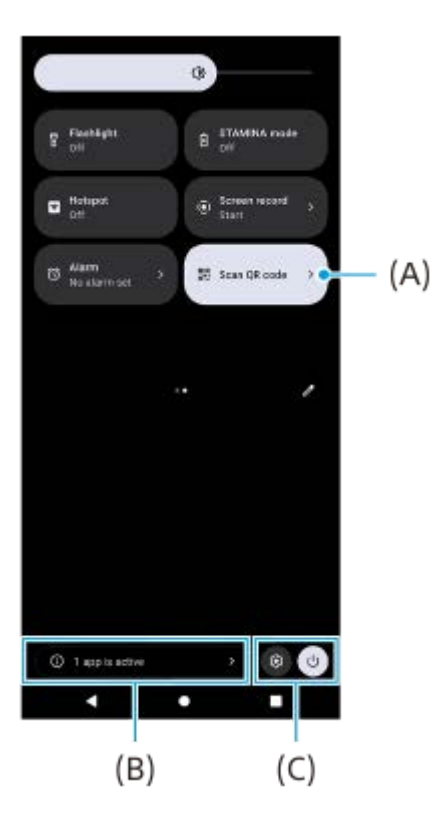

#### **Apertura dello scanner codici QR dal riquadro Impostazioni rapide**

1. Nel riquadro Impostazioni rapide, scorrere a sinistra o a destra per trovare **HH** (Scansiona codice QR) (A), quindi sfiorare l'icona.

#### **Controllo delle app attive (B)**

Toccare per visualizzare le app attive che potrebbero influire sulla durata della batteria anche se non si stanno usando. È possibile selezionare un'app in esecuzione e arrestarla. Non tutte le app possono essere arrestate.

#### **Cambiamento di posizione delle icone (C)**

Sfiorare (c) (Icona Impostazioni) per aprire il menu Impostazioni. Sfiorare (1) (Pulsante del menu di accensione) per aprire il Menu di accensione.

### **Sfondo e stile**

È possibile cambiare il colore principale del sistema per abbinarlo allo sfondo.

Toccare e tenere premuta un'area vuota nella schermata Home, quindi sfiorare [Sfondo e stile]. **1.** È possibile selezionare i colori o le impostazioni desiderati nella schermata delle impostazioni [Sfondo e stile].

#### **Nota**

[Colore dinamico] in [Impostazioni] > [Display] non è più disponibile.

### **Nuove funzioni di Photo Pro**

### **Zoom continuo in modalità BASIC (di base)**

È possibile ingrandire e ridurre senza interruzioni e senza cambiare gli obiettivi, non solo durante la registrazione di video ma anche quando si scattano delle foto.

### **Cambiamento del metodo di visualizzazione dei risultati della scansione del codice QR**

Il metodo di visualizzazione dei risultati della scansione del codice QR è cambiato da notifica a banner. Puntare la fotocamera verso il codice QR, quindi sfiorare il banner che appare nel mirino.

#### **Nota**

Le notifiche dei codici QR non sono più visualizzate nel riquadro di notifica.

### **Nuove funzioni di Potenziatore gioco**

#### **Modalità di gioco**

Nella schermata [Modalità di gioco], è possibile ottimizzare il dispositivo per il gioco e controllare le condizioni del dispositivo per migliorare l'esperienza di gioco.

- Scorrere a sinistra o a destra nella parte superiore della schermata [Modalità di gioco] per selezionare un'opzione tra **1.** [Prestazioni preferite], [Bilanciato], [Durata della batteria preferita] e [Personalizzazione].
- Dopo aver selezionato un'opzione, scorrere lo schermo verso il basso per controllare i valori di ciascuna **2.** impostazione.

#### **Suggerimento**

- Nelle modalità [Prestazioni preferite], [Bilanciato] o [Durata della batteria preferita], alle impostazioni visualizzate in grigio vengono applicati automaticamente dei valori regolati che non possono essere cambiati. Per creare le condizioni di gioco ideali ottimizzando tutte le impostazioni, selezionare [Personalizzazione].
- Sfiorare (i) (Pulsante Mostra dettagli) nella parte superiore destra della schermata [Modalità di gioco] per visualizzare le descrizioni di modalità e impostazioni.
- Le impostazioni di [Controllo della carica di H.S.], [Libera RAM] e [Ottimizza la superf. di tocco] sono condivise tra le modalità. È possibile cambiare le impostazioni per ciascun gioco.
- I cambiamenti alle impostazioni di Xperia Stream hanno effetto quando Xperia Stream è collegato al dispositivo. Xperia Stream è disponibile per l'acquisto solo in determinati paesi e regioni.

### **Nuove funzioni del Monitor esterno**

Nella modalità monitor sono state aggiunte le seguenti funzioni.

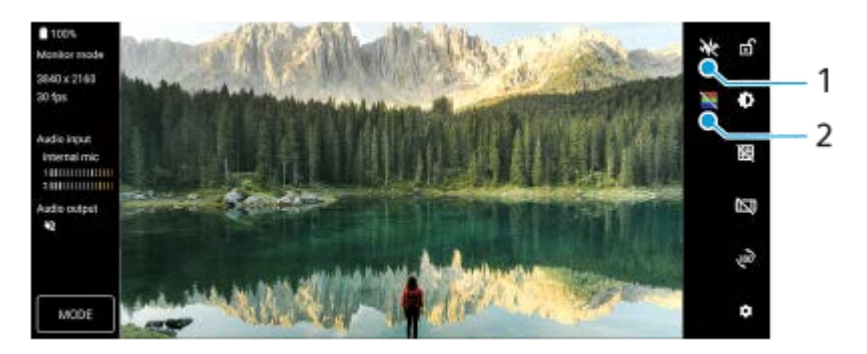

- Sfiorare per visualizzare e selezionare tra vari stili di forma d'onda. **1.** È possibile controllare l'esposizione e il bilanciamento del colore del video in ingresso sulle forme d'onda di luminanza e tono di colore visualizzate.
- **2.** Sfiorare per mostrare o nascondere i falsi colori.

È possibile utilizzare i falsi colori per controllare l'esposizione del video in ingresso tramite l'immagine colorata, che mostra la luminosità del segnale in ingresso.

## **Altre funzioni aggiornate**

### **Selezione della SIM che gestisce il traffico dati se si utilizzano due SIM**

La procedura di impostazione è cambiata.

- **1.** Trovare e sfiorare [Impostazioni] > [Rete e Internet] > [SIM].
- **2.** Selezionare la SIM da utilizzare per il traffico dati.
- **3.** Sfiorare l'interruttore [Dati mobili] per abilitare la funzione.
- **4.** Seguire le istruzioni visualizzate sullo schermo per completare la procedura, se richiesto.

#### **Impedire il blocco involontario del dispositivo (Premere per sbloccare con l'impronta)**

Quando si utilizzano le impronte digitali per proteggere il dispositivo, è possibile usare la funzione [Premere per sbloccare con l'impronta] per impedire lo sblocco involontario del dispositivo in Modalità sospensione.

Trovare e sfiorare [Impostazioni] > [Sicurezza], e quindi sfiorare l'interruttore [Premere per sbloccare con l'impronta] **1.** per abilitare la funzione.

In Modalità sospensione, il dispositivo non rileva le impronte digitali, anche se il dito tocca il pulsante di accensione e spegnimento.

Per sbloccare il dispositivo, premere il pulsante di accensione e spegnimento e mantenere il dito sullo stesso.

#### **Argomento correlato**

[Condivisione dell'audio con più dispositivi \(Bluetooth LE Audio\)](#page-202-0)

# <span id="page-16-0"></span>**SONY**

[Guida](#page-0-0)

Smartphone Xperia 1 IV XQ-CT54/XQ-CT62/XQ-CT72

## **Panoramica**

### **Nota**

Le coperture e le protezioni per lo schermo aiutano a evitare che si danneggi. Si consiglia di utilizzare soltanto coperture dello schermo realizzate appositamente per il dispositivo Xperia. L'utilizzo di accessori per la protezione dello schermo di terze parti potrebbe impedire il corretto funzionamento del dispositivo coprendo sensori, obiettivi, altoparlanti o microfoni, e può invalidare la garanzia del dispositivo.

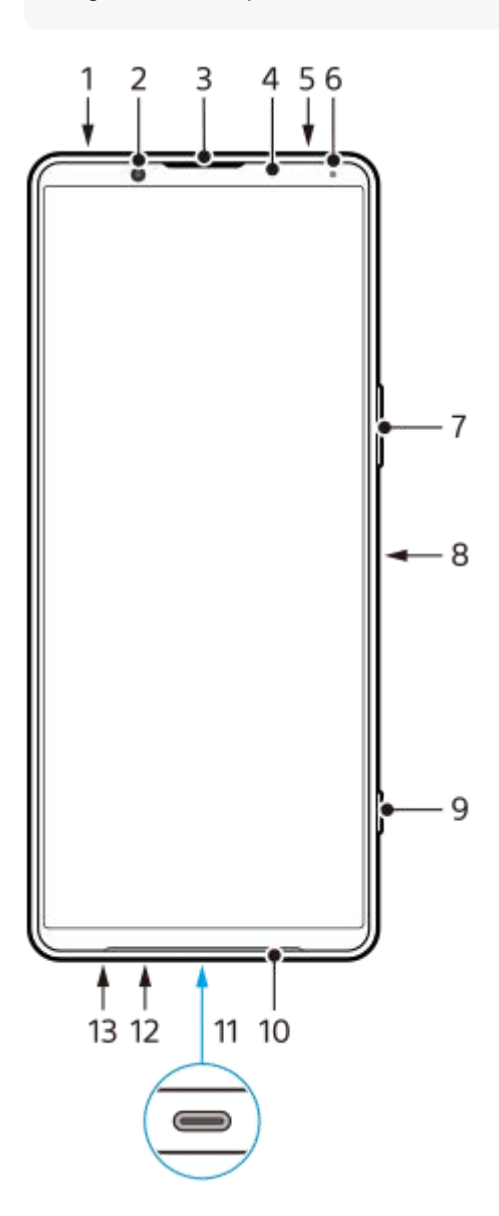

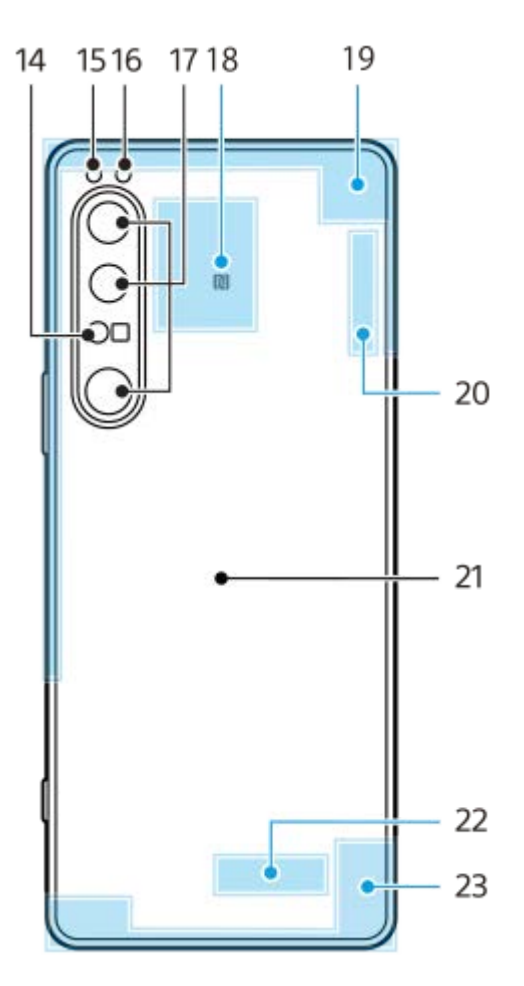

- **1.** Presa audio da 3,5 mm
- **2.** Fotocamera anteriore
- **3.** Altoparlante auricolare/secondo altoparlante
- **4.** Sensore prossimità/di luce
- **5.** Secondo microfono
- **6.** LED di ricarica/notifica
- **7.** Pulsante volume/zoom
- **8.** Pulsante di accensione e spegnimento/sensore impronte digitali
- **9.** Pulsante dell'otturatore
- **10.** Altoparlante principale
- 11. Porta USB/caricabatterie

È possibile visualizzare lo schermo del dispositivo su un televisore o su un altro display di grandi dimensioni usando un cavo USB Type-C<sup>®</sup>.

È possibile anche accedere a Internet tramite un cavo LAN usando un adattatore USB-LAN disponibile in commercio.

#### **Nota**

- Quando si collega il dispositivo a un televisore o ad un altro display di grandi dimensioni usando un cavo USB Type-C, il cavo deve essere compatibile con lo standard della porta del display. Tenere presente che alcune funzioni o contenuti del dispositivo Xperia potrebbero non essere visualizzabili sul televisore o sul display.
- Alcuni adattatori USB-LAN potrebbero non funzionare correttamente.
- **12.** Microfono principale
- **13.** Slot della scheda nano SIM/memory card
- **14.** Sensore 3D iToF
- **15.** LED flash
- **16.** Sensore RGB-IR
- **17.** Fotocamera principale
- **18.** Area di rilevamento NFC
- **19.** Antenna cellulare
- **20.** Antenna Wi-Fi/Bluetooth/GPS/cellulare
- **21.** Bobina di ricarica wireless
- **22.** Antenna Wi-Fi/Bluetooth
- **23.** Antenna cellulare

### **Area dell'antenna 5G mmWave (solo XQ-CT62)**

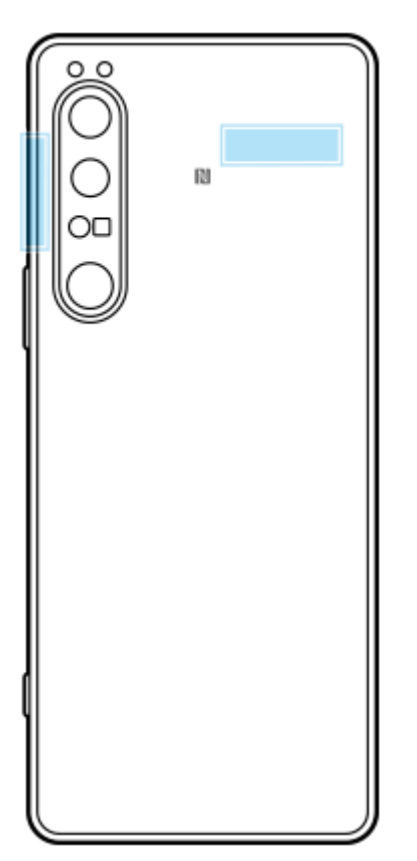

#### **Nota**

Non coprire l'area dell'antenna del dispositivo con la mano o con un supporto. Ciò può ridurre la qualità delle comunicazioni di rete.

### <span id="page-19-0"></span>**Inserimento di una scheda SIM e di una memory card**

Il dispositivo supporta le schede nano SIM.

Il modello XQ-CT54 supporta l'utilizzo di una scheda nano SIM e di una memory card. È possibile utilizzare il dispositivo come dispositivo dual SIM inserendo una scheda nano SIM e configurando un'eSIM.

Il modello XQ-CT62/XQ-CT72 supporta l'utilizzo di due schede nano SIM oppure di una scheda nano SIM e di una memory card.

#### **Nota**

- Anche se si utilizzano due schede SIM che supportano il 5G, è possibile utilizzare il 5G soltanto con la SIM impostata per il traffico dati. Non è possibile utilizzare il 5G su due SIM contemporaneamente.
- XQ-CT54: Non è necessario inserire una scheda nano SIM se si utilizzerà solo una eSIM.
- Smontare la memory card prima di rimuoverla per evitare la perdita di dati. Per rimuovere la memory card in modo sicuro, trovare e sfiorare [Impostazioni] > [Spazio di archiviazione], sfiorare [Questo dispositivo] per selezionare [Scheda SD], e quindi sfiorare (Icona Altro) > [Espelli].

### **Montaggio - XQ-CT54**

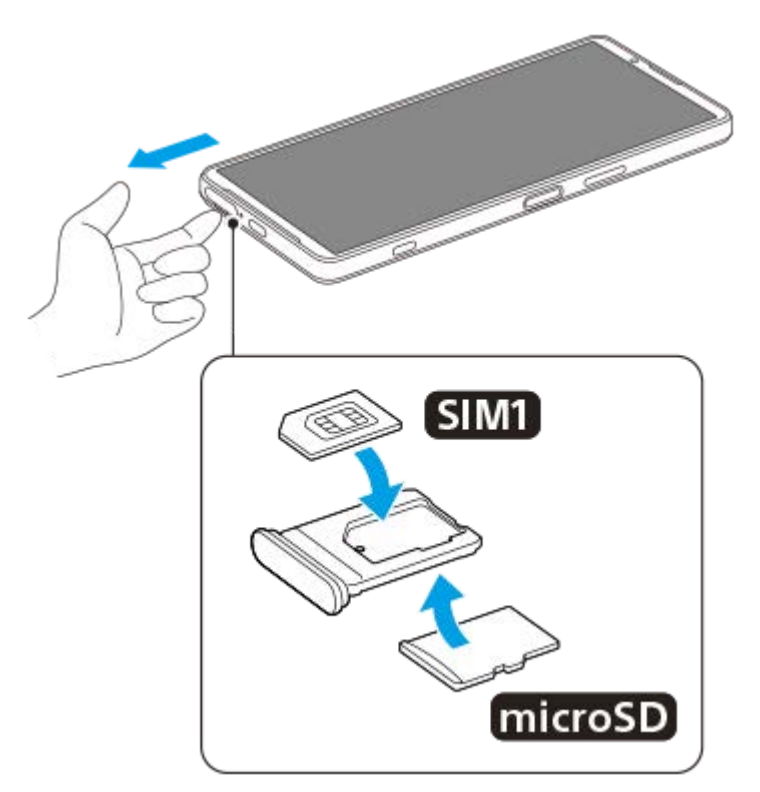

**Montaggio - XQ-CT62/XQ-CT72**

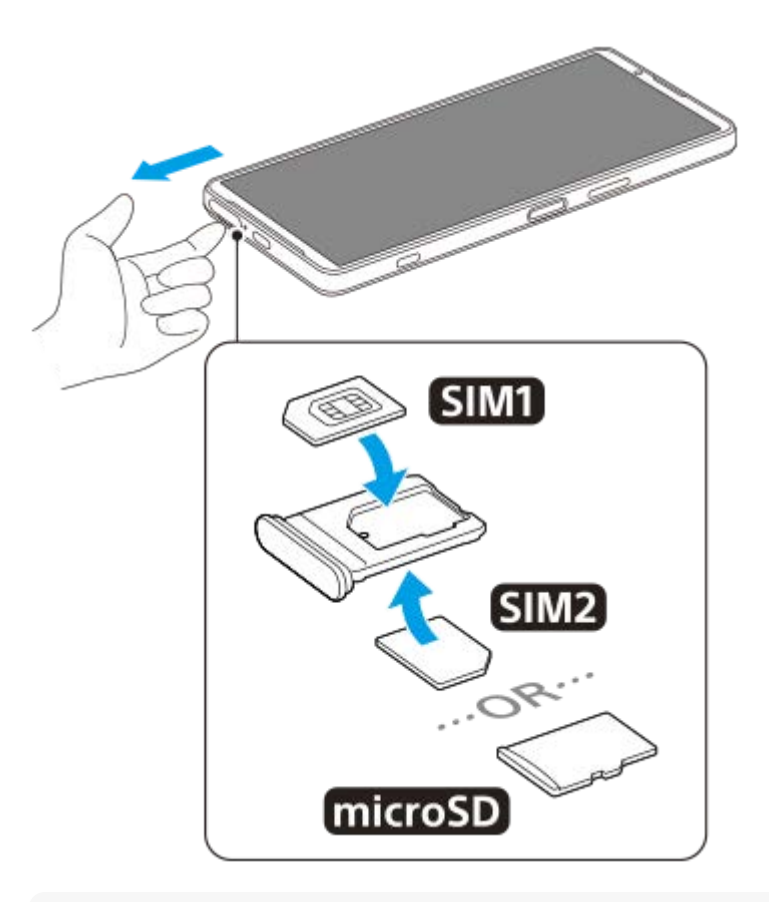

#### **Nota**

**3**

Non tagliare la scheda SIM, in quanto ciò potrebbe danneggiare il dispositivo.

**1 Estrarre il supporto della scheda SIM.**

**2 Posizionare saldamente la scheda SIM principale nella posizione di SIM1.**

**Posizionare saldamente la seconda scheda SIM (SIM2) oppure la memory card nel supporto rispettando l'orientamento corretto.**

**4 Inserire delicatamente il supporto della scheda SIM nello slot, finché non si posiziona adeguatamente.**

#### **Argomento correlato**

[Menu Impostazioni](#page-154-0)

### <span id="page-21-0"></span>**Configurazione di una eSIM (solo modello XQ-CT54)**

Il dispositivo supporta eSIM (SIM scaricate). Per usare una eSIM, eseguirne l'impostazione dal menu Impostazioni.

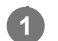

#### **Trovare e sfiorare [Impostazioni] > [Rete e Internet] > [SIM].**

Se è stata inserita una scheda SIM oppure se la eSIM è già stata scaricata, sfiorare + (Icona Aggiungi).

**2 Seguire le istruzioni visualizzate sullo schermo per scansionare il QR code fornito dal gestore di rete.**

#### **Nota**

La procedura per impostare un'eSIM varia a seconda del gestore di rete. Se l'impostazione non può essere completata con la procedura descritta qui, fare riferimento alla procedura di impostazione fornita dal gestore di rete.

#### **Argomento correlato**

**[Menu Impostazioni](#page-154-0)** 

### <span id="page-22-0"></span>**SONY** [Guida](#page-0-0)

**Smartphone** Xperia 1 IV XQ-CT54/XQ-CT62/XQ-CT72

### **Impostazione delle SIM**

Se si utilizzano due SIM, è possibile eseguire le seguenti operazioni:

- Ricevere le comunicazioni in arrivo da entrambe le SIM.
- Selezionare il numero da cui inviare le comunicazioni in uscita, oppure avere l'opzione di selezionare una SIM ogni volta che si effettua una chiamata.
- Inoltrare chiamate all'altra SIM quando una SIM non è raggiungibile (Deviazione intelligente). È necessario abilitare manualmente la funzione [Deviazione intelligente].

Prima di utilizzare più SIM, è necessario abilitarle e selezionare quale SIM gestirà il traffico dati.

#### **Suggerimento**

Il dispositivo funziona anche se è impostata una sola SIM.

### **Attivazione o disattivazione dell'utilizzo di due SIM**

- **1.** Trovare e sfiorare [Impostazioni] > [Rete e Internet] > [SIM].
- **2.** Selezionare una SIM.
- **3.** Sfiorare l'interruttore [Utilizza SIM] per abilitare o disabilitare la SIM.
- 4. Sfiorare  $\leftarrow$  (Pulsante Indietro) per impostare l'altra SIM.

### **Rinomina di una SIM**

- **1.** Trovare e sfiorare [Impostazioni] > [Rete e Internet] > [SIM].
- **2.** Selezionare una SIM.
- **3.** Sfiorare **//** (Icona Modifica), quindi immettere un nuovo nome.
- **4.** Sfiorare [Salva].

### **Selezione della SIM che gestisce il traffico dati**

- **1.** Trovare e sfiorare [Impostazioni] > [Rete e Internet] > [SIM].
- **2.** Selezionare una SIM.
- **3.** Sfiorare [Preferenza dati].
- **4.** Selezionare la SIM da utilizzare per il traffico dati.

#### **Impostazione della SIM predefinita per effettuare le chiamate**

- **1.** Trovare e sfiorare [Impostazioni] > [Rete e Internet] > [SIM].
- **2.** Selezionare una SIM.
- **3.** Sfiorare [Preferenza per le chiamate].
- **4.** Selezionare la SIM da utilizzare per effettuare le chiamate.

### **Abilitazione della funzione [Deviazione intelligente]**

- **1.** Avviare l'app Telefono.
- **2.** Sfiorare (Icona Altro) > [Impostazioni] > [Account di chiamata] > [Deviazione intelligente].
- **3.** Sfiorare l'interruttore per abilitare la funzione.
- **4.** Seguire le istruzioni visualizzate sullo schermo per completare la procedura.
- La funzione [Deviazione intelligente] potrebbe non essere disponibile a seconda della combinazione di operatori di rete fornitori delle SIM.
- La funzione [Deviazione intelligente] non è disponibile quando la funzione [Devia sempre] è abilitata nell'app Telefono.

#### **Suggerimento**

- Se si imposta una SIM per le chiamate e l'altra SIM per la comunicazione dati, si potrebbe non essere in grado di accedere a Internet mentre si parla al telefono. In tal caso, attivare l'interruttore [Dati durante le chiamate] della SIM per le chiamate. A questo punto la comunicazione dati è disponibile anche durante le chiamate.
- Se la funzione [Deviazione intelligente] non funziona dopo averla abilitata, verificare di aver inserito correttamente i numeri di telefono di ogni SIM. In alcuni casi, i numeri sono rilevati automaticamente durante la configurazione. Altrimenti, ne viene richiesta l'immissione manuale.

#### **Argomento correlato**

- **[Menu Impostazioni](#page-154-0)**
- [Inserimento di una scheda SIM e di una memory card](#page-19-0)

### <span id="page-24-0"></span>**Accensione del dispositivo**

Si consiglia di caricare la batteria per almeno 30 minuti prima di avviare il dispositivo per la prima volta. Mentre la batteria si sta caricando, è comunque possibile utilizzare il dispositivo.

Al primo avvio del dispositivo, viene visualizzata una guida alla configurazione che consente di regolare le impostazioni di base, personalizzare il dispositivo e accedere ad alcuni account, come ad esempio, quello Google.

#### **1 Tenere premuto a lungo il pulsante di accensione e spegnimento finché il dispositivo non vibra.**

#### **Per spegnere il dispositivo**

- **1.** Premere contemporaneamente il pulsante di aumento del volume e il pulsante di accensione e spegnimento.
- **2.** Nel menu che viene visualizzato, sfiorare [Spegni].

#### **Nota**

**Lo spegnimento del dispositivo potrebbe richiedere del tempo.** 

#### **Suggerimento**

- È possibile spegnere il dispositivo dal riquadro Impostazioni rapide. Scorrere due volte verso il basso dalla parte superiore dello schermo, quindi sfiorare (1) (Pulsante del menu di accensione) > [Spegni].
- In alcuni paesi/regioni, la pressione prolungata del pulsante di accensione e spegnimento consente di avviare l'assistente. Per spegnere il dispositivo tenendo premuto a lungo il pulsante di accensione e spegnimento, trovare e sfiorare [Impostazioni] > [Sistema] > [Gesti] > [Menu di accensione], quindi sfiorare l'interruttore [Tieni premuto per l'assistente] per disabilitare la funzione.

#### **Argomento correlato**

- [Ricarica del dispositivo](#page-27-0)
- **[Menu Impostazioni](#page-154-0)**

### <span id="page-25-0"></span>**Accensione o spegnimento dello schermo**

Quando lo schermo è spento, è possibile bloccare o sbloccare il dispositivo a seconda dell'impostazione di blocco schermo.

La funzione Display ambient consente di visualizzare informazioni quali l'ora e le notifiche senza premere il pulsante di accensione e spegnimento.

#### **1 Premere brevemente il pulsante di accensione e spegnimento.**

#### **Suggerimento**

Per accendere lo schermo premendo il pulsante di scatto o il pulsante del volume, sfiorare [Impostazioni] > [Sistema] > [Gesti], quindi sfiorare l'interruttore [Attivazione del display su pressione tasti] per abilitare la funzione.

#### **Argomento correlato**

- [Display Ambient](#page-176-0)
- **[Menu Impostazioni](#page-154-0)**

### <span id="page-26-0"></span>**Impostazione di un account Google sul dispositivo**

Il dispositivo di Sony funziona con la piattaforma Android sviluppata da Google. Al momento dell'acquisto del dispositivo, è possibile usufruire di una serie di applicazioni e servizi Google, ad esempio Gmail, Google Maps, YouTube e l'applicazione Google Play. Per ottenere il massimo da questi servizi, è necessario disporre di un account Google. Ad esempio, un account Google permette di effettuare le operazioni seguenti:

- Scaricare e installare applicazioni da Google Play.
- Sincronizzare e-mail, contatti e il calendario utilizzando Gmail.
- È possibile eseguire il backup, il ripristino e il trasferimento dei dati.
- Chattare con gli amici utilizzando l'applicazione Google Duo.
- Sincronizzare la cronologia delle esplorazioni e i segnalibri utilizzando il browser Web Chrome.
- Identificarsi come utenti autorizzati, in seguito a un ripristino del software con Xperia Companion.
- Trovare, bloccare o cancellare in remoto i dati di un dispositivo perso o rubato utilizzando i servizi Trova il mio dispositivo.

Per ulteriori informazioni, visitare [support.google.com/.](https://support.google.com/)

#### **1 Trovare e sfiorare [Impostazioni] > [Account] > [Aggiungi account] > [Google].**

**Seguire le istruzioni visualizzate sullo schermo per creare un account Google oppure eseguire l'accesso, se si dispone già di un account.**

#### **Argomento correlato**

**2**

- [Sincronizzazione dei dati usando un account Google](#page-32-0)
- **[Menu Impostazioni](#page-154-0)**

### <span id="page-27-0"></span>**Ricarica del dispositivo**

È possibile caricare il dispositivo da una presa a muro o da un computer. Mentre la batteria si sta caricando, è comunque possibile utilizzare il dispositivo.

Se la batteria è scarica, potrebbero essere necessari fino a 10 minuti prima che il dispositivo inizi a caricarsi. Durante questo periodo di tempo, lo schermo potrebbe restare completamente scuro, senza mostrare l'icona di ricarica. La carica completa di una batteria completamente scarica può richiedere un paio d'ore. La velocità di ricarica potrebbe essere influenzata dalla temperatura ambientale.

Utilizzare sempre il caricabatterie e il cavo USB a marchio Sony, in quanto altri tipi di caricabatterie e cavi USB potrebbero aumentare i rischi per la sicurezza.

#### **Nota**

Il dispositivo è dotato di una batteria ricaricabile integrata che può essere sostituta soltanto presso un centro di assistenza autorizzato Sony. Non provare mai ad aprire o smontare il dispositivo autonomamente. Questa operazione può causare danni che invalidano la garanzia.

#### **Suggerimento**

Il dispositivo si carica più rapidamente se viene collegato a una presa a parete piuttosto che al computer. Mentre la batteria si sta caricando, è comunque possibile utilizzare il dispositivo.

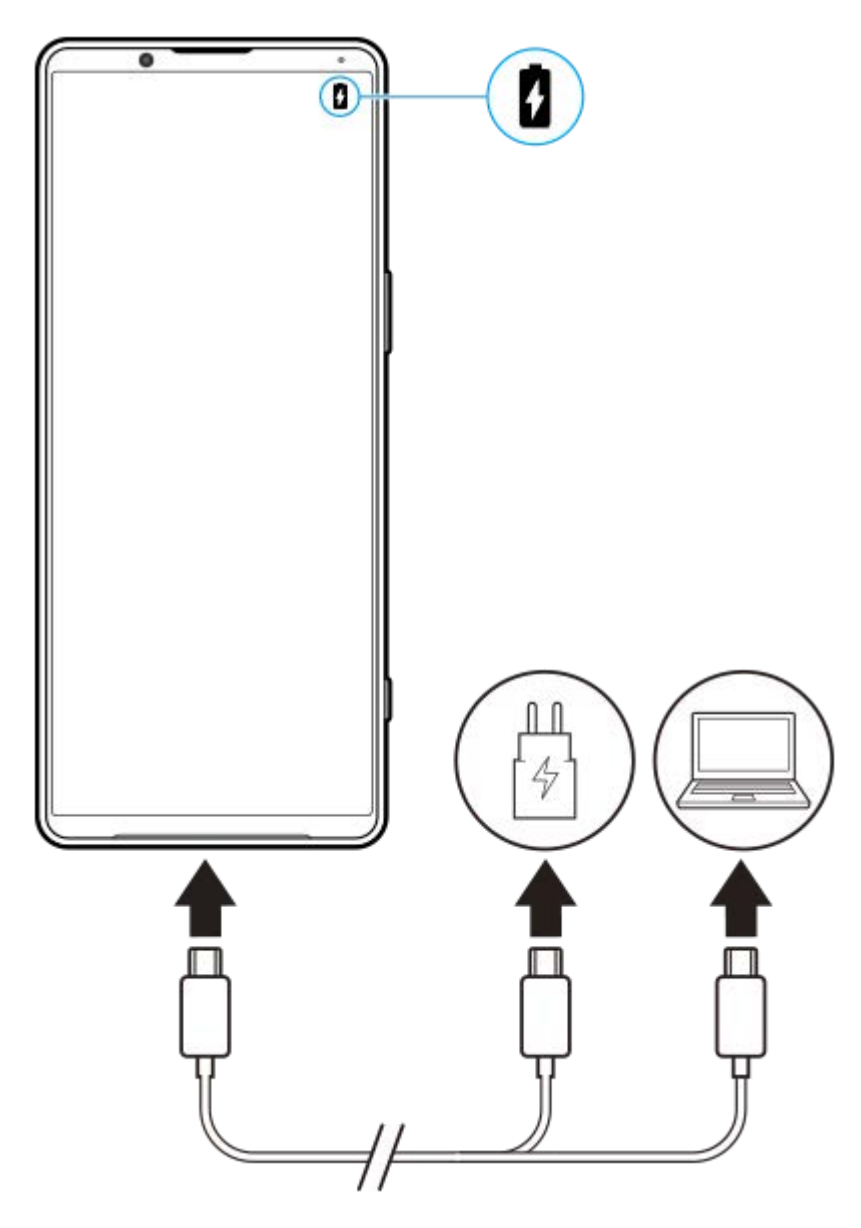

**1 Collegare un'estremità del cavo USB al caricabatterie (o alla porta USB del computer).**

**Collegare l'altra estremità del cavo alla porta USB del dispositivo. 2**

Il LED notifica si illumina quando inizia la ricarica.

**Quando il dispositivo è completamente carico, scollegare il cavo dal dispositivo tirandolo verso l'esterno.**

Accertarsi di non piegare il connettore.

#### **Stato del LED di notifica della batteria**

- Verde: La batteria è in carica e il livello è superiore al 90%.
- Arancione: La batteria è in carica e il livello è compreso tra il 15% e il 90%.
- Rosso: La batteria è in carica e il livello è inferiore al 15%.

#### **Nota**

**3**

Se il messaggio seguente appare sul dispositivo, si è verificato un malfunzionamento durante la ricarica. Interrompere l'utilizzo del dispositivo e contattare un centro di assistenza autorizzato Sony per la riparazione.

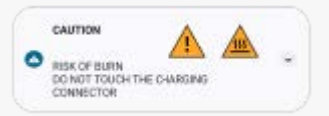

#### **Argomento correlato**

[Gestione batteria e alimentazione](#page-166-0)

### <span id="page-30-0"></span>**Carica del dispositivo con un caricabatterie wireless**

È possibile acquistare un caricabatterie wireless certificato Qi per caricare il dispositivo in modalità wireless. Se si utilizza il dispositivo mentre è in carica, la ricarica potrebbe rallentare o perfino bloccarsi per proteggere la batteria. L'uso di alcune applicazioni mentre il dispositivo è in carica potrebbe disabilitare o compromettere la funzione di ricarica. Ad esempio, l'uso della fotocamera durante la ricarica wireless potrebbe causare rumore statico sulle immagini. Assicurarsi di rimuovere eventuali protezioni dello schermo o del telefono quando si utilizza la funzione di ricarica wireless.

Tenere presente quanto segue:

- Non posizionare oggetti metallici tra il dispositivo e il caricabatterie, per evitare il rischio di lesioni da surriscaldamento.
- Non posizionare carte di credito sul caricabatterie, in quanto potrebbero venire smagnetizzate o danneggiate.

#### **Nota**

**1**

Se il dispositivo è posizionato in modo errato sul caricabatterie wireless, il tempo di ricarica aumenta notevolmente.

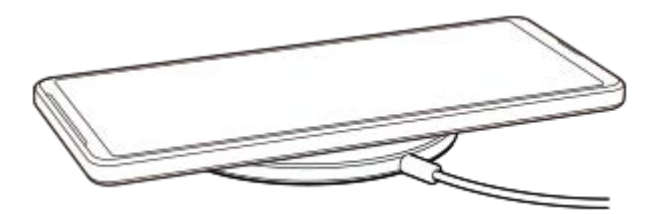

**Posizionare il dispositivo sul caricabatterie wireless secondo le istruzioni di quest'ultimo.**

Perché l'operazione di ricarica funzioni, la bobina di ricarica wireless sul lato posteriore del dispositivo deve essere a contatto con il caricabatterie.

**2 Quando inizia la ricarica, il LED di notifica si illumina e sullo schermo viene visualizzata l'icona di ricarica.**

**3 Quando la ricarica è completa, rimuovere il dispositivo dal caricabatterie wireless.**

### **Per caricare un altro dispositivo in modalità wireless dalla batteria del dispositivo in uso (Funzione Condivisione batteria)**

- **1.** Trovare e sfiorare [Impostazioni] > [Batteria] > [Funzione Condivisione batteria].
- 2. Sfiorare l'interruttore per abilitare la funzione. Viene visualizzato il simbolo che indica dove posizionare l'altro dispositivo sul lato posteriore del dispositivo. Per interrompere la condivisione della batteria in base al livello di batteria rimanente o al tempo di condivisione della batteria, sfiorare [Limite batteria rimanente] o [Modifica limite di tempo], quindi selezionare un'opzione.
- Posizionare l'altro dispositivo sul lato posteriore del dispositivo e allinearlo con il simbolo. **3.** Quando si carica un telefono mobile, posizionare il dispositivo e il telefono mobile a croce.

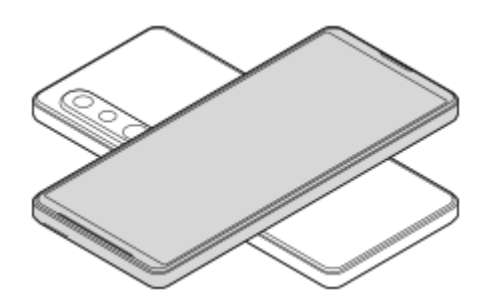

#### **Nota**

- La Funzione Condivisione batteria può essere utilizzata durante la ricarica del dispositivo in modalità wireless.
- La carica della batteria può essere trasferita in un dispositivo che supporta Qi. Non è tuttavia garantita la capacità di trasferire la carica della batteria a tutti i dispositivi che supportano Qi.

#### **Suggerimento**

La Funzione Condivisione batteria può essere utilizzata durante la ricarica del dispositivo mediante un cavo USB.

#### **Argomento correlato**

- [Panoramica](#page-16-0)
- **[Menu Impostazioni](#page-154-0)**

### <span id="page-32-0"></span>**Sincronizzazione dei dati usando un account Google**

È possibile trasferire i dati sincronizzandoli con il proprio account. Sono disponibili diversi modi per sincronizzare i dati, a seconda del tipo di dispositivo o di contenuti di cui si desidera eseguire il backup e la sincronizzazione. È possibile sincronizzare automaticamente i dati all'avvio di un nuovo dispositivo o eseguire la sincronizzazione manuale utilizzando l'app in cui si trova il contenuto.

### **Sincronizzazione dei dati all'avvio di un nuovo dispositivo**

Quando si accende il nuovo dispositivo per la prima volta, impostare il proprio account Google e seguire le istruzioni visualizzate sullo schermo per sincronizzare i contenuti dal vecchio dispositivo. Per ulteriori informazioni, visitare [support.google.com/android/answer/6193424](https://support.google.com/android/answer/6193424).

#### **Nota**

- Se i dati non sono stati sincronizzati al primo avvio del nuovo dispositivo, è possibile trasferire i dati dal vecchio dispositivo sfiorando la notifica nella barra di stato del nuovo dispositivo. Trascinare la barra di stato verso il basso, sfiorare la notifica di completamento della configurazione, quindi seguire le istruzioni visualizzate sullo schermo.
- Non è possibile trasferire manualmente app, impostazioni, cronologia delle chiamate o SMS/MMS. Seguire le istruzioni visualizzate sullo schermo al primo avvio del nuovo dispositivo per trasferirli.
- I tipi di dati che possono essere trasferiti dipendono dal tipo di dispositivo e dal metodo di trasferimento dei dati.

### **Gmail, calendario e contatti**

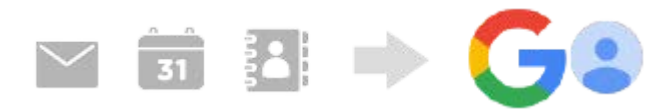

- **1.** Trovare e sfiorare [Impostazioni] > [Account].
- Se non si è ancora impostato un account Google, sfiorare [Aggiungi account], quindi seguire le istruzioni visualizzate **2.** sullo schermo per aggiungere un account.
- Sfiorare l'interruttore [Sincronizza automaticamente dati app] per abilitare la funzione. **3.** Viene eseguito il backup automatico di Gmail, calendario e contatti. Per ulteriori informazioni, fare riferimento al contenuto della guida dell'app.

### **Immagini (foto) e video**

È possibile trasferire foto e video eseguendone il backup da un altro dispositivo utilizzando Google Foto.

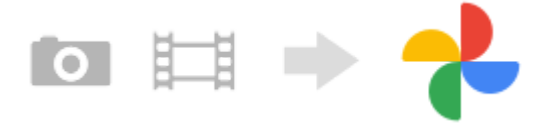

- Sul dispositivo vecchio, eseguire il backup di foto e video sul server Google usando Google Foto, quindi attivare le **1.** impostazioni di sincronizzazione.
- **2.** Sul nuovo dispositivo, accedere con lo stesso account Google utilizzato sul dispositivo vecchio.
- **3.** Avviare l'app Google Foto.

È possibile visualizzare e modificare le foto e i video di cui è stato effettuato il backup dal dispositivo vecchio. Per salvare i file nella memoria interna del dispositivo nuovo, è possibile scaricarli. Per ulteriori informazioni, fare riferimento al contenuto della guida dell'app.

### **Musica e altri file documento**

Musica e altri file documento vengono trasferiti eseguendone manualmente il backup su Google Drive dal dispositivo vecchio.

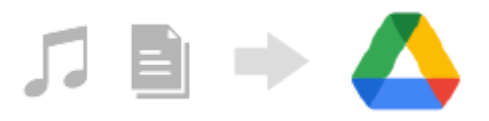

- **1.** Sul dispositivo vecchio, avviare l'app Musica o l'app File.
- **2.** Selezionare un file da caricare in Google Drive, quindi salvarlo su Google Drive utilizzando la funzione Condividi.
- **3.** Sul nuovo dispositivo, accedere con lo stesso account Google utilizzato sul dispositivo vecchio.
- 4. Avviare l'app Google Drive.

I file di cui è stato eseguito il backup dal dispositivo vecchio verranno visualizzati o scaricati. Per ulteriori informazioni, fare riferimento al contenuto della guida dell'app.

#### **Suggerimento**

Per eseguire il backup di musica e altri file documento dal proprio dispositivo nuovo, toccare e tenere premuto il file di cui eseguire il backup, quindi sfiorare < (Icona Condividi) per salvarlo su Google Drive.

#### **Argomento correlato**

- [Menu Impostazioni](#page-154-0)
- **[Impostazione di un account Google sul dispositivo](#page-26-0)**

### <span id="page-34-0"></span>**Trasferimento di contenuti utilizzando un computer**

È possibile trasferire una grande quantità di dati dal vecchio dispositivo a quello nuovo utilizzando un computer.

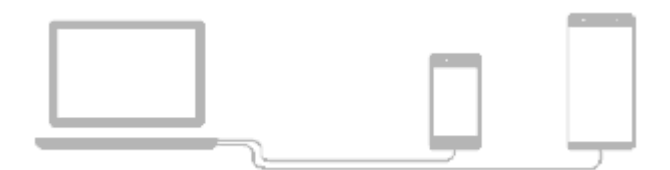

#### **Collegare sia il nuovo dispositivo che quello vecchio a un computer usando un cavo USB. 1**

Sui dispositivi Android, trascinare la barra di stato verso il basso, sfiorare la notifica di impostazione del collegamento USB, quindi sfiorare [Tocca per altre opzioni.] > [Trasferimento di file]. Se il vecchio dispositivo è un dispositivo iOS, seguire le istruzioni sullo schermo.

**Sul computer, selezionare i file da trasferire dal vecchio dispositivo, quindi copiare e incollare oppure trascinare i file in una posizione del nuovo dispositivo.**

Quando si copiano i file dal vecchio dispositivo a quello nuovo, accertare che i nomi delle cartelle siano uguali su entrambi i dispositivi.

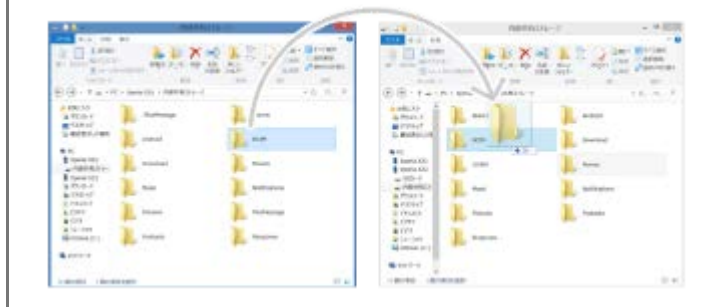

#### **Nota**

**2**

- Utilizzare sempre un cavo USB a marchio Sony, in quanto altri tipi di cavi USB potrebbero aumentare i rischi per la sicurezza.
- Accertare che il cavo USB sia completamente asciutto.

### <span id="page-35-0"></span>**Trasferimento di contenuti tramite una scheda SD**

È possibile trasferire foto, video, musica e altri file documento dal dispositivo vecchio utilizzando una scheda SD.

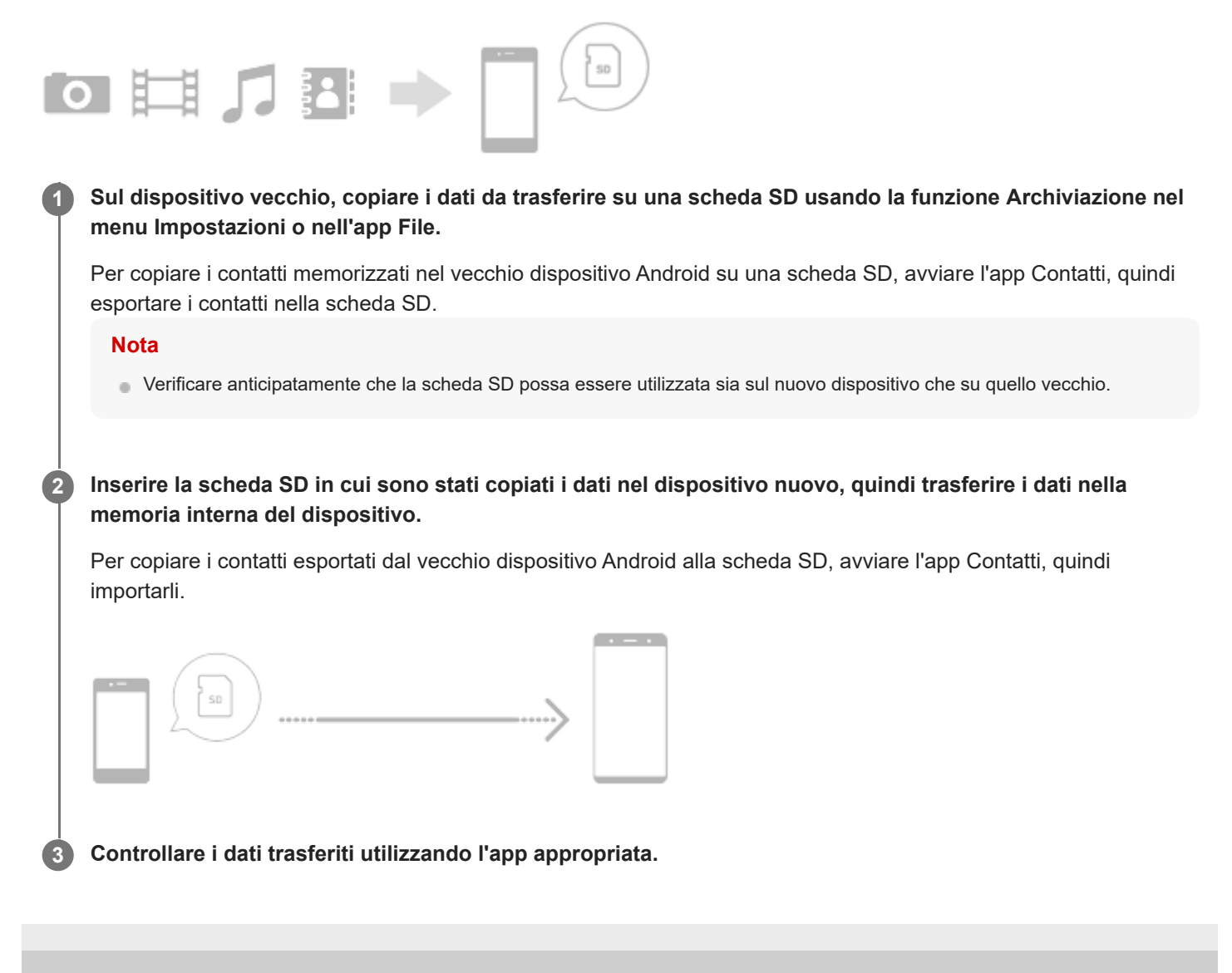
### <span id="page-36-0"></span>**SONY** [Guida](#page-0-0)

**Smartphone** Xperia 1 IV XQ-CT54/XQ-CT62/XQ-CT72

## **Schermata Home**

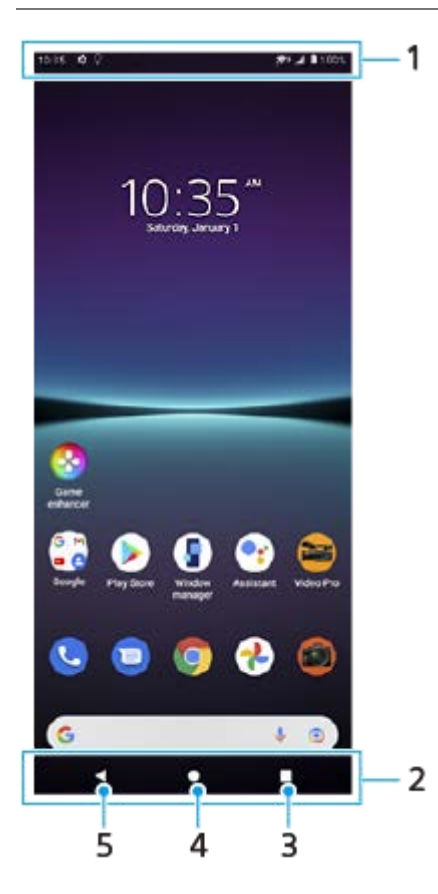

**1.** Barra di stato

**2.** Barra di navigazione

- Pulsante Panoramica: sfiorare per trovare tutte le app aperte. **3.**
	- Per aprire un'altra app, sfiorare il pulsante Panoramica, scorrere verso sinistra o verso destra per selezionare l'app da aprire, quindi sfiorare l'app.
	- Per chiudere un'app, sfiorare il pulsante Panoramica, scorrere verso sinistra o verso destra per selezionare l'app da chiudere, quindi scorrere verso l'alto nell'app.
- **4.** Pulsante Home: sfiorare per uscire da un'app e tornare alla schermata Home.
- **5.** Pulsante Indietro: sfiorare per tornare alla schermata precedente all'interno di un'app o chiudere l'app.

### **Suggerimento**

Quando i 3 pulsanti Home, Indietro e Panoramica non vengono visualizzati nella parte inferiore dello schermo, trovare e sfiorare [Impostazioni] > [Sistema] > [Gesti] > [Navigazione del sistema] > [Navigazione con tre pulsanti].

### **Per aprire il riquadro Impostazioni rapide**

**1.** Scorrere due volte verso il basso dalla parte superiore dello schermo.

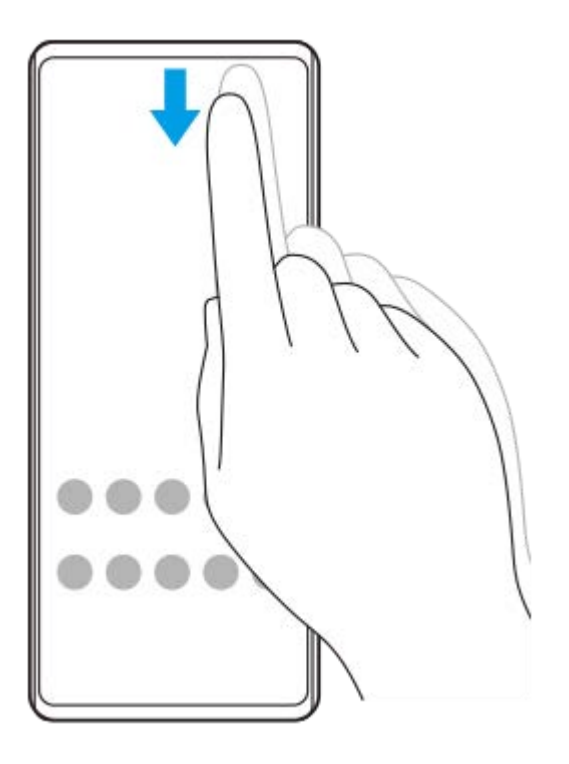

### **Per visualizzare tutte le app nel cassetto app e aprire un'app**

**1.** Scorrere verso l'alto dalla parte inferiore dello schermo per aprire il cassetto app.

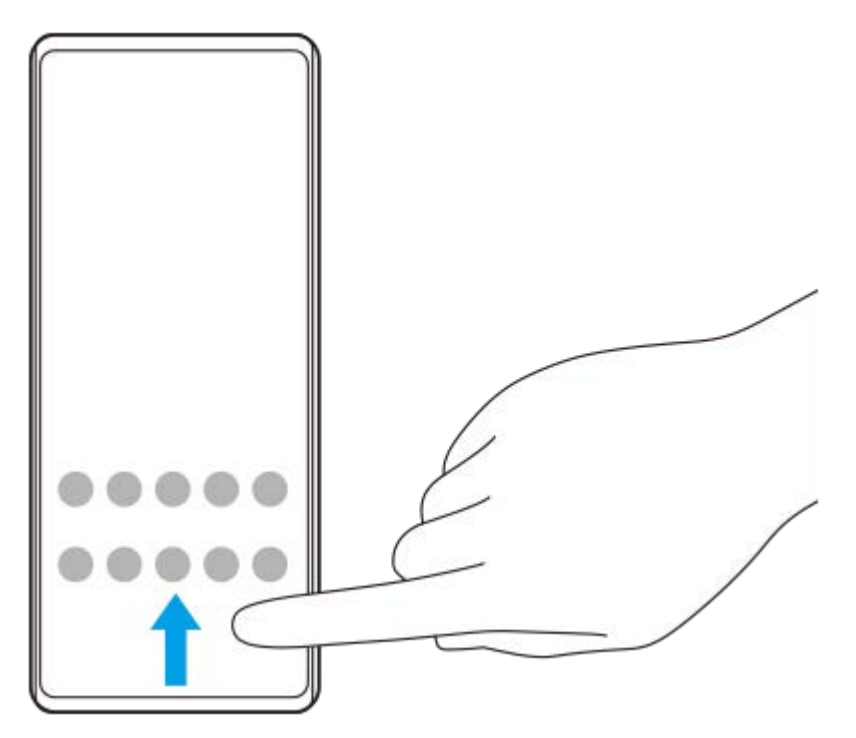

**2.** Sfiorare l'app da aprire.

### **Per modificare lo sfondo**

È possibile modificare lo sfondo usando un'immagine preselezionata o una foto preferita.

**1.** Toccare e tenere premuta un'area vuota nella schermata Home, quindi sfiorare [Sfondi].

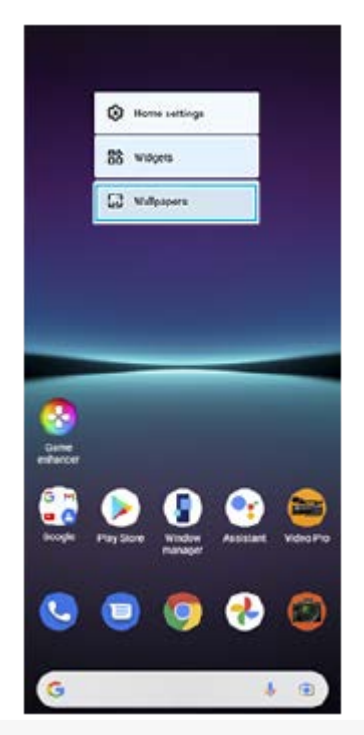

### **Suggerimento**

Per aggiungere un widget alla schermata Home, toccare e tenere premuta un'area vuota nella schermata Home, quindi sfiorare [Widget].

### **Argomento correlato**

- [Menu Impostazioni](#page-154-0)
- [Impostazioni del display](#page-160-0)

### **Come acquisire uno screenshot**

È possibile acquisire un'immagine statica di qualsiasi schermata del dispositivo come screenshot. Dopo aver acquisito uno screenshot, è possibile visualizzare, modificare e condividere l'immagine. Gli screenshot acquisiti vengono salvati automaticamente nella memoria interna del dispositivo.

#### **Premere contemporaneamente il pulsante di abbassamento del volume (A) e il pulsante di accensione e spegnimento (B). 1**

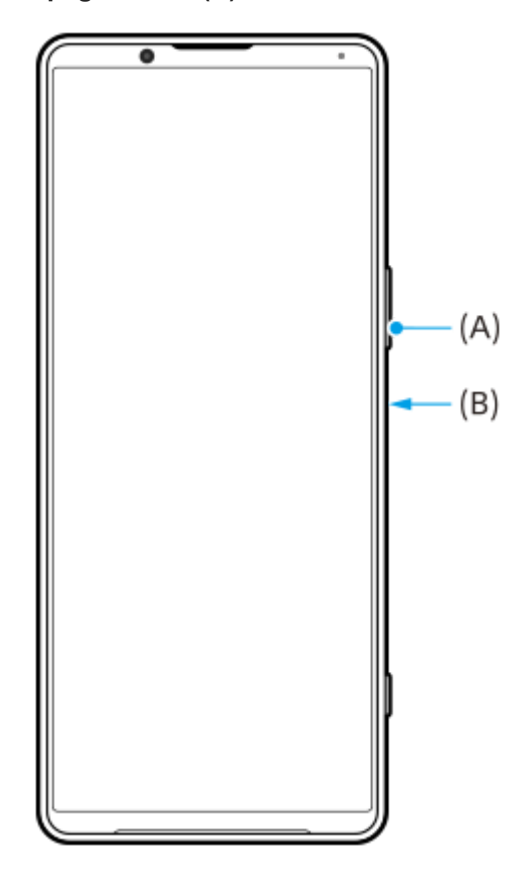

#### **Suggerimento**

- È possibile acquisire uno screenshot utilizzando il menu Sensore laterale. Sfiorare due volte la barra Sensore laterale o il cerchio, quindi sfiorare [Scatta una screenshot].
- È possibile assegnare l'acquisizione di screenshot a un gesto sulla barra Sensore laterale. Per acquisire uno screenshot utilizzando la barra Sensore laterale, trovare e sfiorare [Impostazioni] > [Display] > [Sensore laterale] > [Assegnazione delle funzioni di gesti], selezionare un gesto tra [Sfiorare due volte], [Scorri verso l'alto] e [Scorri verso il basso], quindi sfiorare [Scatta una screenshot].

#### **Per acquisire uno screenshot a scorrimento**

È possibile acquisire gli screenshot estesi delle schermate.

#### **Nota**

Gli screenshot a scorrimento sono disponibili se l'app supporta questa funzione.

- **1.** Premere contemporaneamente il tasto di abbassamento del volume e il pulsante di accensione e spegnimento.
- **2.** Sfiorare [Acquisisci di più].

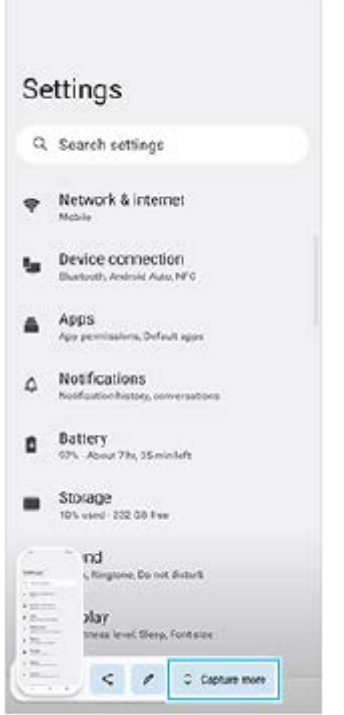

**3.** Trascinare la linea per regolare l'area dello screenshot, quindi sfiorare [Salva].

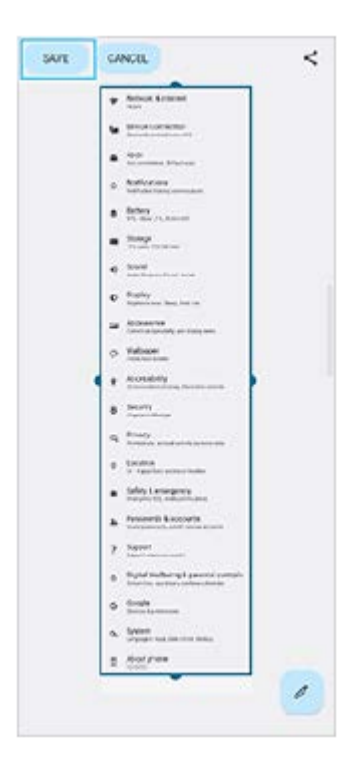

**Per acquisire uno screenshot di un'app utilizzata di recente**

**1.** Sfiorare (Pulsante Panoramica) nella barra di navigazione.

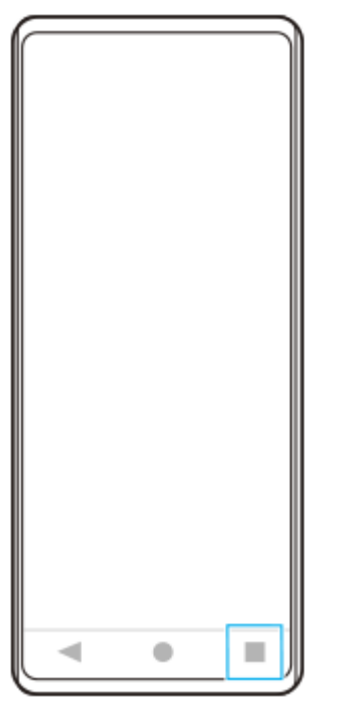

**2.** Scorrere a sinistra o a destra per selezionare l'app di cui acquisire uno screenshot, quindi sfiorare [Screenshot].

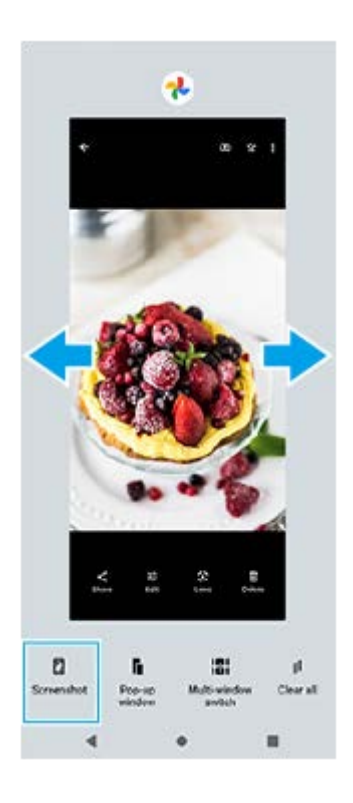

### **Argomento correlato**

- [Impostazione di altre opzioni di Sensore laterale](#page-49-0)
- [Menu Impostazioni](#page-154-0)

### **Registrazione dello schermo del dispositivo**

È possibile registrare un video dello schermo del dispositivo. I video registrati vengono salvati automaticamente nella memoria interna del dispositivo.

#### **Scorrere due volte verso il basso dalla parte superiore dello schermo per aprire il riquadro Impostazioni rapide. 1**

#### Scorrere a sinistra o a destra per trovare ( $\odot$ ) (Icona Registrazione dello schermo), quindi sfiorare l'icona. **2**

Se non è possibile trovare l'icona nel riquadro Impostazioni rapide, sfiorare  $\big/$  (Icona Modifica), quindi trascinare e rilasciare ( $\widehat{\bullet}$ ) (Icona Registrazione dello schermo) nella parte superiore dello schermo.

**Seguire le istruzioni visualizzate sullo schermo per avviare la registrazione dello schermo.**

Per interrompere la registrazione, trascinare verso il basso la barra di stato per aprire il riquadro di notifica, quindi sfiorare la notifica di Registrazione schermo.

### **Nota**

**3**

- Registrazione schermo e le funzioni simili fornite da altre app non possono essere usate contemporaneamente alla funzione [Screenshot] o alla funzione [Registra] dell'app Potenziatore gioco.
- A seconda del design dell'applicazione, potrebbe non essere possibile registrare lo schermo del dispositivo.

### **Argomento correlato**

[Schermata Home](#page-36-0)

**2**

<span id="page-43-0"></span>**Smartphone** Xperia 1 IV XQ-CT54/XQ-CT62/XQ-CT72

# **Scansione dei QR Code**

È possibile eseguire la scansione dei QR Code usando Photo Pro.

### Trovare e sfiorare (2) (Icona Photo Pro), quindi cambiare il modo di ripresa in [BASIC] (di base).

**Puntare la fotocamera sul QR Code, quindi sfiorare la notifica visualizzata.**

Se la notifica non viene visualizzata, trascinare la barra di stato verso il basso per aprire il riquadro di notifica, quindi confermarla.

### **Per attivare la funzione [Lettore QR Code]**

- 1. Trovare e sfiorare (2) (Icona Photo Pro), quindi cambiare il modo di ripresa in [BASIC] (di base).
- **2.** Sfiorare [MENU].
- **3.** Sfiorare [Lettore QR Code] > [Attiva].
- Chiudere il menu. **4.**

L'impostazione viene salvata.

### **Suggerimento**

Per visualizzare la notifica del QR code nella schermata dell'app Photo Pro, trovare e sfiorare [Impostazioni] > [App] > [Photography Pro] > [Notifiche] > [Lettore QR Code], quindi sfiorare l'interruttore [Visualizza sullo schermo] per abilitare la funzione con l'opzione [Modalità predefinita] selezionata.

#### **Argomento correlato**

- [Come scattare una foto o registrare un video](#page-70-0)
- **[Menu Impostazioni](#page-154-0)**

## <span id="page-44-0"></span>**Regolazione del tempo di inattività prima dello spegnimento dello schermo**

Quando il dispositivo è acceso ma lasciato inattivo per un certo periodo di tempo, lo schermo riduce la propria luminosità e si spegne per risparmiare la carica della batteria. È possibile modificare il tempo per il quale lo schermo resta attivo prima di spegnersi.

**1 Trovare e sfiorare [Impostazioni] > [Display] > [Sospensione].**

**2 Selezionare un'opzione.**

#### **Argomento correlato**

**[Menu Impostazioni](#page-154-0)** 

### **Controllo retroilluminazione intelligente**

Il controllo retroilluminazione intelligente mantiene lo schermo acceso finché si tiene in mano il dispositivo. Una volta posato il dispositivo, lo schermo si spegne in base all'impostazione di sospensione.

**1 Trovare e sfiorare [Impostazioni] > [Display] > [Controllo retroilluminazione intelligente].**

**2 Sfiorare l'interruttore per abilitare o disabilitare questa funzione.**

### **Argomento correlato**

- [Menu Impostazioni](#page-154-0)
- [Regolazione del tempo di inattività prima dello spegnimento dello schermo](#page-44-0)

# <span id="page-46-0"></span>**Utilizzo di Sensore laterale**

È possibile sfiorare la barra Sensore laterale sul bordo dello schermo oppure farla scorrere con una mano per utilizzare il dispositivo in modo più facile.

È possibile visualizzare il Menu Sensore laterale come scelta rapida per le applicazioni e le impostazioni, oppure il menu A più finestre per selezionare due applicazioni in modalità schermo diviso. È possibile cambiare il menu Sensore laterale e il menu a più finestre toccando ogni scheda.

È anche possibile tornare alla schermata precedente scorrendo verso il basso lungo la barra Sensore laterale sul bordo dello schermo.

Assicurarsi di sfiorare o far scorrere il dito all'interno della barra Sensore laterale.

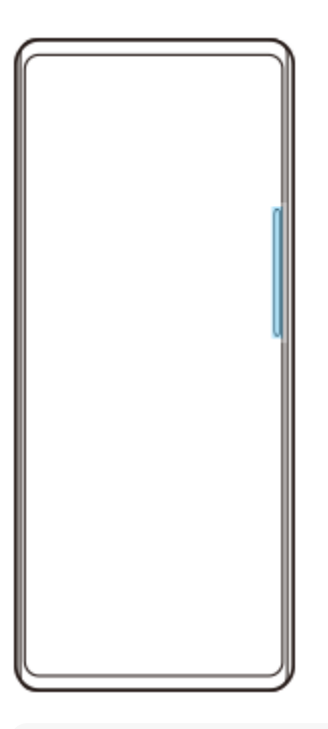

### **Nota**

Il sensore laterale potrebbe non essere disponibile a seconda delle app e delle funzioni in uso.

### **Personalizzazione della barra Sensore laterale**

Per spostare verso l'alto o verso il basso la barra Sensore laterale, toccare e tenere premuta la barra Sensore laterale, quindi trascinarla verso l'alto o verso il basso.

Per posizionare la posizione di tocco in un punto qualsiasi dello schermo, toccare e tenere premuta la barra Sensore laterale, quindi trascinarla verso il centro dello schermo. La forma della barra Sensore laterale diventa un cerchio ed è possibile trascinarla e spostarla in un punto qualsiasi dello schermo.

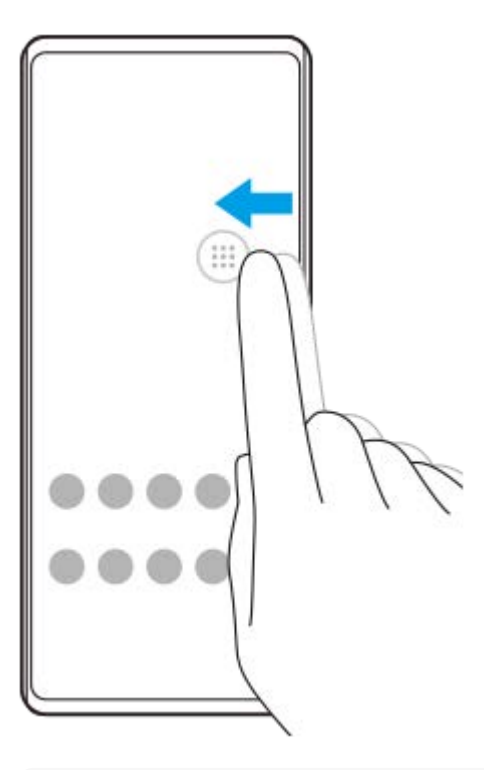

#### **Suggerimento**

Per riportare la barra Sensore laterale alla forma originale, trascinare il cerchio verso il bordo dello schermo.

### **Visualizzazione del Menu Sensore laterale**

Per attivare il menu Sensore laterale, sfiorare due volte la barra Sensore laterale o il cerchio. Seguire le istruzioni visualizzate sullo schermo per selezionare un'app. È inoltre possibile avviare un'app in una finestra pop-up.

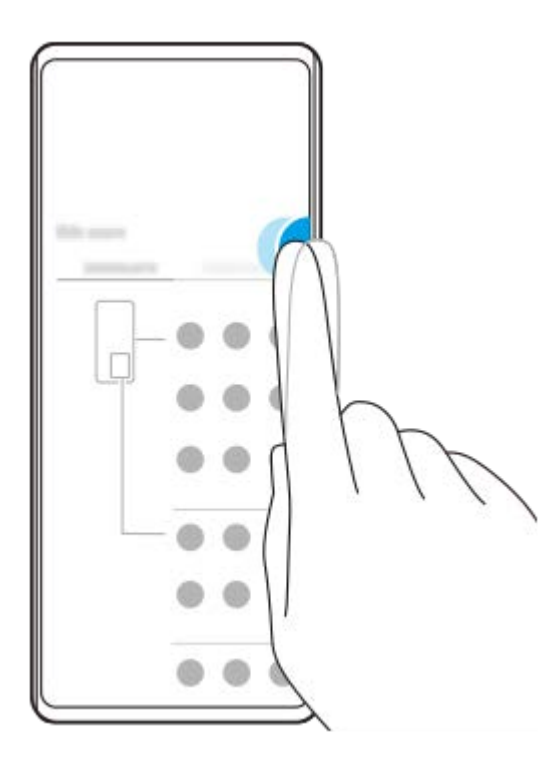

#### **Suggerimento**

Per uscire dal Menu Sensore laterale, sfiorare due volte la barra Sensore laterale oppure sfiorare un'area vuota dello schermo.

### **Visualizzazione del menu a più finestre**

Far scorrere verso l'alto la barra Sensore laterale o il cerchio per visualizzare il menu a più finestre. Seguire le istruzioni visualizzate sullo schermo per aggiungere app allo schermo diviso.

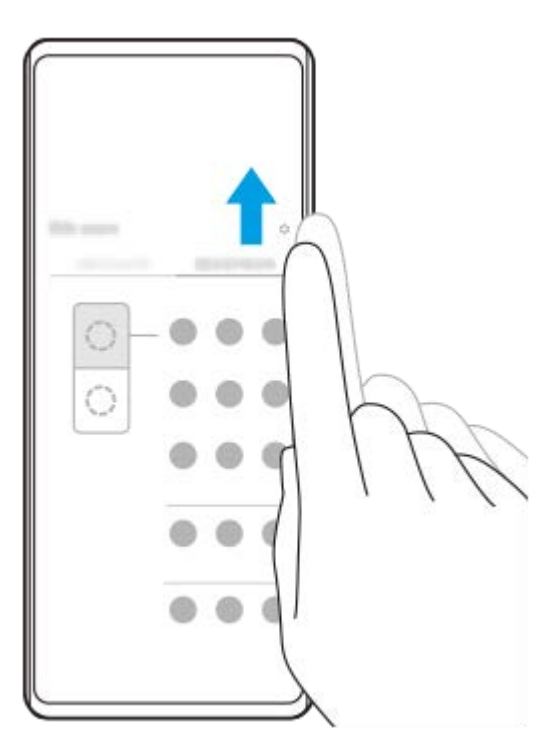

# **Ritorno alla schermata precedente utilizzando la barra Sensore laterale**

Far scorrere verso il basso la barra Sensore laterale o il cerchio per tornare alla schermata precedente.

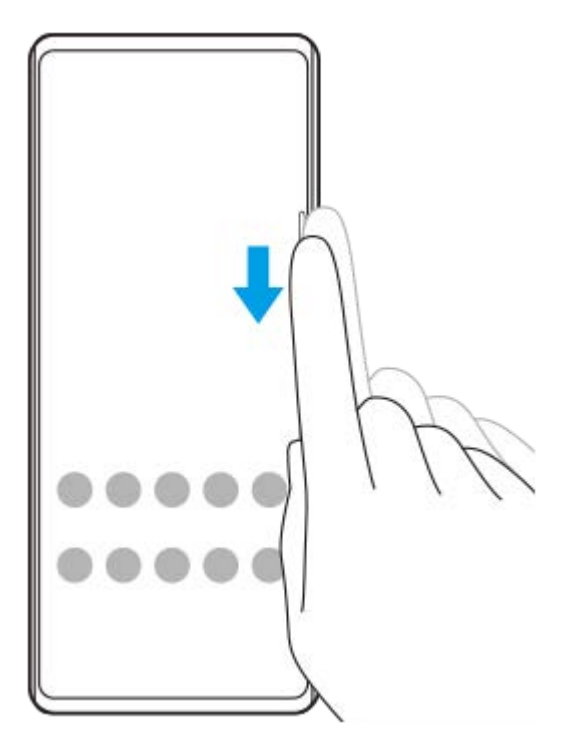

### **Argomento correlato**

- [Impostazione di altre opzioni di Sensore laterale](#page-49-0)
- [Modalità schermo diviso](#page-50-0)
- [Modalità finestra pop-up](#page-54-0)

### <span id="page-49-0"></span>**Impostazione di altre opzioni di Sensore laterale**

È possibile configurare il comportamento del Sensore laterale, personalizzare il menu e così via. Per esempio, per il Sensore laterale sono disponibili le seguenti opzioni.

- Se visualizzare la barra Sensore laterale su uno o entrambi i lati dello schermo
- **Le azioni sullo schermo per le gesture**

**1 Trovare e sfiorare [Impostazioni] > [Display] > [Sensore laterale].**

**Per modificare altre opzioni del Sensore laterale, seguire le istruzioni visualizzate nella parte inferiore dello schermo.**

#### **Suggerimento**

**2**

- Per assegnare un'azione dello schermo, come ad esempio acquisire uno screenshot, a un gesto, trovare e sfiorare [Impostazioni] > [Display] > [Sensore laterale] > [Assegnazione delle funzioni di gesti], selezionare un gesto tra [Sfiorare due volte], [Scorri verso l'alto] e [Scorri verso il basso], quindi selezionare un'opzione.
- È possibile nascondere la barra Sensore laterale sfiorando l'interruttore [Usa barra Sensore laterale]. Anche quando la barra Sensore laterale è nascosta, è possibile visualizzare il menu Sensore laterale sfiorando (C) (Icona Gestione finestre) nella schermata Home.

#### **Argomento correlato**

- **[Menu Impostazioni](#page-154-0)**
- [Utilizzo di Sensore laterale](#page-46-0)

<span id="page-50-0"></span>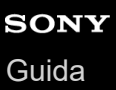

# **Modalità schermo diviso**

Il modo Schermo diviso consente di visualizzare due applicazioni contemporaneamente, come ad esempio se si desidera visualizzare contemporaneamente le proprie foto e il calendario.

### Visualizzazione delle app in modalità schermo diviso utilizzando (**R**) (Icona Gestione finestre)

- 1. Trovare e sfiorare (C)(Icona Gestione finestre), quindi sfiorare la scheda [21:9 A più finestre]. Viene visualizzato il menu a più finestre. È possibile anche visualizzare il menu a più finestre facendo scorrere verso l'alto la barra Sensore laterale o il cerchio.
- **2.** Selezionare le app da visualizzare nella metà superiore e in quella inferiore dello schermo.

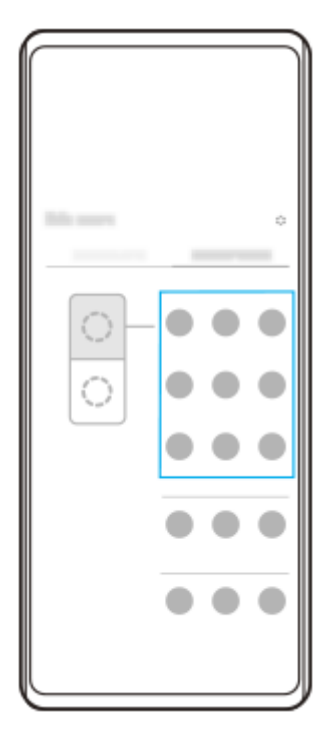

**Visualizzazione delle app in modalità schermo diviso utilizzando (Pulsante Panoramica)**

**1.** Sfiorare (Pulsante Panoramica) nella barra di navigazione.

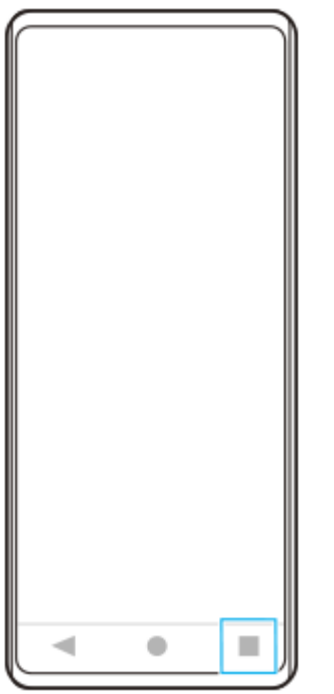

**2.** Sfiorare [Passaggio a più finestre].

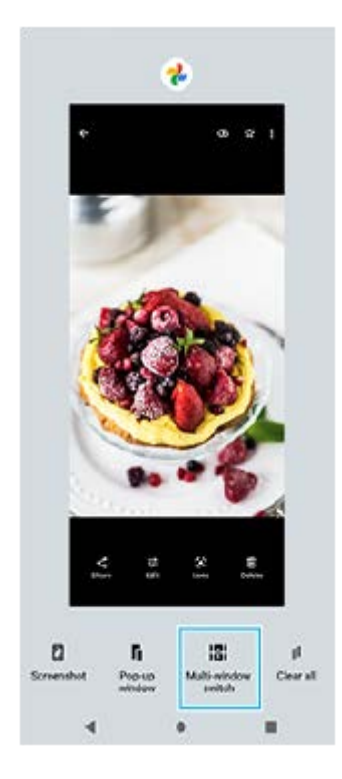

**3.** Scorrere a sinistra o a destra per selezionare le app desiderate, quindi sfiorare [Fine].

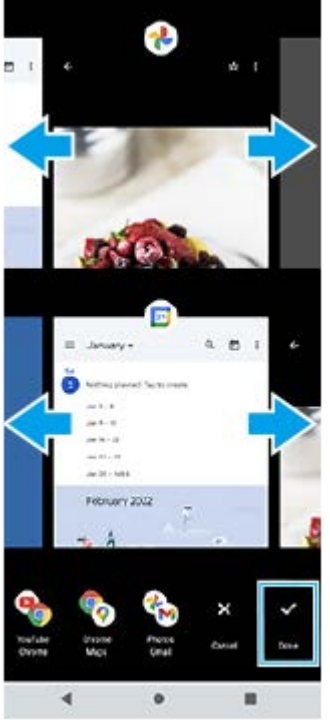

### **Panoramica dello schermo diviso**

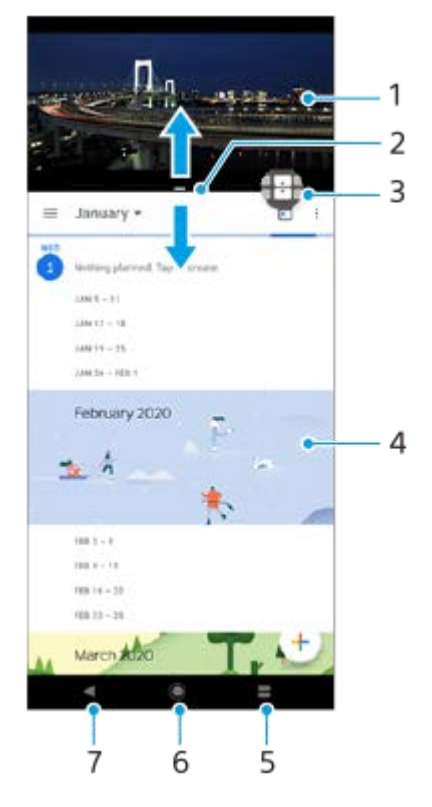

- **1.** Applicazione 1
- **2.** Bordo dello schermo diviso: consente di ridimensionare le finestre trascinandole
- 3. Icona Passaggio a più finestre: sfiorare **(1)** (Icona Passaggio a più finestre) per selezionare le applicazioni. **(1)** (Icona Passaggio a più finestre) appare quando si trascina il bordo dello schermo diviso.
- **4.** Applicazione 2
- **5.** Pulsante Panoramica: selezionare un'applicazione utilizzata di recente per la finestra inferiore
- **6.** Pulsante Home: torna alla schermata Home
- Pulsante Indietro: consente di tornare alla schermata precedente all'interno di un'applicazione o di chiudere **7.** l'applicazione

#### **Nota**

Non tutte le applicazioni supportano la modalità schermo diviso.

### **Per ridimensionare le finestre dello schermo diviso**

**1.** Trascinare il bordo dello schermo diviso al centro.

### **Per uscire dalla modalità schermo diviso**

**1.** Trascinare il bordo dello schermo diviso verso la parte superiore o inferiore dello schermo.

### **Argomento correlato**

[Utilizzo di Sensore laterale](#page-46-0)

# <span id="page-54-0"></span>**Modalità finestra pop-up**

È possibile visualizzare un'altra app in una piccola finestra sovrapposta a un'app in esecuzione in modalità a schermo intero. È inoltre possibile visualizzare una terza app nella finestra pop-up durante la visualizzazione di due app nel modo schermo diviso.

### **Uso del modo finestra pop-up**

1. Trovare e sfiorare (**D**) (Icona Gestione finestre). Viene visualizzato il menu Sensore laterale. È possibile anche visualizzare il menu Sensore laterale sfiorando due volte la barra Sensore laterale o il cerchio.

**2.** Sfiorare l'app da visualizzare in una finestra piccola.

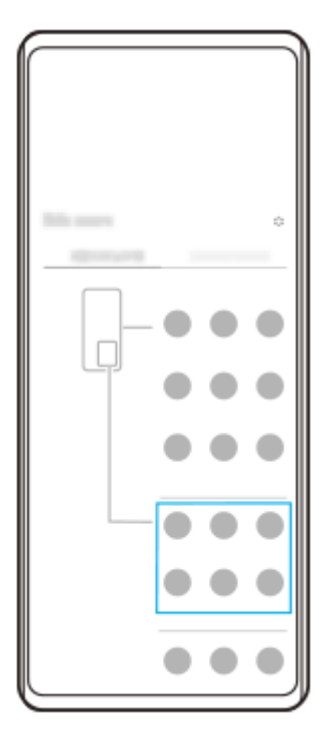

### **Visualizzazione di un'app utilizzata di recente in modalità finestra pop-up**

**1.** Sfiorare (Pulsante Panoramica) nella barra di navigazione.

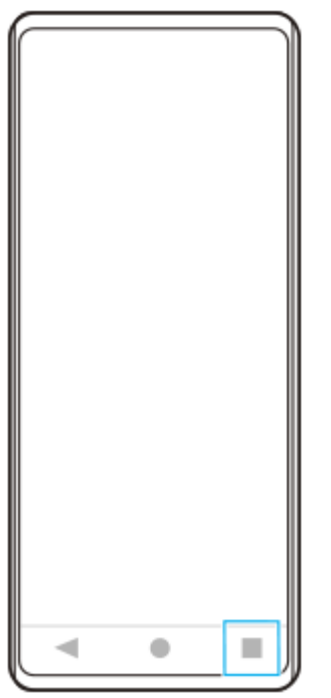

Scorrere verso sinistra o verso destra per selezionare l'app da visualizzare in una finestra piccola, quindi sfiorare **2.** [Finestra pop-up].

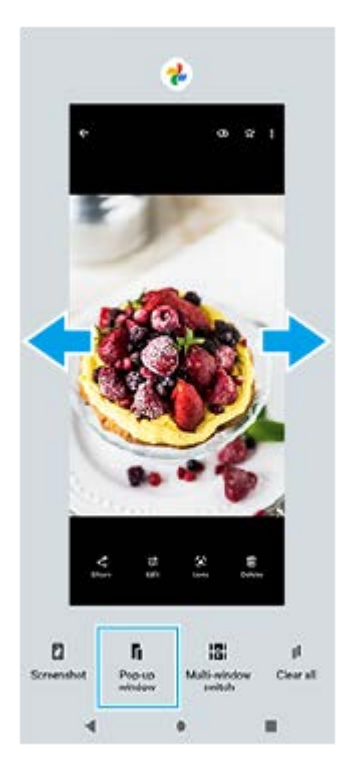

**3.** Scorrere verso sinistra o verso destra per selezionare l'app da visualizzare a schermo intero, quindi sfiorarla.

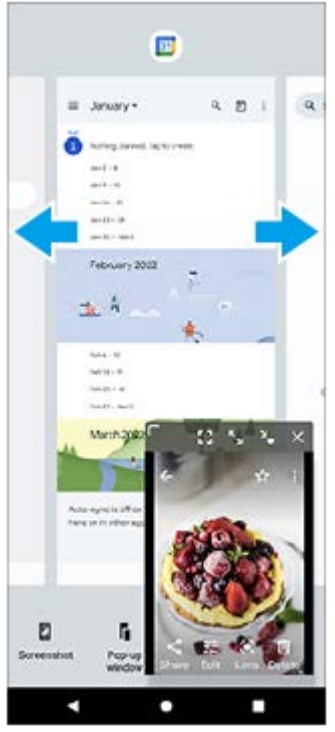

**Panoramica della finestra pop-up**

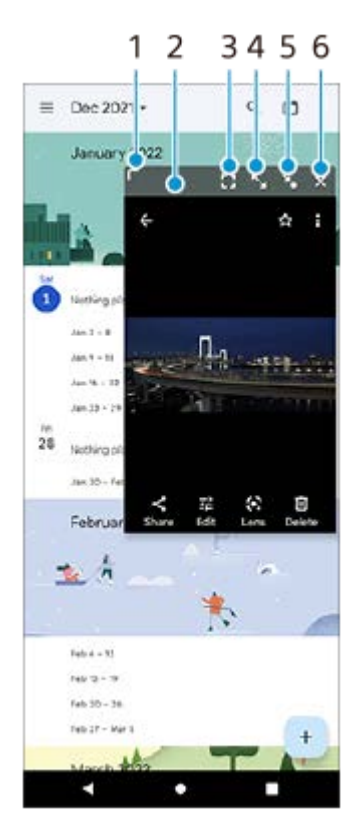

- **1.** Trascinare per ridimensionare la finestra.
- **2.** Trascinare per spostare la finestra.
- **3.** Sfiorare per uscire dalla modalità finestra pop-up e visualizzare la modalità a schermo intero.
- **4.** Sfiorare per ingrandire la finestra.
- **5.** Sfiorare per ridurre a icona la finestra.
- **6.** Sfiorare per chiudere la finestra.

### **Nota**

- Non tutte le app supportano il modo finestra pop-up.
- Il modo finestra pop-up potrebbe non essere disponibile a seconda della funzione o dell'app in uso, come ad esempio quando si utilizza Photo Pro.

### **Argomento correlato**

[Utilizzo di Sensore laterale](#page-46-0)

# **Modalità one-hand**

Abilitare la modalità one-hand per abbassare l'intero schermo in modo da poter utilizzare più facilmente il dispositivo con una sola mano.

**Trovare e sfiorare [Impostazioni] > [Display] > [Modalità one-hand], quindi sfiorare l'interruttore [Usa modalità one-hand] per abilitare la funzione. 1**

Per impostare altre opzioni, seguire le istruzioni visualizzate sullo schermo.

**2 Per usare la modalità one-hand, sfiorare due volte (Pulsante Home).** 

**Per uscire dalla modalità one-hand, sfiorare nuovamente due volte (Pulsante Home) oppure sfiorare un punto qualsiasi sopra l'app.**

### **Argomento correlato**

**3**

**[Menu Impostazioni](#page-154-0)** 

<span id="page-59-0"></span>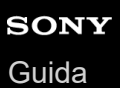

## **Sveglia**

È possibile impostare una o più sveglie e utilizzare qualsiasi file audio salvato sul dispositivo come suoneria della sveglia. La sveglia non suona se il dispositivo è spento.

### **1 Trovare e sfiorare [Orologio] > [Sveglia].**

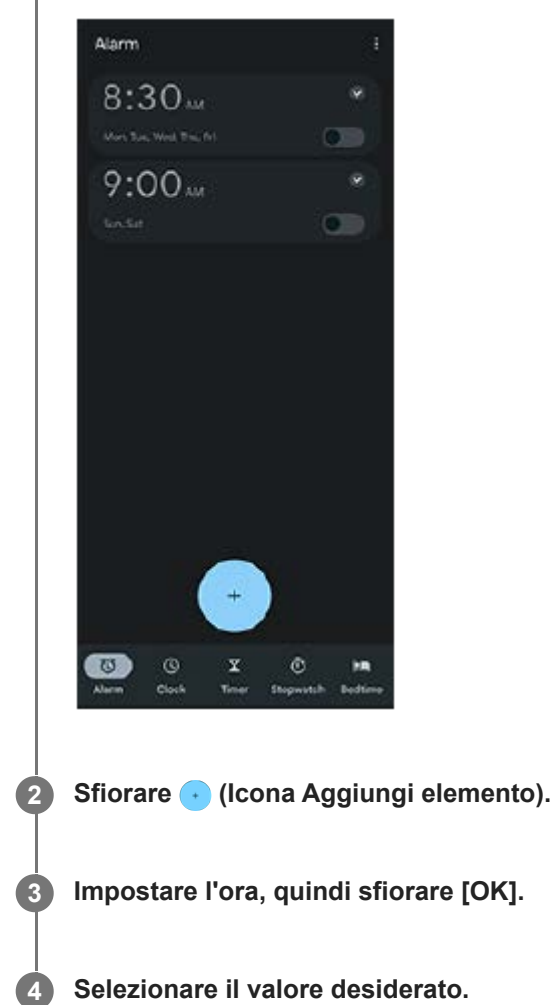

#### **Suggerimento**

Per aggiungere un widget di orologio alla schermata Home, toccare e tenere premuta un'area vuota nella schermata Home, sfiorare [Widget], quindi toccare e tenere premuto l'orologio desiderato.

### **Argomento correlato**

[Data e ora](#page-163-0)

### **SONY** [Guida](#page-0-0)

Smartphone Xperia 1 IV XQ-CT54/XQ-CT62/XQ-CT72

# **LED di notifica**

Il LED di notifica informa sullo stato della batteria e su alcuni altri eventi. Il LED di notifica viene attivato per impostazione predefinita, ma può essere disattivato manualmente.

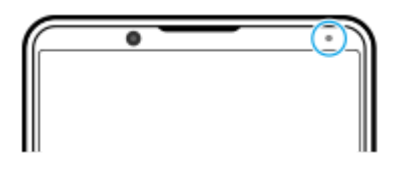

#### **Nota**

Quando il LED di notifica viene disattivato, esso si illumina o lampeggia solo in presenza di un avvertimento sullo stato della batteria, ad esempio quando il livello della batteria scende al di sotto del 15%.

**1 Trovare e sfiorare [Impostazioni] > [Notifiche].**

**2 Sfiorare l'interruttore [Usa il LED per mostrare le notifiche in arrivo] per abilitare o disabilitare la funzione.**

#### **Argomento correlato**

**[Menu Impostazioni](#page-154-0)** 

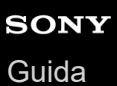

## **Barra di stato e riquadro di notifica**

Le icone di notifica e le icone di stato vengono visualizzate nella barra di stato nella parte superiore dello schermo. Le icone di notifica informano su eventi, quali nuovi messaggi. Le icone di stato informano sugli stati, come la condizione della batteria e la potenza del segnale delle connessioni di rete mobile o Wi-Fi.

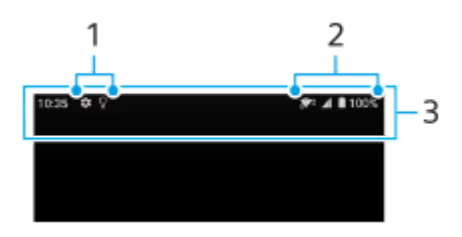

- **1.** Icone di notifica
- **2.** Icone di stato
- **3.** Barra di stato

### **Per visualizzare i contenuti delle notifiche**

Quando si apre il riquadro di notifica, è possibile visualizzare il contenuto delle icone di notifica visualizzate.

**1.** Trascinare verso il basso la barra di stato per aprire il riquadro di notifica.

#### **Suggerimento**

- Per espandere e visualizzare maggiori informazioni su una notifica, sfiorare v (Icona Espandi). Non tutte le notifiche sono espandibili.
- Per aprire l'app nella finestra pop-up dalla notifica, sfiorare || (Icona Finestra pop-up). Non tutte le app possono essere aperte nella finestra pop-up.
- Per ignorare una notifica dal riquadro di notifica, scorrere la notifica a sinistra o a destra. Alcune notifiche non possono essere ignorate.
- Per modificare le impostazioni di notifica, sfiorare e tenere premuta la notifica in modo da visualizzare l'icona (3) (Icona Impostazioni), quindi sfiorarla.

#### **Argomento correlato**

- [Icone di notifica](#page-64-0)
- [Icone di stato](#page-62-0)

<span id="page-62-0"></span>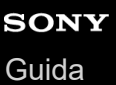

### **Icone di stato**

- **If (Icona Potenza del segnale):** La modalità di rete mobile viene visualizzata anche quando si inviano e si scaricano dati usando il traffico dati.
- <sub>△</sub>( $\|$ <sup> $\phi$ </sup> (Icona Nessun segnale)
- $\bullet$  R<sub>4</sub> (Icona Roaming dati): È in uso il roaming internazionale.
- (Icona Segnale Wi-Fi): È attiva una connessione Wi-Fi ed è in corso la trasmissione dei dati. Il numero visualizzato a sinistra dell'icona varia a seconda dello standard Wi-Fi della connessione corrente.
- (Icona Errore connessione Wi-Fi): Una connessione Wi-Fi è abilitata, ma non è disponibile la connessione a Internet.

Questa icona viene visualizzata anche quando si cerca di connettersi a una rete captive portal. Una volta eseguito correttamente l'accesso, il segno a forma di croce scompare.

Se nell'area in cui ci si trova Google è bloccato, il segno a forma di croce può apparire anche quando il dispositivo è collegato a una rete ed è disponibile una connessione Internet Wi-Fi funzionante.

- □ (Icona Stato della batteria)
- $\bullet$   $\blacksquare$  (Icona di carica della batteria)
- **E F** (Icona Modalità STAMINA)
- (Icona Risparmio dati)
- ★ (Icona della modalità aereo)
- $\bullet\quad$ : (Icona Bluetooth): Il dispositivo è connesso a un dispositivo compatibile con Bluetooth.
- $\mathcal{R}$  (Icona di disattivazione del microfono)
- १२ (Icona Vivavoce)
- $\bullet$   $\Theta$  (Icona Non disturbare)
- $\bullet$   $\mathbf{\hat{N}}$  (Icona di disattivazione audio)
- II<sub>I</sub>I (Icona Vibrazione)
- 符 (Icona Sveglia)
- **Q** (Icona GPS)

### **Nota**

È possibile che in questo elenco non includa tutte le icone visualizzate sul dispositivo. L'elenco ha il solo scopo di riferimento ed è possibile che siano apportate modifiche senza preavviso.

- [Ricarica del dispositivo](#page-27-0)
- [Modalità STAMINA](#page-165-0)
- [Controllo dell'utilizzo dati](#page-192-0)
- [Attivazione o disattivazione della funzione Bluetooth](#page-194-0)
- [Volume e vibrazione](#page-157-0)
- [Sveglia](#page-59-0)
- [Utilizzo dei servizi di ubicazione](#page-162-0)
- [Icone di notifica](#page-64-0)

### <span id="page-64-0"></span>**SONY** [Guida](#page-0-0)

**Smartphone** Xperia 1 IV XQ-CT54/XQ-CT62/XQ-CT72

# **Icone di notifica**

- E (Icona Nuovo SMS)
- **C** (Icona Chiamata in corso)
- « (Icona Chiamata persa)
- $\P$ <sup>II</sup> (Icona Chiamata in attesa)
- $\bullet$   $\left\lfloor \frac{1}{2} \right\rfloor$  (Icona Inoltro di chiamata): Inoltro chiamate attivo
- $\bullet\ \bigstar$  (Icona di download dei dati)
- $\bullet$   $\uparrow$  (Icona di caricamento dei dati)
- (Icona Configurazione software): È disponibile una configurazione di base del dispositivo
- $\Box$  (Icona Installa software più recente): È disponibile un aggiornamento software
- $\boxed{\circ}$  (Icona Aggiornamento di sistema): Sono disponibili aggiornamenti di sistema
- 圖 (Icona di download degli aggiornamenti di sistema)
- **h** (Icona di installazione dell'aggiornamento di sistema scaricato)
- **(Icona Ricarica batteria)**
- $\blacksquare$  (Icona Condivisione batteria)
- $\mathbf{\mathcal{N}}^{\prime}$  (Icona Vibrazione dinamica)
- (Icona Altre notifiche): Altre notifiche non visualizzate

#### **Nota**

È possibile che in questo elenco non includa tutte le icone visualizzate sul dispositivo. L'elenco ha il solo scopo di riferimento ed è possibile che siano apportate modifiche senza preavviso.

### **Argomento correlato**

- [Ricarica batteria](#page-164-0)
- [Carica del dispositivo con un caricabatterie wireless](#page-30-0)
- [Uso della Vibrazione Dinamica](#page-174-0)
- [Icone di stato](#page-62-0)

## **Panoramica di Photo Pro**

Photo Pro ha due funzioni principali, il modo BASIC (di base ) e i modi AUTO/P/S/M. Il modo BASIC (di base) consente di scattare foto e registrare video in modo simile alla normale fotocamera dello smartphone. Con i modi AUTO/P/S/M, è possibile riprendere le immagini ideali come se si usasse una fotocamera professionale.

# **Modo BASIC (di base)**

Sfruttando le funzionalità degli smartphone, è possibile scattare foto e registrare video facilmente sfiorando lo schermo. È possibile cambiare gli obiettivi in modo uniforme da ultra-wide a teleobiettivo.

Oltre a scattare foto con le impostazioni regolate automaticamente dalla fotocamera secondo la scena e le condizioni, è possibile anche usare il modo di scatto multiplo, l'effetto Bokeh, la regolazione di luminosità e colore e molto altro ancora. L'interfaccia cambia automaticamente, perciò è possibile usare la fotocamera sia verticalmente che orizzontalmente. Utilizzare il pulsante di scatto sullo schermo o il pulsante di scatto del dispositivo per scattare foto e registrare video in modalità BASIC (di base).

### **Stile verticale**

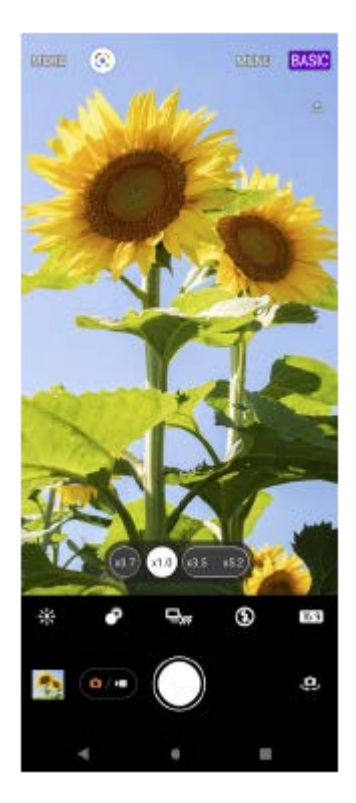

### **Stile orizzontale**

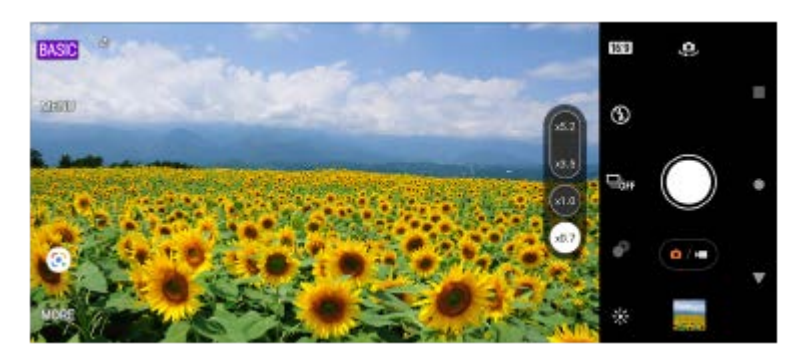

# **Modi AUTO/P/S/M**

I modi AUTO/P/S/M dispongono di controlli che solitamente si trovano sulle fotocamere professionali. È possibile selezionare le impostazioni automatiche o controllare manualmente l'ISO, la velocità dell'otturatore, il bilanciamento del bianco e altro. È possibile anche visualizzare l'output in formato RAW.

Usare il pulsante di scatto del dispositivo per riprendere immagine statiche nei modi AUTO/P/S/M.

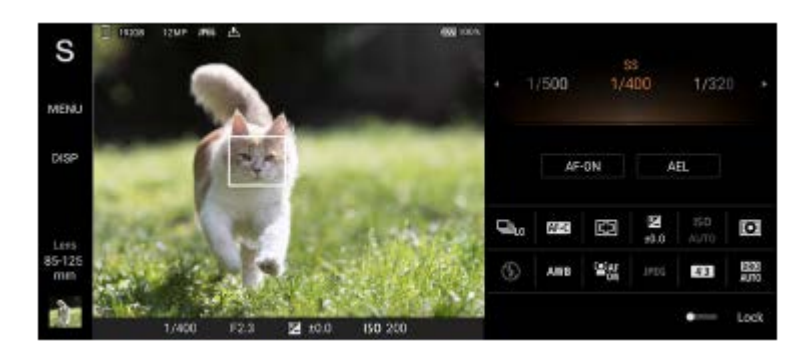

### **Argomento correlato**

- [Panoramica del modo BASIC \(di base\)](#page-67-0)
- [Panoramica dei modi AUTO/P/S/M](#page-89-0)

<span id="page-67-0"></span>**Smartphone** 

Xperia 1 IV XQ-CT54/XQ-CT62/XQ-CT72

### **Panoramica del modo BASIC (di base)**

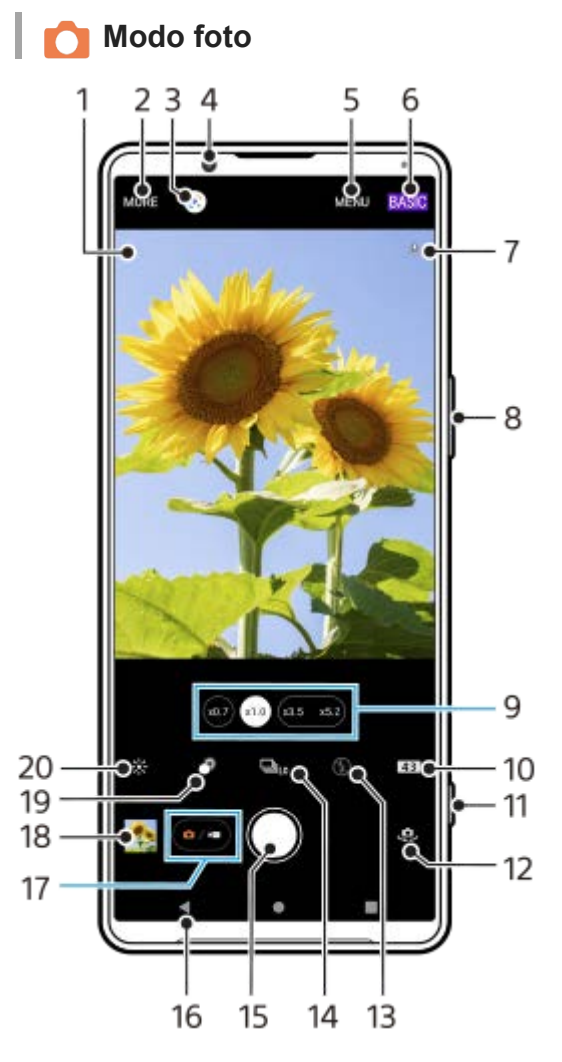

Icona di riconoscimento della scena e icona delle condizioni **1.** Queste icone appaiono quando Photo Pro riconosce automaticamente una scena o una condizione.

- **2.** Selezionare una modalità di scatto
- **3.** Google Lens
- **4.** Obiettivo fotocamera anteriore
- **5.** Menu delle impostazioni di Photo Pro
- **6.** Cambiare il modo di ripresa
- **7.** Stato del geotagging
- **8.** Utilizzare il pulsante del volume per ingrandire/ridurre
- **9.** Sfiorare uno dei pulsanti di angolazione per cambiare obiettivo
- **10.** Selezionare il rapporto d'aspetto
- **11.** Utilizzare il pulsante di scatto per avviare Photo Pro o scattare foto
- **12.** Passare dalla fotocamera anteriore a quella principale
- **13.** Selezionare un'impostazione del flash. Il colore dell'icona cambia quando il flash o la torcia si attivano.
- 14. Pulsante Modo avanzamento Selezionare un'impostazione di autoscatto o il modo di ripresa scatto singolo, scatto multiplo o scatto multiplo HDR.
- **15.** Usare il pulsante di scatto per scattare foto
- **16.** Tornare indietro o uscire da Photo Pro
- **17.** Passare tra lo scatto di foto e la ripresa di video
- **18.** Sfiorare l'anteprima per visualizzare, condividere oppure modificare foto
- **19.** Sfiorare per regolare l'effetto bokeh
- **20.** Sfiorare per regolare il colore e la luminosità

## **Modo video**

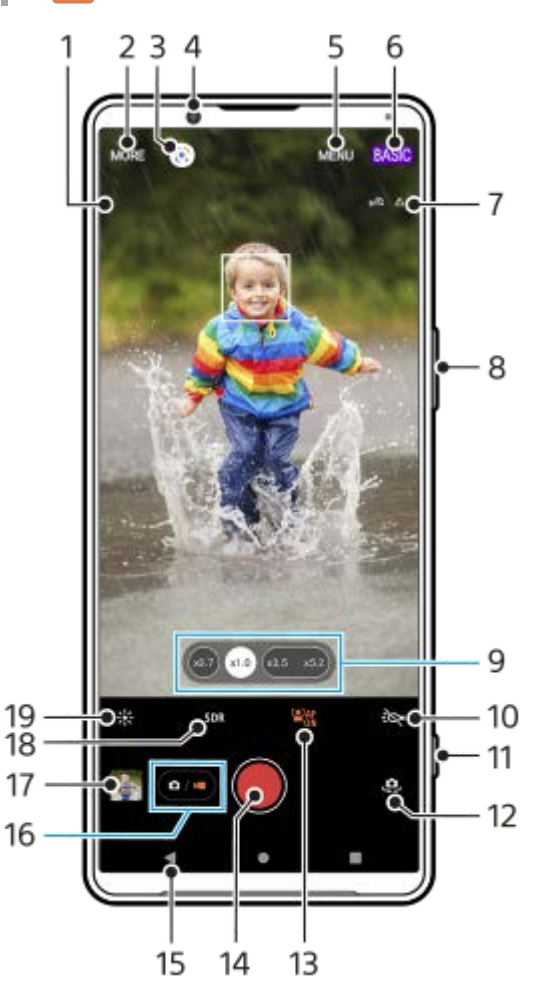

Microfono selezionato **1.**

Quando si utilizza il microfono del dispositivo, non viene visualizzato nulla.

- **2.** Selezionare una modalità di scatto
- **3.** Google Lens
- **4.** Obiettivo fotocamera anteriore
- **5.** Menu delle impostazioni di Photo Pro
- **6.** Cambiare il modo di ripresa
- **7.** Stato del geotagging
- **8.** Utilizzare il pulsante del volume per ingrandire/ridurre
- **9.** Sfiorare uno dei pulsanti di angolazione per cambiare obiettivo
- **10.** Sfiorare per attivare la torcia. Il colore dell'icona cambia quando la torcia è attivata.
- **11.** Utilizzare il pulsante di scatto per avviare Photo Pro o per registrare video
- **12.** Passare dalla fotocamera anteriore a quella principale
- **13.** Sfiorare per abilitare la funzione [AF sugli occhi/volto]
- **14.** Usare il pulsante di scatto per registrare video
- **15.** Tornare indietro o uscire da Photo Pro
- **16.** Passare tra lo scatto di foto e la ripresa di video
- **17.** Sfiorare l'anteprima per visualizzare, condividere oppure modificare video
- **18.** Sfiorare per selezionare HDR (Ampia gamma dinamica) o SDR (Intervallo dinamico standard).
- **19.** Sfiorare per regolare il colore e la luminosità

### **Argomento correlato**

- [Selezione di una modalità di scatto](#page-84-0)
- [Come scattare una foto o registrare un video](#page-70-0)
- [Geotagging](#page-114-0)
- [Funzioni usate frequentemente nel modo BASIC \(di base\)](#page-75-0)
- [Uso del flash](#page-105-0)
- [Scatto multiplo](#page-102-0)
- [Autoscatto](#page-104-0)
- [Visualizzazione di foto e video](#page-72-0)
- [Effetto Bokeh](#page-80-0)
- [Colore e luminosità](#page-79-0)
- [Registrazione di video HDR](#page-81-0)
- [Scansione dei QR Code](#page-43-0)
- [AF sugli occhi/volto \(immagine statica/video\)](#page-109-0)

### <span id="page-70-0"></span>**Come scattare una foto o registrare un video**

Questa sezione illustra le operazioni di base della fotocamera nel modo BASIC (di base).

#### **Avviare Photo Pro. 1**

- Premere a fondo il pulsante di scatto del dispositivo.
- **Toccare e tenere premuto como Fotocamera) dal blocco schermo.**
- Sfiorare (2) (Icona Photo Pro) dal cassetto app.
- Premere due volte il pulsante di accensione e spegnimento. Sfiorare [Impostazioni] > [Sistema] > [Gesti] > [Apri la fotocamera], quindi sfiorare l'interruttore per abilitare la funzione.

**2 Cambiare il modo di ripresa a [BASIC] (di base).**

**3** Sfiorare  $\overline{(\bullet)}$  (Pulsante Passa tra foto e video) per passare tra i modi foto e video.

**Sfiorare il pulsante di scatto sullo schermo oppure premere il pulsante di scatto del dispositivo.**

Per scattare una foto durante la registrazione di un video, sfiorare (a) (Icona Fotocamera).

#### **Nota**

**4**

Tenere presente che alcune funzioni potrebbero non essere disponibili a seconda delle impostazioni.

#### **Suggerimento**

- Verificare che gli obiettivi siano puliti. Le impronte digitali oppure un po' di sporco possono ridurre la qualità delle foto.
- Utilizzare l'autoscatto quando si ha bisogno di più tempo prima dello scatto oppure per evitare foto sfocate.
- Controllare spesso lo stato della memoria del dispositivo. Le foto e i video ad alta risoluzione occupano maggiore spazio nella memoria.
- È possibile eseguire la scansione dei QR Code.

### **Pulsante di scatto sullo schermo**

Il pulsante di scatto sullo schermo viene usato in modo differente a seconda della modalità di scatto e delle funzioni attive.

- (Pulsante dell'otturatore): Scattare una foto  $\blacksquare$
- (Pulsante Avvia registrazione video): Registrare un video
- (Pulsante Pausa registrazione video): Mettere in pausa un video
- (Pulsante Riprendi registrazione video): Riprendere la registrazione
- (Pulsante Arresta registrazione video): Interrompere la registrazione di un video

#### **Suggerimento**

- È possibile impedire l'avvio accidentale di Photo Pro quando si tiene premuto il pulsante di scatto del dispositivo. Nel modo BASIC (di base), sfiorare [MENU] > [Avvia con puls. fotocamera] > [Disattiva].
- È possibile impostare se passare automaticamente al modo BASIC (di base) o all'ultimo modo selezionato quando si avvia Photo Pro. Per cambiare l'impostazione nel modo BASIC (di base), sfiorare [MENU] > [Modo ripresa all'avvio] > [Usa sempre modalità di base].

#### **Argomento correlato**

- **[Menu Impostazioni](#page-154-0)**
- [Scansione dei QR Code](#page-43-0)
- [Riconoscimento della scena e della condizione](#page-106-0)
- [Funzioni usate frequentemente nel modo BASIC \(di base\)](#page-75-0)
- [Visualizzazione di foto e video](#page-72-0)
- [Autoscatto](#page-104-0)
## **Visualizzazione di foto e video**

Visualizzare o condividere foto e video nell'app Google Foto dopo aver scattato foto o registrato video.

### **Visualizzazione di foto e video durante l'uso di Photo Pro**

È possibile anche modificare foto o video, ad esempio regolando i colori o ritagliando le foto.

**1.** Quando si usa Photo Pro, sfiorare l'anteprima **(A)** per aprire una foto o un video.

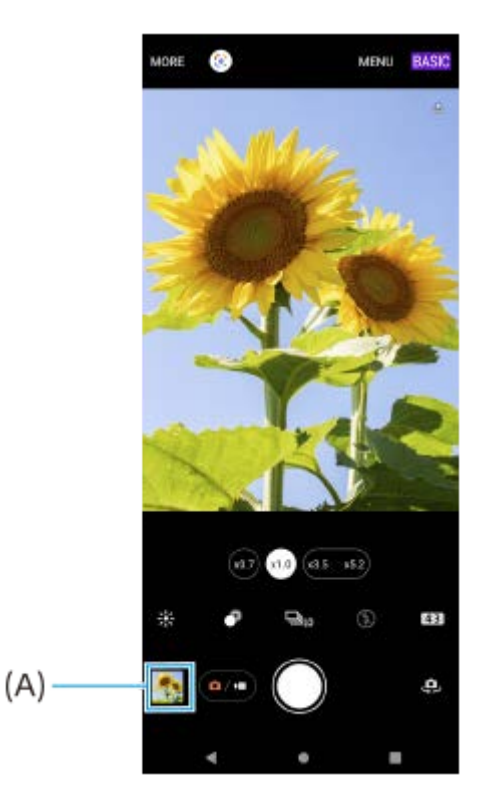

**2.** Scorrere rapidamente verso sinistra o destra per visualizzare foto e video.

#### **Suggerimento**

sfiorare < (Icona Condividi) per condividere una foto o un video, oppure  $\frac{1}{1}$  (Icona Modifica) per modificarli. Per mostrare o nascondere le icone, sfiorare lo schermo.

## **Visualizzazione di foto scattate o video registrati in precedenza**

**1.** Avviare l'app Google Foto.

#### **Suggerimento**

**Per ulteriori informazioni sull'app Google Foto, visitare [support.google.com/photos](https://support.google.com/photos).** 

#### **Argomento correlato**

[Come scattare una foto o registrare un video](#page-70-0)

**2**

**Smartphone** Xperia 1 IV XQ-CT54/XQ-CT62/XQ-CT72

## **Scansione dei QR Code**

È possibile eseguire la scansione dei QR Code usando Photo Pro.

### Trovare e sfiorare (2) (Icona Photo Pro), quindi cambiare il modo di ripresa in [BASIC] (di base).

**Puntare la fotocamera sul QR Code, quindi sfiorare la notifica visualizzata.**

Se la notifica non viene visualizzata, trascinare la barra di stato verso il basso per aprire il riquadro di notifica, quindi confermarla.

### **Per attivare la funzione [Lettore QR Code]**

- 1. Trovare e sfiorare (2) (Icona Photo Pro), quindi cambiare il modo di ripresa in [BASIC] (di base).
- **2.** Sfiorare [MENU].
- **3.** Sfiorare [Lettore QR Code] > [Attiva].
- Chiudere il menu. **4.**

L'impostazione viene salvata.

#### **Suggerimento**

Per visualizzare la notifica del QR code nella schermata dell'app Photo Pro, trovare e sfiorare [Impostazioni] > [App] > [Photography Pro] > [Notifiche] > [Lettore QR Code], quindi sfiorare l'interruttore [Visualizza sullo schermo] per abilitare la funzione con l'opzione [Modalità predefinita] selezionata.

#### **Argomento correlato**

- [Come scattare una foto o registrare un video](#page-70-0)
- **[Menu Impostazioni](#page-154-0)**

## **Funzioni usate frequentemente nel modo BASIC (di base)**

### **Cambiamento delle proporzioni**

- **1.** Nel modo BASIC (di base), sfiorare **4:3** (Icona Proporzioni).
- **2.** Selezionare un'impostazione.

#### **Suggerimento**

Il numero di foto e video che è possibile memorizzare dipende dalla risoluzione (MP, megapixel) usata e dalla lunghezza dei video. Foto e video ad alta risoluzione occupano più memoria, quindi tenere presente che per un uso quotidiano è più indicata una risoluzione inferiore.

### **Regolazione delle impostazioni della fotocamera**

- **1.** Nel modo BASIC (di base), sfiorare [MENU].
- **2.** Scorrere l'elenco per visualizzare le impostazioni disponibili e selezionare un'impostazione.

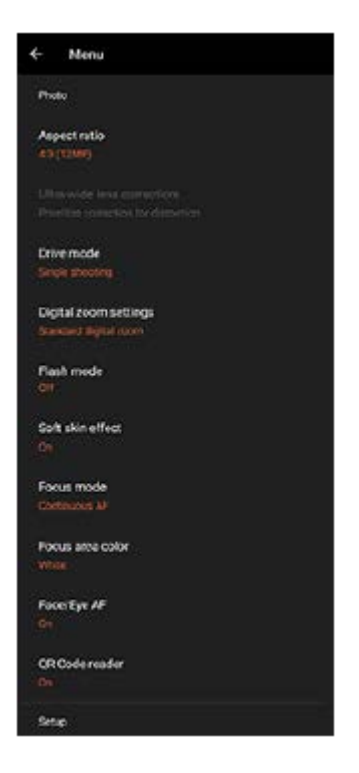

#### **Nota**

Le impostazioni disponibili variano nei modi foto e video.

#### **Suggerimento**

- Sfiorare [Presentazione delle funzioni] per controllare le informazioni sulle varie funzioni.
- Sfiorare [Suggerimenti] per andare al sito Web dei suggerimenti per Photo Pro.

### **Passaggio tra la fotocamera principale e quella anteriore**

1. Nel modo BASIC (di base), sfiorare per  $\bigoplus$  (Icona Cambia fotocamera) passare tra la fotocamera principale e quella anteriore.

## **Cambio di obiettivo e zoom**

Durante l'uso della fotocamera principale è possibile cambiare obiettivo.

- Quando si usa la fotocamera principale nel modo BASIC (di base), sfiorare uno dei pulsanti di angolazione. **1.**
	- (xo.z) (Pulsante Ultra-wide)
	- (x10) (Pulsante Wide)
	- $(x3.5 \times 5.2)$  (Tasto teleobiettivo)
- 2. Ingrandire l'immagine.
	- Trascinare il pulsante di angolazione verso sinistra e verso destra (in orientamento verticale) o verso l'alto e verso il basso (in orientamento orizzontale).
	- Avvicinare o allontanane le dita sullo schermo della fotocamera.
	- Utilizzare il pulsante del volume.

### **Suggerimento**

- È possibile ingrandire e ridurre senza interruzioni senza cambiare gli obiettivi durante la registrazione di un video.
- Per eseguire lo zoom usando l'elaborazione digitale che conserva in maggiore misura la qualità dell'immagine originale, sfiorare [MENU] > [Impostazioni zoom digitale] > [Zoom a super risoluzione IA].

### **Riduzione del rumore del vento durante la registrazione**

- 1. Nel modo BASIC (di base), sfiorare ( $\bullet$ ,
) (Pulsante Passa tra foto e video) per selezionare un modo video.
- **2.** Sfiorare [MENU] > [Filtro per il vento intelligente].
- **3.** Sfiorare l'interruttore per abilitare la funzione.

#### **Argomento correlato**

- [Come scattare una foto o registrare un video](#page-70-0)
- [Scansione dei QR Code](#page-43-0)
- [Associazione con un telecomando o un'impugnatura Bluetooth](#page-197-0)

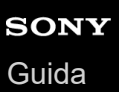

## **Come scattare un selfie**

Passare alla fotocamera anteriore e scattare una foto di sé stessi. Per evitare foto sfocate in condizioni di scarsa illuminazione, posizionare il dispositivo su una superficie solida e utilizzare l'autoscatto per mantenere fermo il dispositivo.

Nel modo BASIC (di base), sfiorare  $\overline{(\bullet)}$  (Pulsante Passa tra foto e video) per selezionare un modo foto o **video. 1 2** Sfiorare **(B)** (Icona Cambia fotocamera) per attivare la fotocamera anteriore. **3 Sfiorare (Icona Timer automatico) per selezionare il tempo di ritardo per utilizzare l'autoscatto. Sfiorare il pulsante di scatto sullo schermo oppure premere il pulsante di scatto del dispositivo per scattare un selfie. 4**

## **Come scattare un selfie usando Otturatore mano**

Utilizzare Otturatore mano per scattare automaticamente una foto un certo periodo di tempo dopo che la fotocamera rileva la propria mano. La funzione Otturatore mano è disponibile soltanto quando si utilizza la fotocamera anteriore.

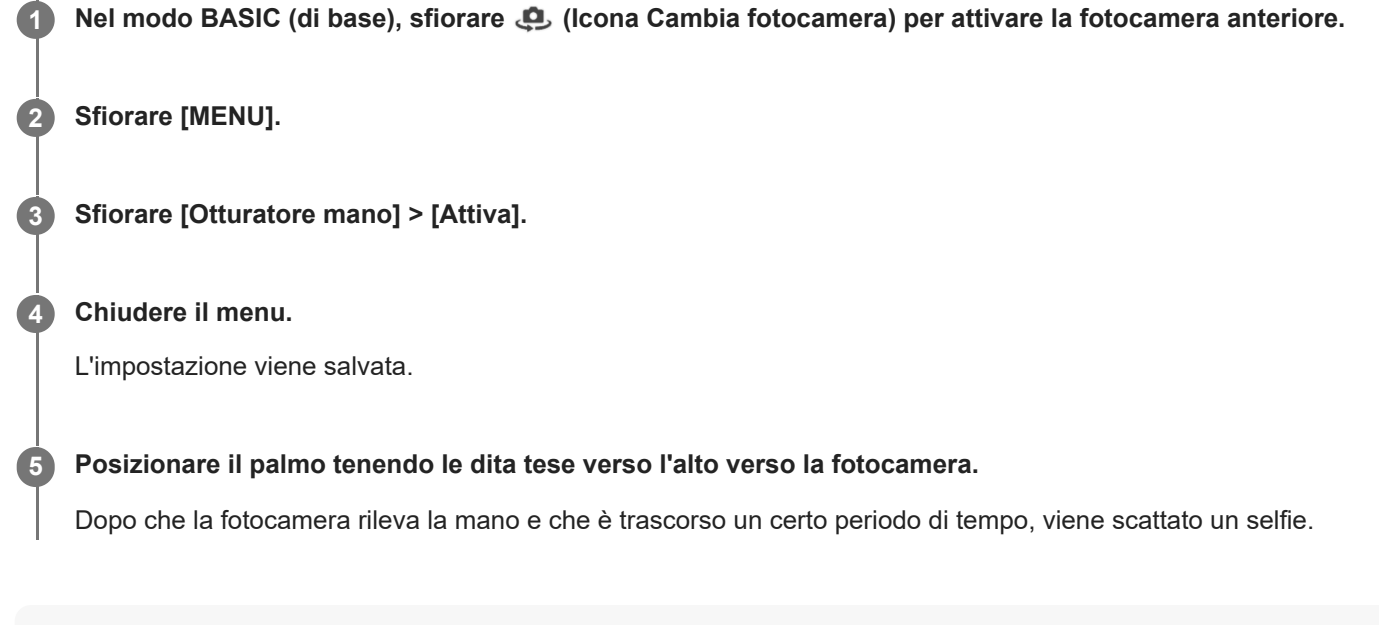

### **Suggerimento**

Quando è impostato l'autoscatto, il timer si avvia dopo che la fotocamera rileva la mano.

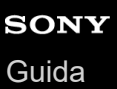

**2**

**3**

**Smartphone** Xperia 1 IV XQ-CT54/XQ-CT62/XQ-CT72

## **Colore e luminosità**

La fotocamera regola automaticamente il valore di colore e luminosità rilevando le condizioni di illuminazione e stimando la temperatura del colore della luce ambientale. Le fotocamere digitali riescono a stimare soltanto la temperatura del colore, quindi è possibile che l'utente debba regolare le impostazioni per ottenere i valori corretti. Se si scattano foto tendenti al giallo in ambienti interni oppure tendenti al blu durante l'utilizzo del flash, provare a regolare il colore.

**Nel modo BASIC (di base), sfiorare**  $\frac{1}{2}$  **(Icona Colore e luminosità).** 

### **Trascinare gli slider per regolare colore e luminosità.**

Il colore dell'icona cambia quando le impostazioni vengono regolate. Per nascondere gli slider, sfiorare  $\bigtimes$  (Pulsante Chiudi) o il mirino. Per ripristinare le impostazioni, sfiorare [Ripris.].

**Sfiorare il pulsante di scatto sullo schermo oppure premere il pulsante di scatto del dispositivo per scattare una foto o registrare un video.**

#### **Suggerimento**

È importante cercare un'illuminazione con direzione e intensità che assicuri profondità e nitidezza ala scena. Questo tipo di luce è tipica dei momenti precedenti all'alba e al tramonto. È ottima anche la luce naturale che entra dalla finestra.

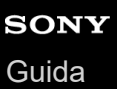

## **Effetto Bokeh**

È possibile scattare foto con l'effetto Bokeh quando si utilizza la fotocamera principale del dispositivo. L'effetto Bokeh riduce la messa a fuoco sullo sfondo di una foto per enfatizzare gli oggetti in primo piano, per un effetto artistico.

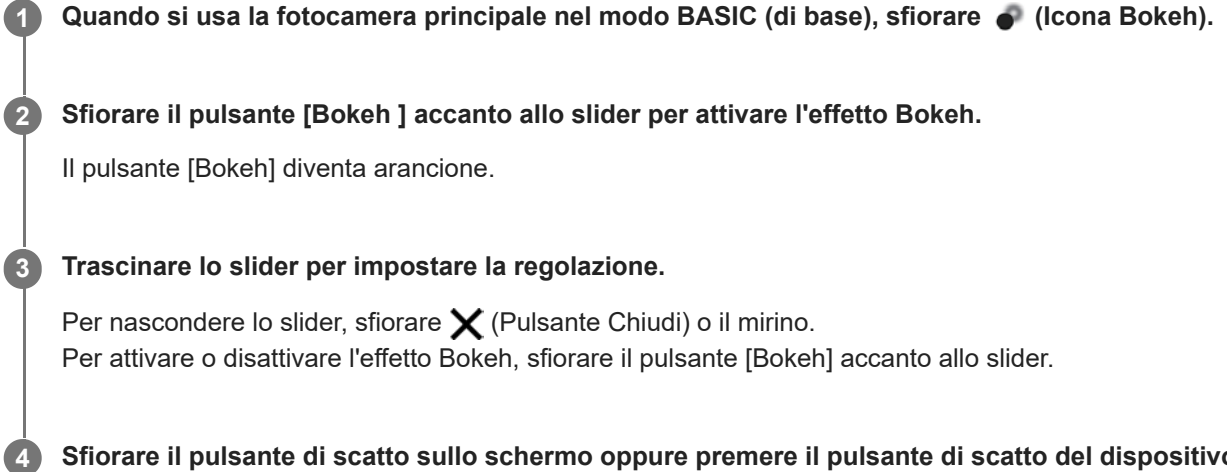

**Sfiorare il pulsante di scatto sullo schermo oppure premere il pulsante di scatto del dispositivo per scattare una foto.**

### **Nota**

- L'effetto Bokeh non è disponibile quando è selezionato  $(\omega)$  (Pulsante Ultra-wide).
- **Lo zoom non è disponibile durante l'uso dell'effetto Bokeh.**

#### **Suggerimento**

Se ci si avvicina o ci si allontana troppo dal soggetto quando si utilizza l'effetto Bokeh, viene visualizzato un messaggio di avvertenza. In tal caso è necessario allontanare o avvicinare la fotocamera al soggetto da fotografare per poter scattare la foto con l'effetto Bokeh.

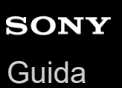

## **Registrazione di video HDR**

Abilitare HDR (Ampia gamma dinamica) per visualizzare i video in modo più vivido e più simile a quanto si vede nella vita reale.

Quando è selezionato [HDR(HLG/BT.2020)], il video viene registrato con una combinazione di HLG per la curva di gamma e BT.2020 per lo spazio colore.

Quando è selezionato [SDR(BT.709)], il video viene registrato con una combinazione della curva di gamma standard e BT.709 per lo spazio colore.

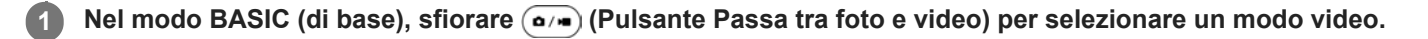

**2 Sfiorare [MENU] > [Formato HDR/SDR].**

### **Selezionare il formato HDR o SDR .**

È anche possibile selezionare un formato sfiorando **HDR** o **SDR** nella schermata di anteprima.

### **Nota**

**3**

L'impostazione [Formato HDR/SDR] non è disponibile a seconda dell'impostazione di [Dimensioni video].

## **Gamma dinamica**

Utilizzando l'elaborazione di immagini che unisce più fotogrammi, è possibile registrare video con un ampio intervallo dinamico.

**1** Nel modo BASIC (di base), sfiorare  $\overline{(\bullet)}$  (Pulsante Passa tra foto e video) per selezionare un modo video.

**2 Sfiorare [MENU] > [Gamma dinamica].**

**3 Selezionare un intervallo dinamico.**

### **Nota**

L'impostazione [Gamma dinamica] non è disponibile a seconda dell'impostazione di [Dimensioni video].

## **Registrazione di un video stabile**

Quando si registrano video, è possibile utilizzare la Stabilizzazione video per compensare i movimenti della fotocamera e mantenere stabile l'inquadratura.

**1** Nel modo BASIC (di base), sfiorare  $\overline{(\bullet)}$  (Pulsante Passa tra foto e video) per selezionare un modo video. **2 Sfiorare [MENU]. 3 Sfiorare [Stabilizzazione video] > [Attiva]. Chiudere il menu.** L'impostazione viene salvata. **4 Sfiorare il pulsante di scatto sullo schermo oppure premere il pulsante di scatto del dispositivo per registrare un video. 5**

## **Selezione di una modalità di scatto**

È possibile selezionare una modalità di acquisizione in base al soggetto o allo scopo.

**1 Nel modo BASIC (di base), sfiorare [Altro], quindi selezionare una modalità di scatto.**

### **Panoramica sulle modalità scatto**

Le seguenti sono alcune delle principali modalità scatto.

- (cona Slow motion): Per aggiungere l'effetto slow motion dopo la registrazione di un video
- **(C)** (Icona Selfie ritratto): Scattare selfie migliori
- (Icona Panorama): Scattare foto grandangolari e panoramiche
- (Icona Effetto creativo): Scattare foto con effetti e filtri di colore

#### **Nota**

Le impostazioni disponibili dipendono dalla modalità scatto selezionata.

#### **Argomento correlato**

- [Video in slow motion](#page-85-0)
- [Selfie ritratto](#page-86-0)
- [Panorama](#page-87-0)
- **[Effetto creativo](#page-88-0)**

## <span id="page-85-0"></span>**Video in slow motion**

Il modo video Rallentatore aggiunge potenti effetti ai video. L'effetto Rallentatore viene aggiunto una volta registrato il video a velocità normale.

### **Nota**

Una buona condizione di luminosità è essenziale durante la registrazione di video in slow motion.

### **Aggiunta dell'effetto slow motion dopo la registrazione di un video**

- **1.** Nel modo BASIC (di base), sfiorare [Altro] > (icona Slow motion).
- Sfiorare il pulsante di scatto sullo schermo oppure premere il pulsante di scatto del dispositivo per registrare un **2.** video.
- **3.** Sfiorare  $\bigcap$  (Pulsante Arresta registrazione video) per interrompere la registrazione.
- **4.** Sfiorare l'anteprima per aprire il video.
- 5. Trascinare i punti di controllo sulla sequenza temporale di Rallentatore nelle posizioni in cui si desidera che appaia l'effetto Rallentatore.
	- **(A)**: Punti di controllo
	- **(B)**: Sequenza temporale di Rallentatore
	- **(C)**: Sfiorare per attivare o disattivare l'audio.

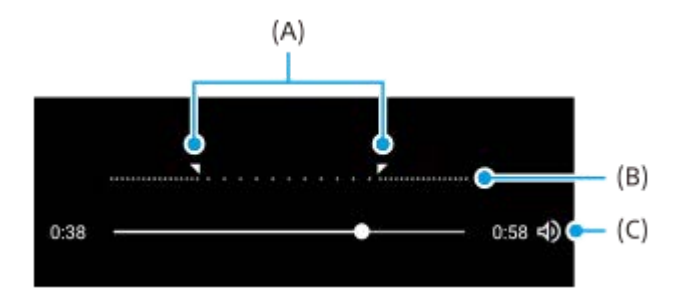

<span id="page-86-0"></span>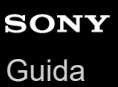

## **Selfie ritratto**

I selfie ritratto consentono di scattare selfie migliori.

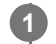

**1 Nel modo BASIC** (di base), sfiorare [Altro] > **[4]** (Icona Selfie ritratto).

**Sfiorare l'icona dell'effetto che si desidera applicare e trascinare la barra di scorrimento per regolare l'effetto. 2**

Se si desidera, regolare gli altri effetti allo stesso modo.

**Sfiorare il pulsante di scatto sullo schermo oppure premere il pulsante di scatto del dispositivo per scattare una foto. 3**

### **Panoramica dei selfie ritratto**

- (Icona Bokeh): Applica un effetto di sfocatura intorno a una persona
- \* (Icona Soft skin): Attenua i toni della pelle
- 米 (Icona Luminosità della pelle): Illumina i toni della pelle
- ⊙ (Icona di ingrandimento occhi): Ingrandisce gli occhi
- (b) (Icona Viso snello): Fa apparire il viso più sottile

#### **Suggerimento**

- È possibile salvare il ritratto nella stessa direzione dell'anteprima sfiorando (Icona Mirroring) > [Attiva].
- $\bullet\,$  È possibile scattare una foto sfiorando qualsiasi punto dello schermo. Sfiorare  $\,\mathcal{R}\!\!_\mathcal{X}$  (Icona Acquisizione touch) > [Attiva].

<span id="page-87-0"></span>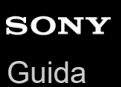

## **Panorama**

**3**

**4**

Utilizzare l'app Panorama per scattare foto grandangolari e panoramiche.

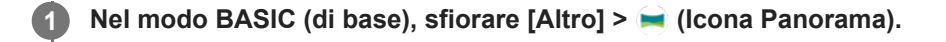

**2 Sfiorare il pulsante di scatto sullo schermo oppure premere il pulsante di scatto del dispositivo.**

**Spostare la fotocamera lentamente e in modo uniforme verso la direzione di movimento indicata sullo schermo.**

**Sfiorare il pulsante di scatto sullo schermo oppure premere nuovamente il pulsante di scatto del dispositivo nella posizione in cui si desidera interrompersi.**

<span id="page-88-0"></span>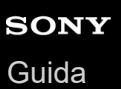

## **Effetto creativo**

**produce.**

Con l'app Effetto creativo è possibile preimpostare effetti e filtri colorati prima di scattare una foto o registrare un video.

1 Nel modo BASIC (di base), sfiorare [Altro] >  $\bigcirc$  (Icona Effetto creativo). **Scorrere per visualizzare i filtri disponibili oppure sfiorarne uno per vedere in anteprima l'effetto che 2**

**3** Sfiorare  $\Rightarrow$  (Icona Applica effetto creativo) per applicare il filtro.

**Sfiorare il pulsante di scatto sullo schermo oppure premere il pulsante di scatto del dispositivo per scattare una foto o registrare un video.**

#### **Suggerimento**

**4**

Sfiorare  $\odot$  (Icona Cambia filtro) per cambiare filtro.

<span id="page-89-0"></span>**Smartphone** 

Xperia 1 IV XQ-CT54/XQ-CT62/XQ-CT72

## **Panoramica dei modi AUTO/P/S/M**

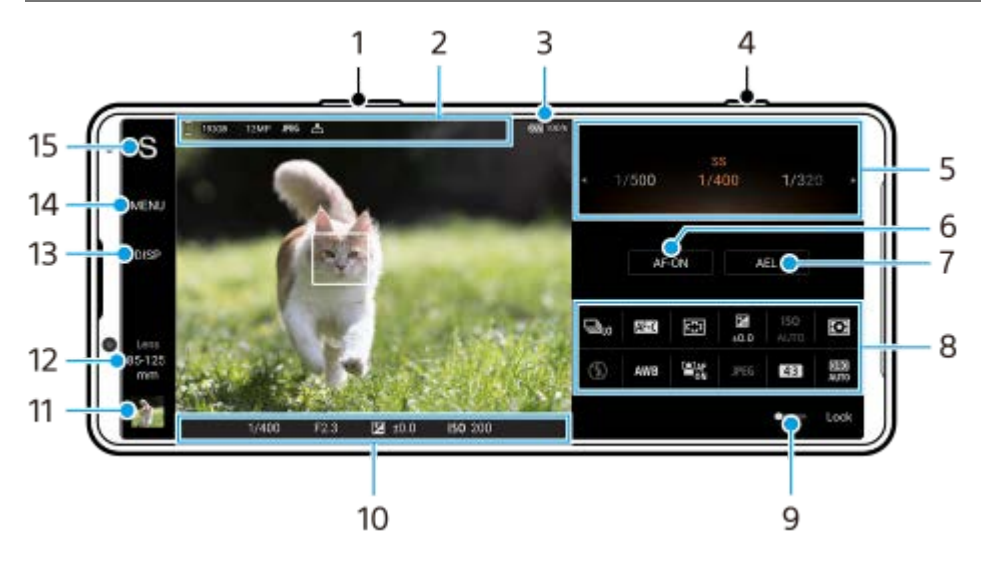

- **1.** Utilizzare il pulsante del volume per ingrandire o ridurre.
- 2. Icona Archiviazione dati/Quantità di spazio libero/Dimensione dell'immagine/Formato file/Stato di geotagging L'icona della scena o l'icona della condizione viene visualizzata anche quando è selezionata la modalità AUTO.
- **3.** Stato della batteria
- **4.** Usare il pulsante di scatto per avviare Photo Pro o riprendere immagini.
- 5. Manopola
	- Regolare il valore di esposizione quando è selezionato il modo Programmazione automatica (P).
	- Regolare la velocità dell'otturatore quando è selezionato il modo Priorità velocità otturatore (S) o il modo Esposizione manuale (M).
- Sfiorare per bloccare la messa a fuoco. **6.**

Quando la messa a fuoco è bloccata, il pulsante diventa arancione. Sfiorare nuovamente il pulsante per sbloccare la messa a fuoco.

7. Sfiorare per bloccare l'esposizione.

Quando l'esposizione è bloccata, il pulsante diventa arancione. Sfiorare nuovamente il pulsante per sbloccare l'esposizione.

Per assegnare un'altra funzione al pulsante AEL, sfiorare [MENU] > [Configurazione] > [Personalizzazione del tasto AEL].

Menu Funzioni **8.**

Sfiorare per regolare le impostazioni.

Per riassegnare o riordinare le voci di impostazione nel menu Funzioni, sfiorare [MENU] > [Configurazione] > [Personalizzazione del menu Funzioni].

- Trascinare l'interruttore a destra per bloccare gli elementi sul lato sinistro del mirino e il menu Funzioni, evitando **9.** operazioni accidentali.
- Indicatore di messa a fuoco/impostazioni dell'esposizione **10.**

 $($   $)$  (Icona AF continuo) indica che la messa a fuoco è in corso quando è selezionato [AF continuo].

(c) (Icona AF continuo) indica che il soggetto è a fuoco quando è selezionato [AF continuo]. La messa a fuoco viene regolata in modo continuo in base ai movimenti del soggetto.

(Icona Messa a fuoco automatica) indica che il soggetto è a fuoco.

(Icona Blocco AE) indica che l'esposizione è bloccata.

- 11. Sfiorare l'anteprima per visualizzare, condividere oppure modificare foto. Sfiorare (Pulsante Indietro) per tornare alla schermata di standby di Photo Pro.
- 12. Sfiorare per cambiare obiettivo.

Per utilizzare lo zoom, sfiorare > (Icona Apri zoom), avvicinare o allontanare le dita sul mirino oppure utilizzare il pulsante del volume.

- 13. Sfiorare per mostrare o nascondere le informazioni visualizzate nel mirino. L'istogramma rappresenta graficamente la distribuzione della luminanza. L'indicatore di livellamento permette di misurare l'angolazione del dispositivo e mantenere l'immagine orizzontale. Quando il dispositivo rileva di essere livellato, l'indicatore di livellamento diventa verde. Per personalizzare gli elementi visualizzati quando si sfiora [DISP], sfiorare [MENU] > [Configurazione] > [Personalizzazione del tasto DISP].
- **14.** Sfiorare per regolare impostazioni più dettagliate.
- 15. Sfiorare per cambiare il modo di ripresa. Per selezionare il modo di ripresa predefinito all'avvio di Photo Pro, sfiorare [MENU] > [Configurazione] > [Modo ripresa all'avvio], quindi selezionare un'opzione.

#### **Argomento correlato**

- **[Menu Funzioni](#page-91-0)**
- [Ripresa di immagini statiche](#page-94-0)
- [Scatto automatico \(AUTO\)](#page-96-0)
- [Programmazione automatica \(P\)](#page-97-0)
- [Priorità veloc. ridimensionamento \(S\)](#page-98-0)
- [Esposizione manuale \(M\)](#page-99-0)
- [Memoria impostazioni fotocamera](#page-100-0)
- [Richiamo memoria \(MR\)](#page-101-0)
- [Associazione con un telecomando o un'impugnatura Bluetooth](#page-197-0)

## <span id="page-91-0"></span>**SONY** [Guida](#page-0-0)

**Smartphone** Xperia 1 IV XQ-CT54/XQ-CT62/XQ-CT72

## **Menu Funzioni**

Le impostazioni che possono essere regolate dipendono dal modo di ripresa.

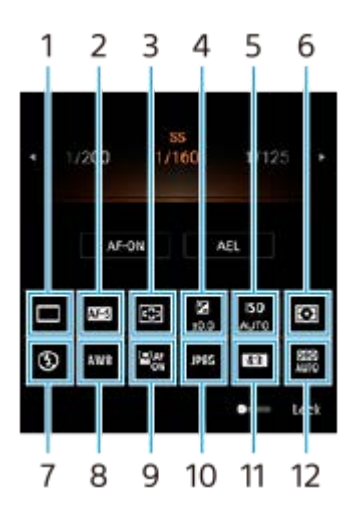

### **Modo avanzamento 1.**

#### **Scatto singolo**

**Scatto multiplo: Hi**: Riprende le immagini in modo continuo mentre si tiene premuto il pulsante di scatto. La velocità raggiunge un massimo di 20 immagini al secondo.

**Scatto multiplo: Lo**: Riprende le immagini in modo continuo mentre si tiene premuto il pulsante di scatto. La velocità raggiunge un massimo di 10 immagini al secondo.

### **Autoscatto: 3 secondi** / **Autoscatto: 10 secondi**

**Scatto multiplo HDR: Hi**: Riprende le immagini HDR in modo continuo mentre si tiene premuto il pulsante di scatto. La velocità raggiunge un massimo di 20 immagini al secondo.

**Scatto multiplo HDR: Lo**: Riprende le immagini HDR in modo continuo mentre si tiene premuto il pulsante di scatto. La velocità raggiunge un massimo di 10 immagini al secondo.

#### **Suggerimento**

La velocità dello scatto multiplo si riduce quando la memoria buffer del dispositivo diventa piena.

### **Modalità messa a fuoco 2.**

**AF singolo**: Quando si preme a metà il pulsante di scatto e la fotocamera mette a fuoco un soggetto, la messa a fuoco rimane bloccata fino a quando si interrompe la pressione a metà del pulsante di scatto. Usare [AF singolo] quando il soggetto è immobile.

**AF continuo**: La fotocamera continua a mettere a fuoco mentre si tiene premuto a metà il pulsante di scatto. Usare [AF continuo] quando il soggetto è in movimento.

**Messa a fuoco manuale**: Regola manualmente la messa a fuoco usando il cursore visualizzato sotto il menu Funzioni. Se non è possibile mettere a fuoco il soggetto desiderato con la messa a fuoco automatica, usare la messa a fuoco manuale.

### **Area messa a fuoco 3.**

**Grandangolo**: Mette a fuoco automaticamente l'intera area dello schermo. **Centro**: Mette a fuoco automaticamente un soggetto al centro dell'immagine.

### **Valore esposizione 4.**

Regola il valore di esposizione nel modo Priorità velocità otturatore (S) e nel modo Esposizione manuale (M) usando la manopola.

### **Sensibilità ISO 5.**

Imposta la sensibilità ISO automaticamente (AUTO) o manualmente. La sensibilità alla luce è espressa dal numero ISO (indice di esposizione consigliato) usando manopola. Più alto è il numero, maggiore è la sensibilità.

### **Modo misurazione esposizione 6.**

**Multipla**: Misura la luce su ciascuna area dopo aver diviso l'area totale in più aree e determina l'esposizione corretta dell'intero schermo (misurazione multi-pattern).

**Centro**: Misura la luminosità media dell'intero schermo, enfatizzando l'area centrale dello schermo (misurazione ponderata centrale).

**Locale**: Misura soltanto l'interno del cerchio di misurazione.

### **Modo flash 7.**

Auto / Flash di riempimento / Riduzione occhi rossi / Disattiva / Torcia

#### **Bilanciam. bianco 8.**

Automatico / Nuvoloso / Luce del giorno / Fluorescente / Incandescente / Ombra: Regola i toni di colore secondo la fonte di luce selezionata che sta illuminando il soggetto (bilanciamento del bianco preselezionato). Per effettuare la regolazione fine dei toni di colore, sfiorare [Reg.] per visualizzare la schermata di regolazione fine e poi spostare il punto arancione sulla posizione desiderata. Una volta effettuata la regolazione, sfiorare  $\boldsymbol{\times}$  (Pulsante Chiudi).

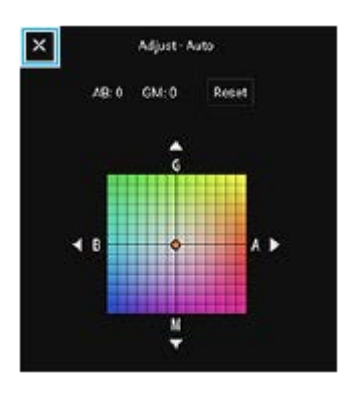

**Temp 1 / Temp 2 / Temp 3**: Memorizza le impostazioni del bilanciamento del bianco definite in termini di temperatura del colore. Sfiorare [Reg.] per regolare la temperatura del colore usando la manopola, quindi sfiorare [Reg.] per regolare con precisione il tono del colore usando la schermata di regolazione di precisione. Una volta effettuata la regolazione, sfiorare  $\bigtimes$  (Pulsante Chiudi).

**Personalizzato 1 / Personalizzato 2 / Personalizzato 3**: Memorizza il colore bianco di base in condizioni di illuminazione per l'ambiente di ripresa. Per regolare il colore bianco di base, selezionare uno degli elementi, sfiorare [Appl.], e quindi seguire le istruzioni visualizzate sullo schermo.

### **AF sugli occhi/volto 9.**

Attiva / Disattiva

La fotocamera rileva i visi o gli occhi delle persone e degli animali e li mette a fuoco automaticamente.

#### **Formato file 10.**

**RAW**: L'elaborazione digitale non viene eseguita su questo formato di file. Selezionare questo formato per elaborare le immagini su computer a scopi professionali.

**RAW e JPEG**: Vengono create contemporaneamente un'immagine RAW e un'immagine JPEG. Ciò è utile quando sono necessari due file di immagine, un JPEG per la visione e un RAW per la modifica. **JPEG**: L'immagine viene registrata nel formato JPEG.

### **Proporzioni (Dimensione dell'immagine) 11.**

La dimensione dell'immagine viene visualizzata in base alle proporzioni. 4:3 / 16:9 / 1:1 / 3:2

### **Ottimizzazione D-Range (DRO) / HDR auto 12.**

**Ottimizzazione D-Range**: Ottimizza la luminosità e la gradazione analizzando il contrasto tra il soggetto e lo sfondo da una singola immagine.

**HDR auto**: Ottimizza la luminosità e la gradazione sovrapponendo più immagini riprese usando diverse esposizioni.

### **Per riassegnare o riordinare le voci di impostazione nel menu Funzioni**

- **1.** Sfiorare [MENU] > [Configurazione] > [Personalizzazione del menu Funzioni].
- **2.** Seguire le istruzioni visualizzate sullo schermo.

#### **Argomento correlato**

- [Panoramica dei modi AUTO/P/S/M](#page-89-0)
- [Ripresa di immagini statiche](#page-94-0)
- [Programmazione automatica \(P\)](#page-97-0)
- **[Priorità veloc. ridimensionamento \(S\)](#page-98-0)**
- [Esposizione manuale \(M\)](#page-99-0)
- [Scatto multiplo](#page-102-0)
- [Autoscatto](#page-104-0)
- [Impostazione della messa a fuoco toccando il mirino](#page-108-0)
- [Uso del flash](#page-105-0)
- [AF sugli occhi/volto \(immagine statica/video\)](#page-109-0)

## <span id="page-94-0"></span>**SONY** [Guida](#page-0-0)

**2**

**Smartphone** Xperia 1 IV XQ-CT54/XQ-CT62/XQ-CT72

## **Ripresa di immagini statiche**

#### **Avviare Photo Pro. 1**

- Trovare e sfiorare (b) (Icona Photo Pro).
- **Premere a fondo il pulsante di scatto.**
- $\bullet$  Toccare e tenere premuto  $\bullet$  (Icona Fotocamera) dal blocco schermo.
- Premere due volte il pulsante di accensione e spegnimento. Trovare e sfiorare [Impostazioni] > [Sistema] > [Gesti] > [Apri la fotocamera], quindi sfiorare l'interruttore per abilitare la funzione.

### **Selezionare un modo di ripresa.**

- AUTO (Scatto automatico): I valori delle impostazioni sono determinati in modo appropriato da Photo Pro, in modo da poter scattare foto di qualsiasi soggetto in qualsiasi condizione con buoni risultati.
- P (Programmazione automatica): È possibile scattare foto con l'esposizione (sia la velocità dell'otturatore che il valore dell'apertura) regolata automaticamente .
- S (Priorità veloc. ridimensionamento): È possibile scattare foto di soggetti in movimento rapido, ecc. con una velocità dell'otturatore regolata manualmente. (Il valore ISO viene regolato automaticamente.)
- M (Esposizione manuale): È possibile scattare foto con la velocità dell'otturatore e il valore ISO desiderati.
- MR (Richiamo memoria): È possibile registrare anticipatamente le modalità o le impostazioni utilizzate frequentemente e richiamarle quando si scattano foto. Selezionare [MR], quindi sfiorare [Appl.] per applicare le impostazioni visualizzate sotto [Imp. fotoc. richiamo].

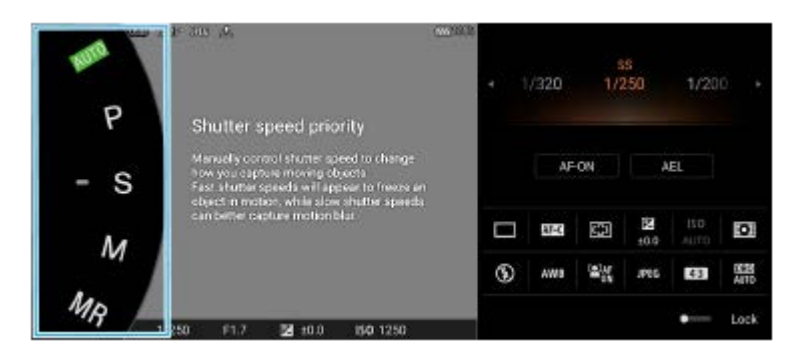

**3 Regolare le impostazioni.**

**4 Premere a metà il pulsante di scatto per mettere a fuoco.**

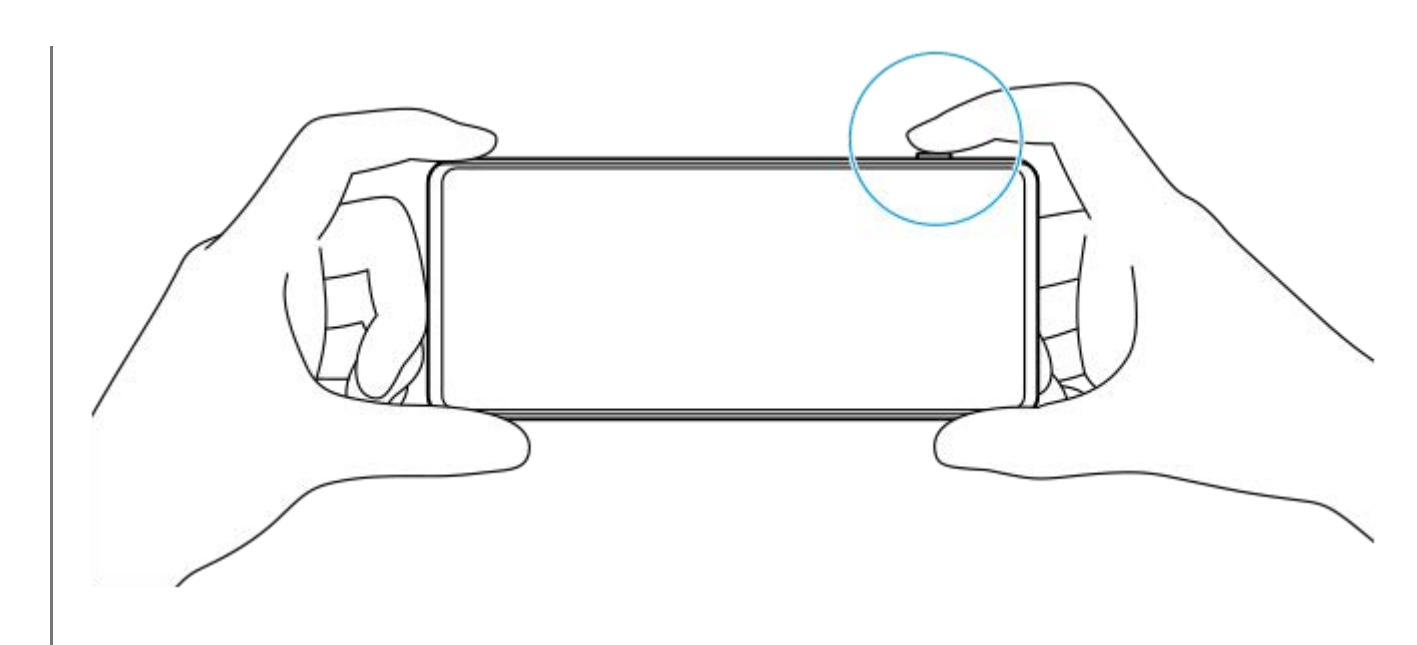

**5 Premere a fondo il pulsante di scatto.**

#### **Nota**

Quando il modo di ripresa è impostato sui modi AUTO/P/S/M, nella schermata di standby di Photo Pro non è presente il pulsante di scatto. Usare il pulsante di scatto sul dispositivo.

#### **Suggerimento**

È possibile attivare o disattivare il feedback aptico quando si interagisce con il display, come ad esempio quando si usa la manopola del modo. Sfiorare [MENU] > [Configurazione] > [Feedback aptico].

#### **Argomento correlato**

- [Come scattare una foto o registrare un video](#page-70-0)
- [Scatto automatico \(AUTO\)](#page-96-0)
- [Programmazione automatica \(P\)](#page-97-0)
- [Priorità veloc. ridimensionamento \(S\)](#page-98-0)
- [Esposizione manuale \(M\)](#page-99-0)
- [Memoria impostazioni fotocamera](#page-100-0)
- [Richiamo memoria \(MR\)](#page-101-0)
- **[Menu Impostazioni](#page-154-0)**

## <span id="page-96-0"></span>**Scatto automatico (AUTO)**

La fotocamera rileva il tipo di scena e le condizioni e quindi riprende le immagini con le impostazioni regolate automaticamente, riducendo i disturbi ed evitando lo scuotimento della fotocamera.

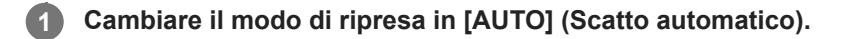

**Puntare la fotocamera verso il soggetto. 2**

Una volta che la fotocamera ha riconosciuto la scena, sullo schermo appare l'icona di riconoscimento della scena.

**3 Premere a metà il pulsante di scatto per mettere a fuoco.**

**4 Premere a fondo il pulsante di scatto.**

#### **Argomento correlato**

- [Panoramica dei modi AUTO/P/S/M](#page-89-0)
- [Menu Funzioni](#page-91-0)
- [Memoria impostazioni fotocamera](#page-100-0)

## <span id="page-97-0"></span>**Programmazione automatica (P)**

La fotocamera regola automaticamente l'esposizione (sia la velocità dell'otturatore che il valore di apertura) ed è possibile impostare altre funzioni di ripresa come desiderato.

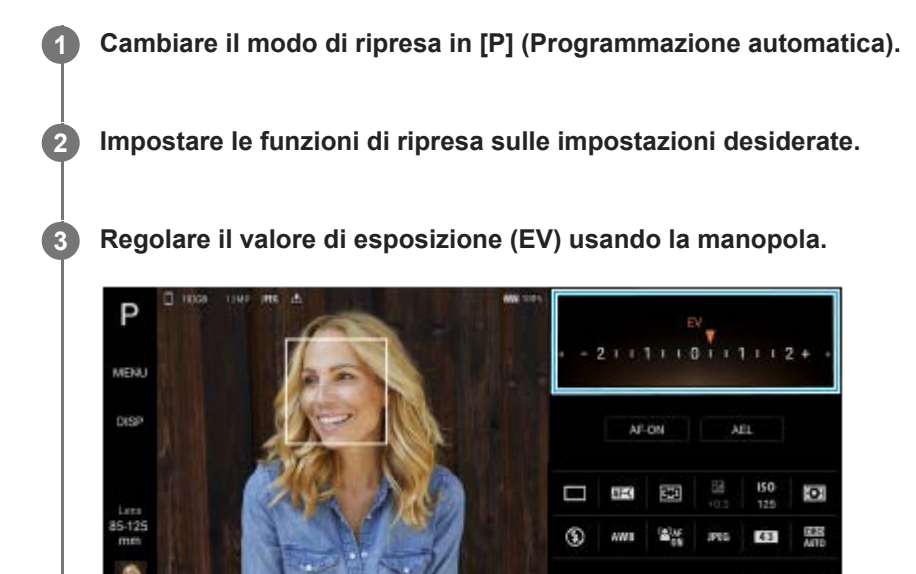

**4 Premere a metà il pulsante di scatto per mettere a fuoco.**

**5 Premere a fondo il pulsante di scatto.**

#### **Argomento correlato**

- [Panoramica dei modi AUTO/P/S/M](#page-89-0)
- [Menu Funzioni](#page-91-0)
- [Memoria impostazioni fotocamera](#page-100-0)

## <span id="page-98-0"></span>**Priorità veloc. ridimensionamento (S)**

È possibile acquisire un soggetto in movimento in vari modi regolando la velocità dell'otturatore. Ad esempio, è possibile acquisirlo nel momento del movimento con un otturatore ad alta velocità, oppure come immagine con scia con un otturatore a bassa velocità.

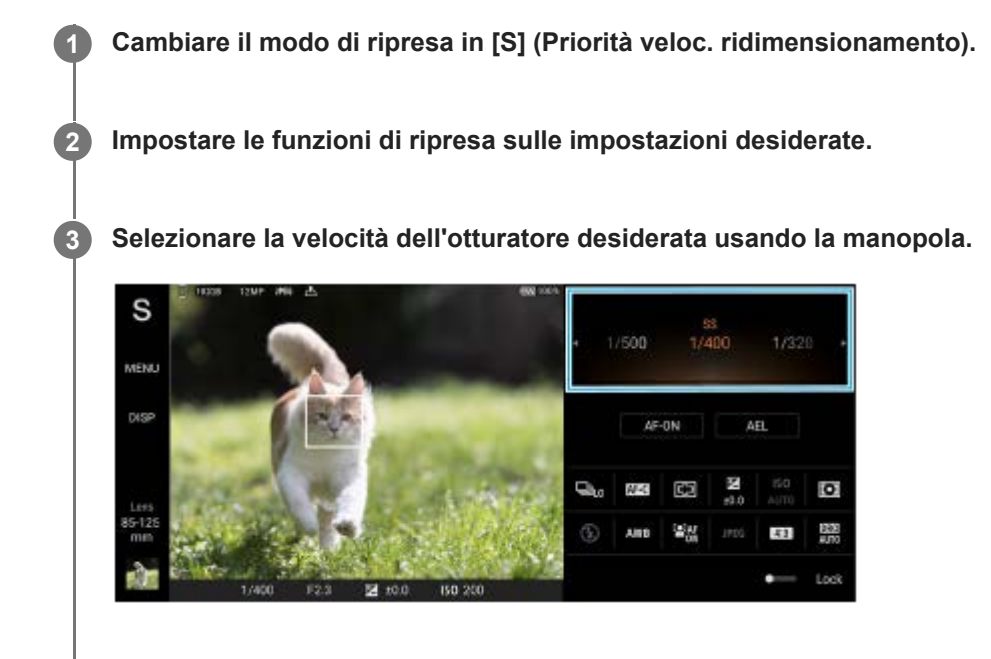

**4 Premere a metà il pulsante di scatto per mettere a fuoco.**

**5 Premere a fondo il pulsante di scatto.**

#### **Suggerimento**

- Usare un treppiede per evitare lo scuotimento della fotocamera quando si usa una velocità dell'otturatore bassa.
- Quando si riprendono scene sportive al coperto, impostare la sensibilità ISO su un valore più alto.

#### **Argomento correlato**

- [Panoramica dei modi AUTO/P/S/M](#page-89-0)
- [Menu Funzioni](#page-91-0)
- [Memoria impostazioni fotocamera](#page-100-0)

# <span id="page-99-0"></span>**Esposizione manuale (M)**

È possibile riprendere con l'impostazione di esposizione desiderata regolando sia la velocità dell'otturatore che la sensibilità ISO. È possibile anche riprendere un'immagine con scia del movimento di un soggetto con un'esposizione lunga.

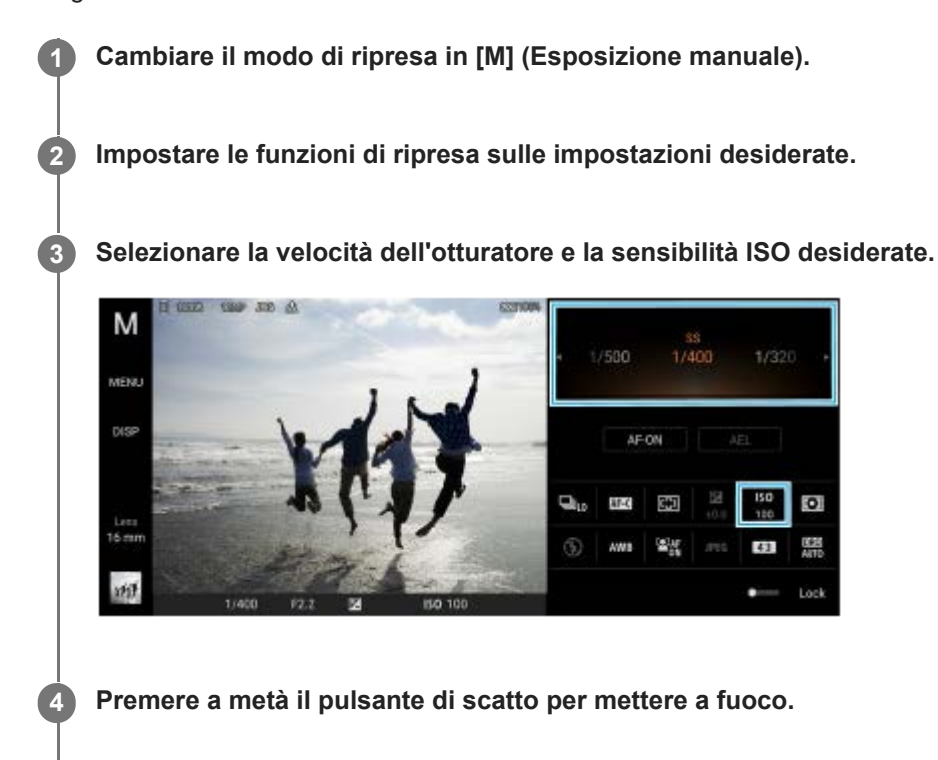

**5 Premere a fondo il pulsante di scatto.**

### **Argomento correlato**

- [Panoramica dei modi AUTO/P/S/M](#page-89-0)
- [Menu Funzioni](#page-91-0)
- [Memoria impostazioni fotocamera](#page-100-0)

## <span id="page-100-0"></span>**Memoria impostazioni fotocamera**

Consente di registrare le combinazioni di modi e impostazioni usate di frequente. Le impostazioni registrate possono essere richiamate cambiando il modo di ripresa in [MR] (Richiamo memoria).

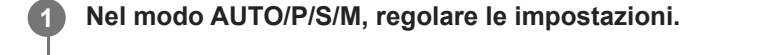

**2 Sfiorare [MENU] > [Scatto] > [Memoria impostazioni fotocamera].**

**Confermare le impostazioni, quindi sfiorare [Salva].**

Per modificare le impostazioni, sfiorare [Annulla], quindi ripetere la procedura a partire dal punto 1.

#### **Suggerimento**

**3**

Per modificare le impostazioni registrate, ripetere la procedura a partire dal punto 1.

#### **Argomento correlato**

- [Scatto automatico \(AUTO\)](#page-96-0)
- [Programmazione automatica \(P\)](#page-97-0)
- **[Priorità veloc. ridimensionamento \(S\)](#page-98-0)**
- [Esposizione manuale \(M\)](#page-99-0)
- [Richiamo memoria \(MR\)](#page-101-0)

## <span id="page-101-0"></span>**Richiamo memoria (MR)**

Consente di riprendere un'immagine con le impostazioni di ripresa richiamate. È possibile registrare le combinazioni di modi e impostazioni usate di frequente con [Memoria impostazioni fotocamera].

**1 Cambiare il modo di ripresa in [MR] (Richiamo memoria).**

**2 Selezionare [Appl.] per applicare le impostazioni richiamate.**

**3 Premere a metà il pulsante di scatto per mettere a fuoco.**

**4 Premere a fondo il pulsante di scatto.**

#### **Argomento correlato**

[Memoria impostazioni fotocamera](#page-100-0)

## <span id="page-102-0"></span>**SONY** [Guida](#page-0-0)

**Smartphone** Xperia 1 IV XQ-CT54/XQ-CT62/XQ-CT72

## **Scatto multiplo**

È possibile riprendere immagini statiche in modo continuo e trovare lo scatto migliore.

### **Nota**

Nel modo BASIC (di base), le funzioni [Scatto multiplo] e [Modalità messa a fuoco] sono disponibili mentre si usa la fotocamera principale nel modo foto.

## **Attivazione o disattivazione della funzione [Scatto multiplo]**

Sfiorare il pulsante Modo avanzamento, quindi selezionare un'opzione. **1.** Modo BASIC (di base)

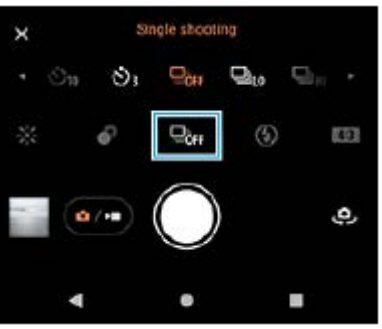

- [Scatto multiplo HDR: Hi]: Riprende le immagini HDR in modo continuo ad alta velocità.
- [Scatto multiplo HDR: Lo]: Riprende le immagini HDR in modo continuo a bassa velocità.
- [Scatto multiplo: Hi]: Riprende le immagini in modo continuo ad alta velocità.
- [Scatto multiplo: Lo]: Riprende le immagini in modo continuo a bassa velocità.
- [Scatto singolo]: Riprende una singola immagine.
- 2. Sfiorare  $\bigtimes$  (Pulsante Chiudi) per chiudere il menu. È possibile anche chiudere il menu sfiorando il mirino.

### **Per selezionare il metodo di messa a fuoco secondo il movimento del soggetto**

- **1.** Sfiorare [MENU].
- Trovare e sfiorare [Modalità messa a fuoco], quindi selezionare un'opzione. **2.**
	- [AF singolo]: Una volta completata la messa a fuoco, la fotocamera blocca questa funzione. Usare [AF singolo] quando il soggetto è immobile.
	- [AF continuo]: La fotocamera continua a mettere a fuoco mentre si tiene premuto il pulsante di scatto (o mentre si tocca e si tiene premuto il pulsante di scatto in modalità BASIC (di base)). Usare [AF continuo] quando il soggetto è in movimento.
- Chiudere il menu. **3.** L'impostazione viene salvata.

## **Ripresa continua delle immagini**

Tenere premuto a lungo il pulsante di scatto oppure toccare e tenere premuto il pulsante di scatto sullo schermo in **1.** modalità BASIC (di base).

Il numero di foto scattate è indicato nel mirino.

2. Rilasciare il pulsante di scatto. Tutte le foto vengono salvate.

# **Per selezionare lo scatto migliore**

- **1.** Sfiorare l'anteprima per visualizzare il risultato.
- **2.** Scorrere le immagini riprese e selezionare l'immagine che si desidera salvare.
- **3.** Sfiorare II**Q** (Icona Scatto multiplo), quindi selezionare un'opzione.

### **Argomento correlato**

[Autoscatto](#page-104-0)

<span id="page-104-0"></span>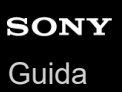

## **Autoscatto**

Usare l'autoscatto per avere più tempo per prepararsi per la ripresa di un'immagine. Consente anche di mantenere stabile il dispositivo ed evitare immagini sfocate.

**Sfiorare il pulsante Modo avanzamento, quindi selezionare [Autoscatto: 10 secondi] o [Autoscatto: 3 secondi] come tempo di ritardo. 1**

Modo BASIC (di base)

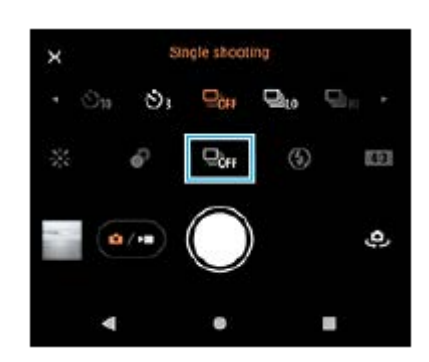

#### Sfiorare  $\bigtimes$  (Pulsante Chiudi) per chiudere il menu. **2**

È possibile anche chiudere il menu sfiorando il mirino.

### **Premere il pulsante di scatto del dispositivo (o sfiorare il pulsante di scatto sullo schermo in modalità BASIC (di base)).**

Una serie di segnali acustici indica il conto alla rovescia che precede lo scatto della foto.

#### **Suggerimento**

**3**

Per annullare l'autoscatto, sfiorare il pulsante Modo avanzamento, quindi selezionare [Scatto singolo].

### **Argomento correlato**

[Scatto multiplo](#page-102-0)

## <span id="page-105-0"></span>**SONY** [Guida](#page-0-0)

Smartphone Xperia 1 IV XQ-CT54/XQ-CT62/XQ-CT72

## **Uso del flash**

Usare il flash in base al soggetto e alle condizioni di illuminazione.

**1 Sfiorare l'icona del flash, come**  $\frac{4}{\text{AUC}}$  **(Icona Flash automatico).** 

**2 Se richiesto, modificare l'impostazione del flash.**

#### **Nota**

Nel modo BASIC (di base), le impostazioni disponibili dipendono dalla modalità di scatto, dal modo foto e dal modo video.

#### **Suggerimento**

- Quando lo sfondo è più chiaro del soggetto, utilizzare il Flash di riempimento per rimuovere eventuali ombre scure indesiderate.
- Anche se le condizioni di luminosità sono scarse, provare a scattare foto con e senza il flash. Talvolta la qualità migliora senza il flash.

## **Riconoscimento della scena e della condizione**

Nel modo BASIC (di base) e nel modo AUTO (automatico), la fotocamera rileva il tipo di scena e le condizioni, come cibo, un ritratto, una scena notturna, ecc. e riprende le immagini statiche con le impostazioni regolate automaticamente.

## **Riconoscimento scena**

Quando la fotocamera riconosce determinate scene, vengono visualizzate le seguenti icone e guide.

- $\blacksquare$   $\mathbb{T}$   $\mathbb{T}$  : Cibi
- Ñे: Macro
- <sup>o</sup> <sup>2</sup><sub>1</sub>: Tonalità morbida
- © : Bambino
- **A:** Ritratto in controluce
- **· 图: Controluce**
- $\bullet \, \mathbb{R}^3$ : Ritratto notturno
- $\circled{S}$ : Scena notturna
- A : Luce bassa
- $\bullet \wedge$ : Panorama
- (இ): Riflettore
- **■ E**: Documento

### **Riconoscimento della condizione**

Quando la fotocamera riconosce le condizioni, vengono visualizzate le seguenti icone.

- <sub>■</sub> *A*: Movimento
- **》: Camminare**  $\bullet$
- 黑: Treppiede

### **Argomento correlato**

- [Panoramica del modo BASIC \(di base\)](#page-67-0)
- [Panoramica dei modi AUTO/P/S/M](#page-89-0)
- [Come scattare una foto o registrare un video](#page-70-0)
# **Impostazione della messa a fuoco toccando il mirino**

È possibile selezionare un soggetto da mettere a fuoco toccandolo nel mirino. Dopo aver specificato la posizione da mettere a fuoco, premere a metà il pulsante di scatto per mettere a fuoco, quindi riprendere l'immagine statica. Sono disponibili diverse opzioni che la fotocamera regola automaticamente quando si tocca il mirino.

#### **Nota**

**2**

**3**

**4**

**6**

Nel modo BASIC (di base), la funzione [Tocca per regolare] è disponibile mentre si usa la fotocamera principale nel modo foto.

**1 Sfiorare [MENU].**

**Trovare e sfiorare [Tocca per regolare], quindi selezionare [Messa a fuoco automatica] o [Messa a fuoco e luminosità].**

Messa a fuoco automatica: Mette a fuoco automaticamente la posizione specificata.

Messa a fuoco e luminosità: Mette a fuoco automaticamente la posizione specificata e regola la luminosità.

**Chiudere il menu.**

L'impostazione viene salvata.

**Toccare il soggetto da mettere a fuoco nel mirino.**

Per annullare la messa a fuoco, sfiorare  $\mathbf{E} \cdot \mathbf{F}$  (Pulsante Annulla messa a fuoco).

**5 Premere a metà il pulsante di scatto del dispositivo per mettere a fuoco.**

**Premere a fondo il pulsante di scatto del dispositivo (o sfiorare il pulsante di scatto sullo schermo in modalità BASIC (di base)).**

#### **Suggerimento**

Quando l'impostazione di [Tocca per regolare] è [Messa a fuoco automatica] o [Messa a fuoco e luminosità], è possibile cambiare il colore del riquadro di messa a fuoco. Sfiorare [MENU], trovare e sfiorare [Colore dell'area messa a fuoco], quindi selezionare un'opzione.

## **Argomento correlato**

■ [Scatto multiplo](#page-102-0)

# **AF sugli occhi/volto (immagine statica/video)**

La fotocamera può rilevare i visi o gli occhi delle persone e degli animali e poi mettere a fuoco automaticamente gli occhi (AF occhi).

Per cambiare l'obiettivo di messa a fuoco, sfiorare il viso del soggetto da mettere a fuoco.

#### **Nota**

Nella modalità BASIC (di base), la funzione [AF sugli occhi/volto] è disponibile mentre si usa la fotocamera principale.

## **Attivazione della funzione [AF sugli occhi/volto]**

- **1.** Sfiorare [MENU].
- **2.** Trovare e sfiorare [AF sugli occhi/volto] > [Attiva].
- Chiudere il menu. **3.** L'impostazione viene salvata.

#### **Suggerimento**

Quando si seleziona una modalità video in modalità BASIC (di base), è possibile attivare o disattivare la funzione [AF sugli occhi/volto] sfiorando <sup>[9]AF</sup> (Pulsante AF sugli occhi/volto) anche durante la registrazione.

## **Ripresa di un'immagine usando la funzione [AF sugli occhi/volto]**

- Puntare la fotocamera verso il soggetto. **1.** Quando la fotocamera rileva i visi delle persone o degli animali, appare un riquadro di rilevamento.
- **2.** Sfiorare il viso da mettere a fuoco.
- Premere a metà il pulsante di scatto del dispositivo per mettere a fuoco. **3.** La fotocamera mette a fuoco uno degli occhi con un riquadro verde.
- Premere a fondo il pulsante di scatto del dispositivo (o sfiorare il pulsante di scatto sullo schermo in modalità BASIC **4.** (di base)).

# **Attenuazione del tono della pelle**

È possibile riprendere le immagini con toni della pelle più attenuati.

### **1 Sfiorare [MENU].**

**2 Trovare e sfiorare [Effetto pelle morbida] > [Attiva].**

**Chiudere il menu.**

**3**

L'impostazione viene salvata.

# **SONY** [Guida](#page-0-0)

**Smartphone** Xperia 1 IV XQ-CT54/XQ-CT62/XQ-CT72

# **Inseguimento di un oggetto**

La fotocamera è in grado di rilevare e inseguire un soggetto in movimento.

### **Nota**

Nel modo BASIC (di base), la funzione [Tocca per regolare] è disponibile mentre si usa la fotocamera principale nel modo foto.

# **Attivazione della funzione [Tracciabilità oggetto]**

- **1.** Sfiorare [MENU].
- **2.** Trovare e sfiorare [Tocca per regolare] > [Tracciabilità oggetto].
- Chiudere il menu. **3.** L'impostazione viene salvata.

# **Ripresa di un'immagine usando la funzione [Tracciabilità oggetto]**

- Selezionare un soggetto da inseguire toccandolo nel mirino. **1.** Per annullare l'inseguimento, sfiorare |□|シ× (Pulsante Annulla inseguimento).
- Premere il pulsante di scatto del dispositivo (o sfiorare il pulsante di scatto sullo schermo in modalità BASIC (di **2.** base)).

# **Impostazione di Modalità Transfer & Tagging**

Usando l'app Transfer & Tagging add-on, è possibile aggiungere metadati IPTC alle immagini riprese dal dispositivo, inserire didascalie per queste e molto altro ancora. Per ulteriori informazioni sull'app Transfer & Tagging add-on, visitare [support.d-imaging.sony.co.jp/app/transfer/.](https://support.d-imaging.sony.co.jp/app/transfer/)

### **1 Sfiorare [MENU].**

**2 Trovare e sfiorare [Modalità Transfer & Tagging] > [Attiva].**

**Chiudere il menu.**

L'impostazione viene salvata.

#### **Nota**

**3**

- Nel modo BASIC (di base), non è possibile riprendere le immagini in modo continuo o riprendere le immagini con effetto Bokeh quando è attiva la Modalità Transfer & Tagging add-on.
- Impostare il collegamento del dispositivo a una fotocamera o a un computer utilizzando l'app Transfer & Tagging add-on per attivare la Modalità Transfer & Tagging add-on.

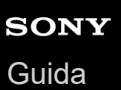

# **Archivio dati**

È possibile selezionare se archiviare le immagini statiche e i video nella memoria interna del dispositivo o su una scheda SD.

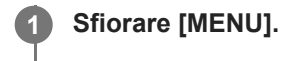

**2 Trovare e sfiorare [Archivio dati], quindi selezionare un'opzione.**

**Chiudere il menu.**

**3**

L'impostazione viene salvata.

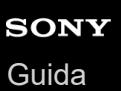

# **Geotagging**

È possibile salvare le immagini statiche e i video insieme alla posizione dello scatto. Questa funzione è denominata geotagging. L'opzione per ricorrere al geotagging delle immagini statiche e dei video richiede una rete wireless e l'attivazione della funzione GPS.

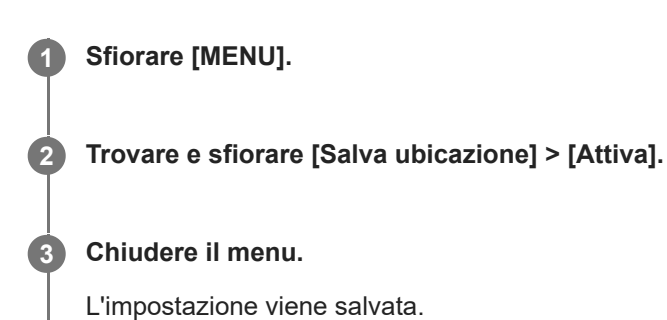

## **Icone di stato del geotagging**

- $\bullet$   $\overline{\mathcal{P}}$  (Icona GPS acquisito): La posizione geografica è stata salvata.
- دِ الله (Icona GPS non trovato): La posizione geografica non è stata trovata.

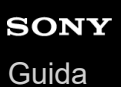

# **Griglia**

Con Linee griglia, è possibile applicare la cosiddetta "regola dei terzi" e posizionare i soggetti importanti lungo le linee della griglia oppure nei punti di intersezione. Le immagini statiche e i video risultano più interessanti se il soggetto non è sempre posizionato al centro della scena.

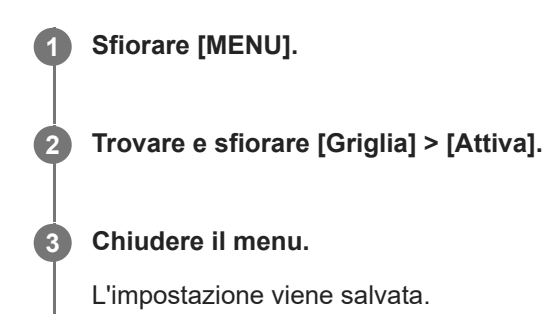

# **Vari modi di usare il pulsante del volume**

È possibile cambiare il modo in cui si usa il pulsante del volume.

### **1 Sfiorare [MENU].**

**2 Trovare e sfiorare [Usa puls. vol. come], quindi selezionare un'opzione.**

**Chiudere il menu.**

**3**

L'impostazione viene salvata.

## **Impostazioni del pulsante del volume**

- **Zoom**: Utilizzare il pulsante del volume per ingrandire o ridurre.
- **Volume**: Il pulsante del volume è disattivato per la fotocamera.
- **Otturatore**: Utilizzare il pulsante del volume come pulsante di scatto per riprendere immagini statiche e video.

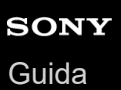

# **Segnali audio**

È possibile selezionare se la fotocamera debba produrre o meno i suoni, come il suono dello scatto, i suoni all'inizio e alla fine delle registrazioni video e una serie di segnali acustici per il conto alla rovescia quando si usa l'autoscatto.

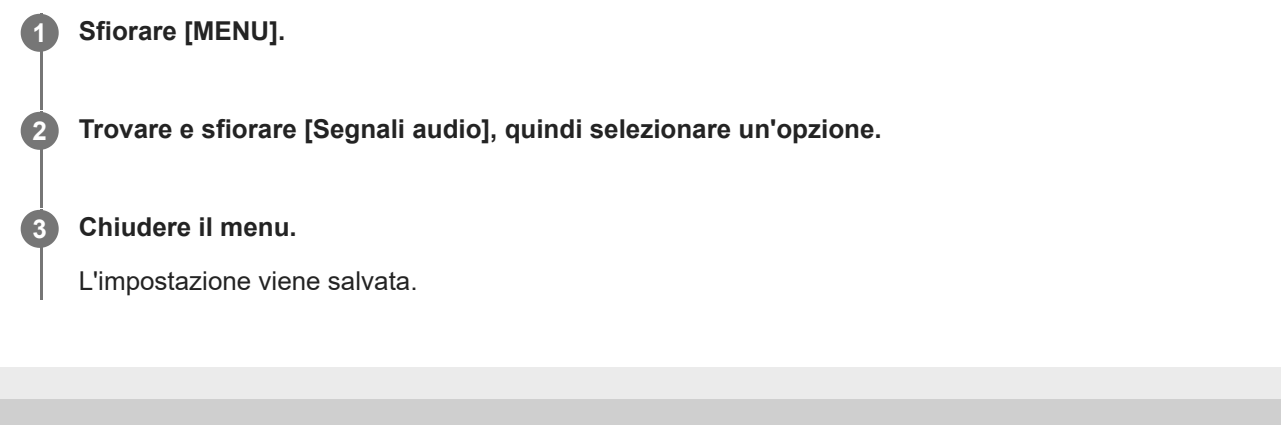

# <span id="page-118-0"></span>**Avvio di Video Pro**

Video Pro è una funzione di registrazione video che offre mobilità e flessibilità nella ripresa. Video Pro consente di riprendere video con flessibilità e precisione in base all'ambiente di ripresa. Ora è possibile acquisire la propria visione creativa.

Attivando la modalità streaming, è possibile trasmettere in streaming utilizzando RTMP.

**1 Trovare e sfiorare (Icona di Video Pro).**

#### $\overline{2}$ 6789 1 3 5 4 10 11  $12$  $13$ 20 19 18 17 16 15 14

## **Panoramica della schermata di Video Pro Mod. registr.**

### **Suggerimento**

- Sfiorare i parametri arancioni per cambiare le impostazioni.
- **1.** Formato video / Frequenza di fotogrammi / Impostazione HDR/SDR
- Icona Archiviazione dati/Tempo registrabile rimanente/Prefisso titolo **2.** Il nome del file del video registrato è "Prefisso titolo\_Data\_Ora". Per cambiare il prefisso del titolo, sfiorare  $\equiv$  (Icona Impostazioni) > [Prefisso titolo].
- **3.** Utilizzare il pulsante del volume per ingrandire o ridurre.
- **4.** Stato della registrazione
- 5. Indicazioni sullo stato

 $\binom{1}{2}$  (Icona di Registrazione in slow motion)/ $\prod$  (Icona di avvertenza di temperatura elevata)/ $\sum_{i=1}^n$  (Icona di stato del geotagging)/ **100%** (Icone di stato della batteria)

- **6.** Sfiorare per passare tra la fotocamera anteriore e quella principale.
- Sfiorare per regolare automaticamente la velocità dell'otturatore, il valore ISO e il bilanciamento del bianco su livelli **7.** appropriati.
- **8.** Usare il pulsante di scatto per avviare o arrestare la registrazione.
- 9. Pulsante Menu Sfiorare per aprire il menu. Per cambiare pagina, sfiorare [1] o [2].
- **10.** Sfiorare per bloccare gli elementi ed evitare operazioni accidentali.
- **11.** Icona Impostazioni Sfiorare per aprire Impostazioni.
- 12. Trascinare lo slider per ingrandire o ridurre. È possibile selezionare un obiettivo sfiorando il nome dell'obiettivo accanto allo slider.
- 13. Trascinare lo slider per regolare manualmente la messa a fuoco. Per cambiare il modo di messa a fuoco tra automatico e manuale, sfiorare [AF] o [MF].
- **14.** Sfiorare per avviare o interrompere la registrazione.
- **15.** Sfiorare per acquisire il fotogramma corrente come immagine statica.
- **16.** Sfiorare per mostrare o nascondere le informazioni visualizzate nel mirino.
- **17.** Sfiorare per regolare le impostazioni.
- 18. Indicatore di livellamento L'indicatore di livellamento permette di misurare l'angolazione del dispositivo e mantenere l'immagine orizzontale. Quando il dispositivo rileva di essere livellato, l'indicatore di livellamento diventa verde.
- **19.** Codice orario (ore: minuti: secondi: fotogrammi)
- 20. Sfiorare l'anteprima per visualizzare, condividere oppure modificare video. Per tornare a Video Pro, scorrere verso il basso sullo schermo oppure sfiorare (Pulsante Indietro).

#### **Argomento correlato**

- [Video Pro Menu](#page-120-0)
- [Video Pro Impostazioni](#page-122-0)
- [Video Pro Modalità streaming](#page-124-0)
- [Associazione con un telecomando o un'impugnatura Bluetooth](#page-197-0)

## <span id="page-120-0"></span>**SONY** [Guida](#page-0-0)

**Smartphone** Xperia 1 IV XQ-CT54/XQ-CT62/XQ-CT72

# **Video Pro Menu**

Sfiorare [Menu] per aprire il menu. Per cambiare pagina, sfiorare [1] o [2]. È anche possibile regolare alcuni menu a pagina 2 sfiorando le icone nella parte inferiore del mirino.

### **Suggerimento**

- Sfiorare i parametri arancioni per cambiare le impostazioni.
- **Alcune opzioni non sono disponibili in modalità streaming.**

#### **Obiettivo**

#### Seleziona un obiettivo.

Quando si seleziona [Zoom semplificato], è possibile ingrandire e ridurre senza interruzioni senza cambiare obiettivo.

#### **FPS**

Regola la frequenza dei fotogrammi.

#### **HDR/SDR**

Selezionare un formato e un intervallo dinamico. Sfiorare  $\Omega$  (Pulsante Mostra dettagli) per visualizzare ulteriori informazioni su HDR/SDR e sull'intervallo dinamico.

#### **Slow motion**

Abilita o disabilita la registrazione in slow-motion.

### **Formato video**

Seleziona un formato video.

### **Luce video**

Attiva o disattiva la torcia.

#### **Indicatori**

Impostare [Usa indicatori] su [Attiva] per visualizzare marker e linee guida. È possibile impostare i tipi di marker e linee guida da visualizzare.

### **Stabilizzaz.**

Attiva o disattiva la stabilizzazione video.

### **BB**

Regola il bilanciamento del bianco. Per regolare il bilanciamento del bianco in base a un'area bianca selezionata, selezionare [Personalizzato 1], [Personalizzato 2] o [Personalizzato 3], sfiorare [Appl.], reggere il dispositivo in modo che l'area bianca copra completamente il riquadro al centro, quindi sfiorare nuovamente [Appl.]. Per cambiare le opzioni visualizzate tra la modalità predefinita e la modalità della temperatura, sfiorare  $\equiv$  (Icona Impostazioni) > [Modalità BB]. Quando [Regola ABGM] è impostato su [Attiva] nel menu Impostazioni, è possibile usare gli slider per regolare il bilanciamento del bianco. Sfiorare [Ripris.] per ripristinare i valori dello slider.

### **Guad./ISO**

Regola la sensibilità ISO o il guadagno. Per cambiare il valore visualizzato tra la sensibilità ISO e il guadagno, sfiorare  $\equiv$  (Icona Impostazioni) > [Modalità ISO/Guad.].

### **Otturat.**

Impostare su [Auto] per regolare automaticamente la velocità dell'otturatore secondo il soggetto. Quando la velocità dell'otturatore viene disattivata sfiorando l'interruttore, la velocità dell'otturatore viene regolata in base alla frequenza dei fotogrammi selezionata.

#### **Livello AE**

Cambia il valore di regolazione automatica dell'esposizione.

#### **Volume ingresso/Volume uscita**

Cambia il livello audio.

### **AF sugli occhi/volto**

Rileva e mette a fuoco i visi o gli occhi delle persone e degli animali. La funzione [AF sugli occhi/volto] non è disponibile quando [FPS] è impostato su [119.88] o [Formato video] è impostato su [3840x2160P] e [FPS] è impostato su [59.94].

#### **Argomento correlato**

- [Avvio di Video Pro](#page-118-0)
- [Video Pro Impostazioni](#page-122-0)
- [Video Pro Modalità streaming](#page-124-0)

# <span id="page-122-0"></span>**Video Pro Impostazioni**

Sfiorare  $\equiv$  (Icona Impostazioni) per aprire il menu Impostazioni.

### **Ripresa**

### **Modalità ISO/Guad.**

Cambia il valore visualizzato tra la sensibilità ISO e il guadagno.

### **Limite AGC (HDR)/Limite AGC (SDR)**

Imposta il limite superiore per AGC (Auto Gain Control). Quando è selezionato [Disattiva], non è impostato un limite superiore. [Limite AGC (HDR)] e [Limite AGC (SDR)] sono disponibili quando [Guad.] è selezionato in [Modalità ISO/Guad.].

### **Limite ISO Auto (HDR)/Limite ISO Auto (SDR)**

Imposta il limite superiore per la sensibilità ISO. Quando è selezionato [Disattiva], non è impostato un limite superiore. [Limite ISO Auto (HDR)] e [Limite ISO Auto (SDR)] sono disponibili quando [ISO] è selezionato in [Modalità ISO/Guad.].

### **Modalità BB**

Cambia la modalità di specificazione del bilanciamento del bianco tra [Temperatura] e [Preimp]. Selezionare [Temperatura] per definire il bilanciamento del bianco in termini di temperatura del colore, misurato in Kelvin. Selezionare [Preimp] per definire il bilanciamento del bianco in base alle preimpostazioni stabilite.

### **Regola ABGM**

Abilita o disabilita la regolazione del bilanciamento del bianco usando gli slider AB e GM.

### **Tracciabilità oggetto**

Rileva e insegue un oggetto in movimento.

La funzione [Tracciabilità oggetto] non è disponibile quando [FPS] è impostato su [119.88] o [Formato video] è impostato su [3840x2160P] e [FPS] è impostato su [59.94].

## **Progetto**

### **Formato file (4K)**

Imposta il formato di file per la registrazione.

## **Supporto**

### **Prefisso titolo**

Cambia il prefisso del titolo. Il nome del file del video registrato è "Prefisso titolo\_Data\_Ora".

### **Archivio dati**

Seleziona la memoria interna o una scheda SD come destinazione di salvataggio.

## **Audio**

**Filtro vento intellig.** Riduce il rumore del vento.

## **Tecnico**

**Assegna puls. fotoc.**

**REC/Streaming**: Utilizza il pulsante di scatto come pulsante REC (in modalità di registrazione) o come pulsante di streaming (in modalità streaming). È possibile avviare la registrazione o lo streaming premendo il pulsante di scatto anche se è aperta una finestra di dialogo di impostazione.

**Foto**: Utilizza il pulsante di scatto per scattare una foto durante la registrazione. È possibile scattare una foto durante la registrazione premendo il pulsante di scatto anche se è aperta una finestra di dialogo di impostazione. **Disattiva**: Non viene assegnata alcuna funzione.

**Assegna puls. vol.**

**Zoom**: Utilizza il pulsante del volume per ingrandire/ridurre. È possibile ingrandire o ridurre premendo il pulsante del volume anche se è aperta una finestra di dialogo di impostazione.

**REC/Streaming**: Utilizza il pulsante del volume come pulsante REC (in modalità di registrazione) o come pulsante di streaming (in modalità streaming). È possibile avviare la registrazione o lo streaming premendo il pulsante del volume anche se è aperta una finestra di dialogo di impostazione.

**Volume**: Attiva il pulsante del volume per Video Pro.

**Disattiva**: Non viene assegnata alcuna funzione.

### **Opzioni di blocco**

**Tutto lo schermo**: Blocca l'intero schermo, inclusi i pulsanti REC e **(a)** (Icona Fotocamera) (o il pulsante di streaming e il pulsante del microfono in modalità streaming) quando si blocca lo schermo. **REC/Stream. dis.**: Non blocca i pulsanti REC e **[a]** (Icona Fotocamera) (o il pulsante streaming e il pulsante del microfono in modalità streaming) quando si blocca lo schermo.

### **Salva ubicazione**

Salva le immagini statiche e i video con la posizione in cui sono stati ripresi.

### **Rete**

È possibile configurare le impostazioni di rete relative allo streaming.

### **Manutenzione**

### **Calibrazione Livella**

Tara lo standard per il piano orizzontale per correggere le deviazioni nella direzione di inclinazione.

#### **Contr. rem. Bluetooth**

Effettua l'associazione con un telecomando Bluetooth.

### **Ripristina impostazioni**

Ripristina tutte le impostazioni sui loro valori predefiniti.

### **Argomento correlato**

- [Avvio di Video Pro](#page-118-0)
- [Video Pro Menu](#page-120-0)
- [Video Pro Modalità streaming](#page-124-0)
- [Associazione con un telecomando o un'impugnatura Bluetooth](#page-197-0)

# <span id="page-124-0"></span>**Video Pro Modalità streaming**

Video Pro supporta lo streaming in diretta usando RTMP.

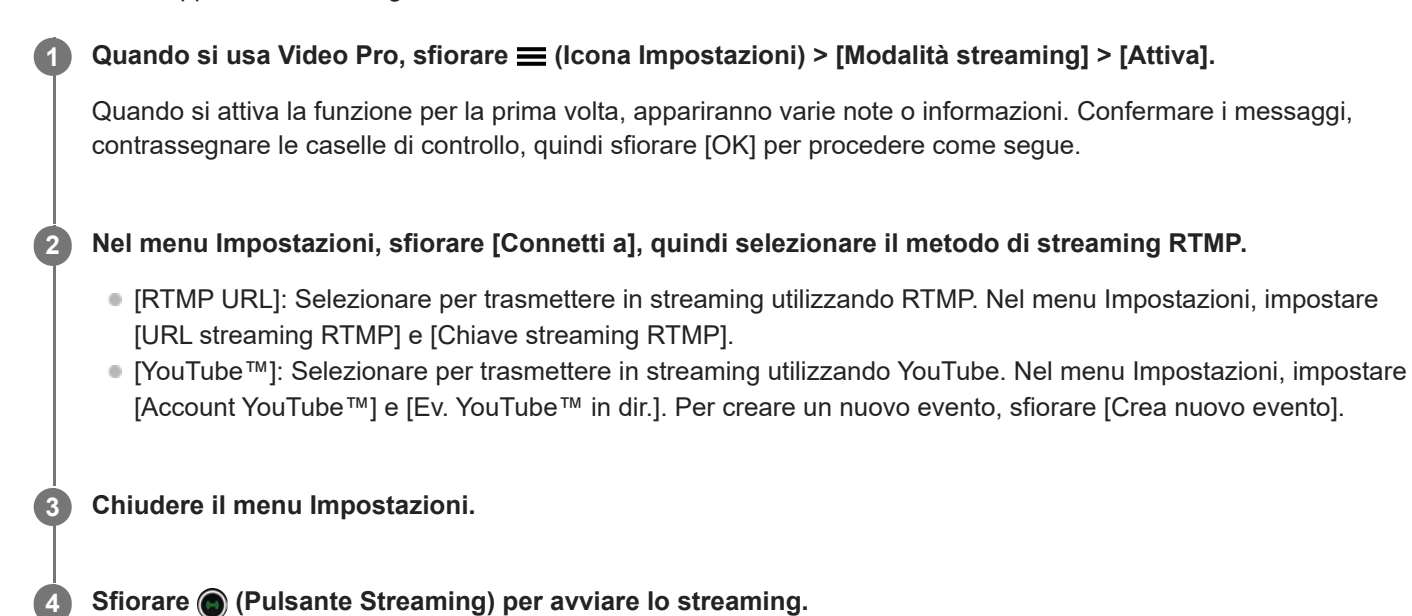

Per arrestare lo streaming, sfiorare (C) (Pulsante Streaming).

## **Panoramica della schermata di Video Pro Modalità streaming**

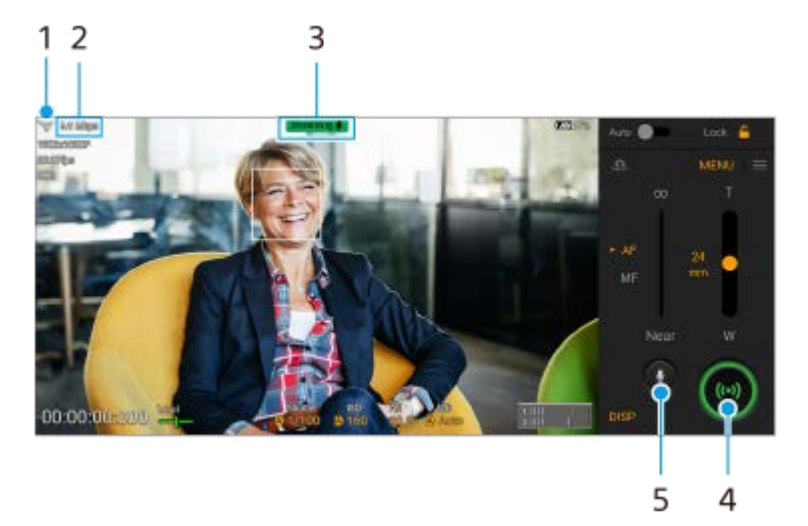

- **1.** Stato della rete
- **2.** Velocità in bit dello streaming
- **3.** Stato dello streaming/Stato del microfono
- **4.** Sfiorare per avviare o arrestare lo streaming.
- **5.** Sfiorare per attivare o disattivare l'audio del microfono.

#### **Nota**

Quando si utilizza Video Pro, osservare le condizioni per l'utilizzo del servizio di streaming in diretta e i requisiti relativi allo streaming in diretta.

- A seconda del servizio di streaming in diretta, le condizioni o le specifiche potrebbero cambiare o venire aggiunte senza preavviso.
- Se lo streaming in diretta non funziona correttamente, provare a cambiare il tipo di rete. Per cambiare il tipo di rete, trovare e sfiorare [Impostazioni] > [Rete e Internet] > [SIM], selezionare una SIM, sfiorare [Tipo di rete preferito], quindi selezionare un tipo di rete. I tipi di rete disponibili dipendono dal contratto.
- Se si seleziona [YouTube™] per [Connetti a], la destinazione dello streaming sarà un singolo canale collegato all'account Google dell'utente. Se si hanno più canali registrati e si desidera specificare la destinazione dello streaming, selezionare [RTMP URL] per [Connetti a].

#### **Suggerimento**

- n Nella schermata Home è possibile creare un collegamento alla modalità di streaming. Sfiorare e tenere premuto (Icona di Video Pro). Nel menu che si apre, trascinare [Mod. stream.] nella posizione desiderata.
- È possibile impostare se passare automaticamente alla modalità di registrazione o all'ultima modalità selezionata quando si avvia Video Pro. Per modificare le impostazioni, sfiorare  $\equiv$  (Icona Impostazioni) > [Modalità all'avvio].
- Per selezionare la rete per lo streaming, sfiorare  $\equiv$  (Icona Impostazioni) > [Utilizzo rete].
- Per rendere più stabile lo streaming, regolare le impostazioni video in base alle caratteristiche tecniche del servizio di streaming in diretta, alla larghezza di banda della rete e allo stato della rete. Sfiorare [Menu] > [Formato video] o [FPS] e sfiorare  $\equiv$  (Icona Impostazioni) > [Qualità video] per selezionare un'opzione per ciascuna impostazione. Le opzioni sono le seguenti.

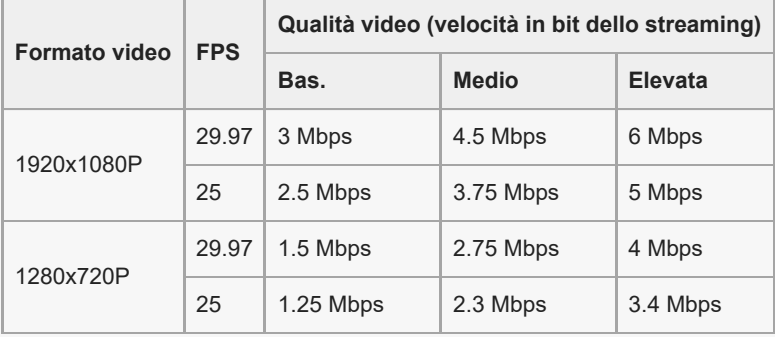

- Disturbi o interruzioni delle immagini video e dell'audio si possono verificare a basse velocità di comunicazione, come quando si esegue lo streaming in un luogo in cui la qualità del segnale è scarsa oppure quando si è in movimento. In tal caso, le seguenti impostazioni potrebbero migliorare le condizioni video e audio.
	- Sfiorare [Menu] > [Formato video], quindi selezionare [1280x720P].
	- Sfiorare **(Icona Impostazioni) > [Qualità video]**, quindi selezionare [Bas.].

#### **Argomento correlato**

- [Avvio di Video Pro](#page-118-0)
- [Video Pro Menu](#page-120-0)
- [Video Pro Impostazioni](#page-122-0)
- **[Menu Impostazioni](#page-154-0)**

# <span id="page-126-0"></span>**Apertura dell'app Cinema Pro**

Cinema Pro è un'applicazione con tecnologia cinematografica digitale per fotocamere di Sony. È possibile creare i video ideali configurando vari parametri e impostazioni di colore.

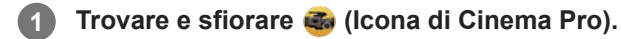

## **Schermata Home di Cinema Pro**

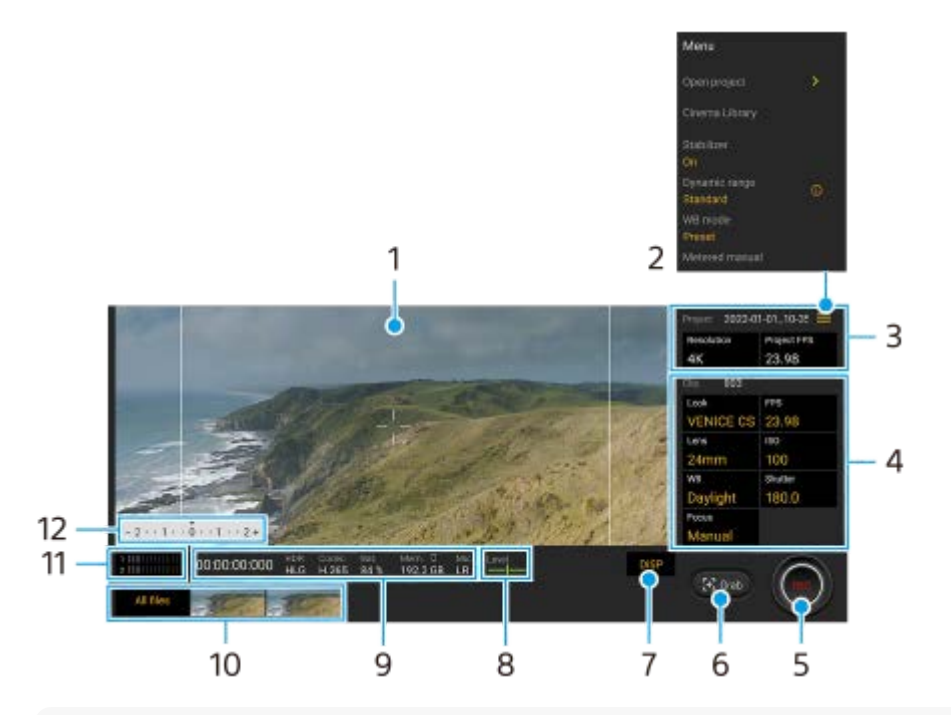

### **Suggerimento**

Sfiorare i parametri arancioni per cambiare le impostazioni.

Per maggiori informazioni sull'app Cinema Pro, sfiorare  $\equiv$  (Icona Menu) > [Suggerimenti].

### **1.** Mirino

- 2. icona Menu Sfiorare per aprire il menu.
	- Sfiorare [Apri progetto] per aprire un progetto esistente oppure per creare un progetto nuovo. Quando si crea un nuovo progetto, selezionare la memoria interna o una scheda SD come destinazione di salvataggio.
	- Sfiorare [Cinema Library] per avviare l'app Cinema Library. È possibile aprire un progetto esistente o guardare un filmato creato.
	- Sfiorare [Stabilizz.] per attivare o disattivare la funzione di stabilizzazione.
	- Sfiorare [Gamma dinamica] per selezionare un intervallo dinamico. Sfiorare  $(i)$  (Pulsante Mostra dettagli) per ulteriori informazioni sull'intervallo dinamico.
	- Sfiorare [Modalità BB] per cambiare la modalità di specificazione del bilanciamento del bianco tra [Temperatura] e [Preimp]. Passare a [Temperatura] per definire il bilanciamento del bianco in termini di temperatura del colore, misurata in Kelvin. Passare a [Preimp] per definire il bilanciamento del bianco in base alle preimpostazioni stabilite.
	- Sfiorare [Misuraz. man.] per mostrare o nascondere Misuraz. man. Misuraz. man. viene visualizzata con un indicatore di misurazione esposizione nel mirino.
- Sfiorare ripetutamente [Linee inquadr.] per visualizzare e selezionare varie proporzioni.
- Sfiorare [Griglia] per visualizzare e bilanciare la composizione.
- Sfiorare [Livella] per attivare o disattivare l'indicatore di livellamento.
- Sfiorare [Calibraz. Livella] per tarare lo standard per il piano orizzontale per correggere le deviazioni nella direzione di inclinazione.
- Sfiorare [Form. mem. rim.] per cambiare l'unità di visualizzazione della memoria rimanente, tra il tempo registrabile rimanente e la capacità di memoria rimanente.
- Sfiorare [Impostazioni audio] per ridurre il rumore del vento o cambiare il livello audio. Viene visualizzato anche il microfono correntemente in uso.
- Sfiorare [Assegna puls. fotoc.] per utilizzare il pulsante di scatto come pulsante REC o come pulsante Cattura. Quando è selezionato [Registra], è possibile avviare la registrazione premendo il pulsante di scatto anche se è aperta una finestra di dialogo di impostazione.
- Sfiorare [Assegna puls. vol.] per usare il pulsante del volume come pulsante REC, pulsante del volume, pulsante di messa a fuoco manuale o pulsante di zoom. Quando è selezionato [Registra], è possibile avviare la registrazione premendo il pulsante del volume anche se è aperta una finestra di dialogo di impostazione.
- Sfiorare [Pos. puls. REG.] per cambiare la posizione del tasto REC e del tasto Cattura.
- È possibile registrare e richiamare le impostazioni di registrazione. Sfiorare [Salva imp. corr.], selezionare uno slot, regolare le impostazioni, quindi sfiorare [Salva] per registrare le combinazioni di modalità e impostazioni di uso frequente. Per applicare le impostazioni salvate, sfiorare [Imp. richiamo memoria], selezionare lo slot desiderato, quindi sfiorare [Appl.].
- 3. Impostazioni di Progetto

Sfiorare un parametro arancione per regolare la risoluzione e la frequenza di fotogrammi dell'intero progetto o dei videoclip. È possibile modificare le impostazioni del progetto prima di registrare il primo videoclip.

- 4. Impostazioni di Clip Parametri da regolare per ciascun videoclip.
	- Sfiorare [Look] per regolare l'atmosfera del videoclip.
	- Sfiorare [FPS] per regolare la frequenza di fotogrammi. Selezionare [120] per registrare un video al rallentatore.
	- Sfiorare [Obiettivo] per selezionare un obiettivo. Quando è selezionato [85-125mm F2.3-2.8], appare il cursore di zoom ed è possibile usare lo zoom ottico. Sfiorare T o W per eseguire direttamente lo zoom alla lunghezza focale massima o minima.
	- Sfiorare [ISO] per regolare il valore ISO. Sfiorare [Auto] quando è arancione per regolare automaticamente il valore ISO appropriato.
	- Sfiorare [BB] per regolare il bilanciamento del bianco. È possibile utilizzare gli slider per regolare il bilanciamento del bianco. Sfiorare [Ripristina] per ripristinare i valori dello slider per l'impostazione selezionata.

Per regolare il bilanciamento del bianco in base a un'area bianca selezionata, selezionare [Personalizzato 1]/[Personalizzato 2]/[Personalizzato 3], sfiorare [Imposta], reggere il dispositivo in modo che l'area bianca copra completamente il riquadro al centro, quindi sfiorare nuovamente [Imposta].

Se si seleziona [Auto], è possibile impostare se bloccare le impostazioni del bilanciamento del bianco. Per cambiare le opzioni visualizzate tra la modalità preselezionata e la modalità della temperatura, sfiorare  $\equiv$ (Icona Menu) > [Modalità BB].

- Sfiorare [Otturatore] per regolare la velocità dell'otturatore. Sfiorare [Auto] quando è arancione per regolare automaticamente la velocità dell'otturatore appropriata.
- Sfiorare [Messa a fuoco] per regolare la messa a fuoco. Sfiorare [AF] o [MF] per cambiare la modalità di messa a fuoco tra automatica e manuale. Quando la modalità di messa a fuoco è impostata su manuale, è possibile regolare gli indicatori di messa a fuoco e la velocità di messa a fuoco sfiorando (Icona Impostazioni). Quando la modalità di messa a fuoco è impostata su automatica, è possibile specificare l'area di messa a fuoco sfiorando il mirino.
- **5.** Sfiorare per avviare o interrompere la registrazione.
- **6.** Sfiorare per acquisire il fotogramma corrente come immagine statica.
- Sfiorare per nascondere o visualizzare le linee dell'inquadratura, le linee della griglia, la misurazione manuale e lo **7.** slider di zoom che appare quando è selezionato [85-125mm F2.3-2.8].
- **8.** Indicatore di livellamento

L'indicatore di livellamento consente di misurare l'angolazione del dispositivo e mantenere l'immagine orizzontale. Quando il dispositivo rileva di essere livellato, l'indicatore di livellamento diventa verde.

- **9.** Indicazioni sullo stato
- 10. Anteprima
	- Sfiorare un'anteprima per visualizzare un videoclip o un'immagine statica. Scorrere verso sinistra o destra per vedere il videoclip o l'immagine statica precedenti o successivi. Per tornare alla schermata Home di Cinema Pro, scorrere verso il basso sullo schermo oppure sfiorare
	- (Pulsante Indietro). Sfiorare [Tutti i file] per visualizzare un videoclip o un'immagine statica che non è nella visualizzazione delle anteprime. Mentre si guarda un videoclip o un'immagine statica, scorrere verso sinistra o destra per vedere quelli precedenti o successivi.

Per tornare alla schermata precedente, scorrere verso il basso sullo schermo oppure sfiorare (Pulsante Indietro).

- È possibile acquisire un'immagine statica dal video sfiorando (Icona Modifica video) durante la riproduzione.
- 11. Indicatore del livello audio

Sfiorare l'indicatore per aprire il menu delle impostazioni audio.

- Viene visualizzato il microfono correntemente in uso. [SD] viene visualizzato quando si utilizza il microfono del dispositivo. [Est.] viene visualizzato quando si utilizza il microfono di un dispositivo esterno collegato.
- Sfiorare [Filtro per il vento intelligente] per ridurre il rumore del vento.
- Selezionare un valore per cambiare il livello audio.
- 12. Misuraz. man.

Misuraz. man. indica la sottoesposizione/sovraesposizione.

### **Argomento correlato**

[Combinazione di clip e visione di un filmato](#page-129-0)

## <span id="page-129-0"></span>**Combinazione di clip e visione di un filmato**

È possibile combinare i clip per creare un filmato e poi guardare il filmato usando Cinema Library.

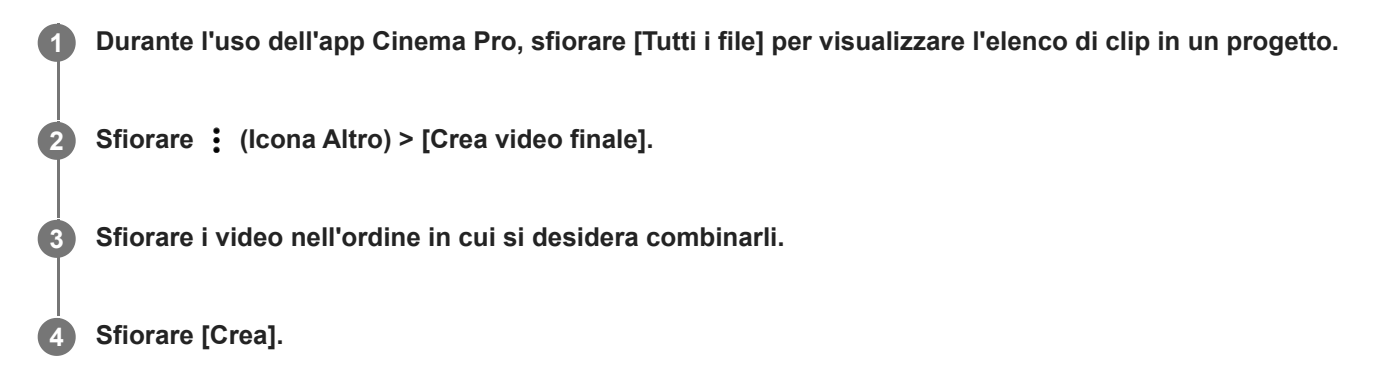

#### **Nota**

Non è possibile combinare clip con frequenze di fotogrammi diverse.

### **Per guardare il filmato creato usando Cinema Library**

- Avviare l'app Cinema Library. **1.**
	- Quando si usa l'app Cinema Pro, sfiorare [Tutti i file] >  $\langle \mathcal{Q}_0 \rangle$  (Icona Cinema Library).
	- Quando si usa l'app Cinema Pro, sfiorare (Icona Menu) > [Cinema Library].
	- Sfiorare e tenere premuto (Icona di Cinema Pro), quindi sfiorare [Cinema Library] nel menu che si apre.
- **2.** Sfiorare [Video finali], quindi selezionare un filmato.

#### **Suggerimento**

Sulla schermata Home è possibile creare un collegamento per l'app Cinema Library. Sfiorare e tenere premuto collectiona di Cinema Pro). Nel menu che si apre, trascinare () (Icona Cinema Library) nella posizione desiderata.

#### **Argomento correlato**

[Apertura dell'app Cinema Pro](#page-126-0)

## **SONY** [Guida](#page-0-0)

**Smartphone** Xperia 1 IV XQ-CT54/XQ-CT62/XQ-CT72

# **Music Pro**

Music Pro consente di convertire le tracce registrate in un Xperia a una qualità professionale di Sony Music utilizzando l'elaborazione IA su cloud. È possibile simulare il suono dei microfono tubo a vuoti di Sony e il riverbero di studio di Sony Music, oltre a ridurre i disturbi usando la tecnologia di separazione audio sviluppata appositamente.

È possibile importare file audio e ascoltare con le cuffie durante la registrazione. È possibile anche monitorare la propria voce durante la registrazione se si utilizzano cuffie collegate alla presa audio da 3,5 mm del dispositivo. Nella schermata di modifica, è possibile sovrapporre più riprese e confrontarle, scegliendo quindi le parti migliori di ogni ripresa per creare la traccia ideale.

È possibile usare Music Pro nei seguenti modi. Per maggiori informazioni sull'uso di Music Pro, vedere  $\equiv$  (Icona Menu) > [Suggerimenti per l'utilizzo].

### **Nota**

- L'utilizzo dell'elaborazione IA su cloud è soggetta a costi. Per ulteriori informazioni, vedere  $\equiv$  (Icona Menu) > [Suggerimenti per l'utilizzo].
- Music Pro potrebbe non essere disponibile in tutti i mercati, in tutti i paesi o in tutte le regioni.

● Separazione audio

La tecnologia IA di Sony consente di separare le sorgenti audio in una registrazione. Ad esempio, chitarra e voce registrate contemporaneamente con un solo microfono (Xperia) possono essere separate in brani singoli. Una volta separate, è possibile ascoltare i brani individualmente e regolare il bilanciamento del volume per creare il mix ideale.

■ Rimuovi rumore

Utilizzando la tecnologia di separazione dell'audio, è possibile rimuovere i suoni indesiderati (rumore) dalla voce o dalla chitarra registrata.

Rimuovi riverbero

È possibile ridurre o rimuovere il riverbero (eco della stanza) dalle impostazioni per interni utilizzando la tecnologia IA di Sony per ricreare la qualità audio di uno studio di registrazione.

Simulazione microfono

È possibile ricreare la frequenza esclusiva dei microfoni a condensatore ad alte prestazioni di Sony.

Simulazione studio

È possibile ricreare l'audio ricercato delle apparecchiature di registrazione professionali aggiungendo la caratteristica risonanza di uno studio di registrazione (non viene aggiunto l'effetto di riverbero).

# <span id="page-131-0"></span>**Trasferimento della musica da un computer al dispositivo**

Sono disponibili due modi per trasferire contenuti musicali dal computer al dispositivo e viceversa:

Collegare il dispositivo a un computer usando un cavo USB. Trascinare la barra di stato verso il basso, sfiorare la notifica di impostazione del collegamento USB, quindi sfiorare [Tocca per altre opzioni.] > [Trasferimento di file]. Sul computer, trascinare i dati musicali in una cartella del dispositivo, come ad esempio la cartella Music.

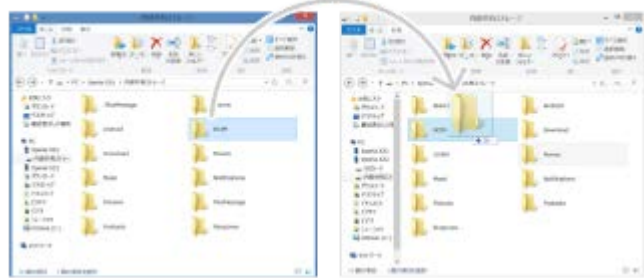

Sul computer, salvare i file multimediali usando Google Drive. Quindi sincronizzare i dati sul dispositivo accedendo all'account Google.

#### **Nota**

L'applicazione Musica potrebbe non supportare tutti i formati di file musicali.

#### **Argomento correlato**

- [Collegamento del dispositivo agli accessori USB](#page-209-0)
- [Impostazione di un account Google sul dispositivo](#page-26-0)
- [Ascolto della musica](#page-132-0)
- **[Funzioni dell'app Musica](#page-134-0)**

# <span id="page-132-0"></span>**Ascolto della musica**

Utilizzare l'app Musica per ascoltare la musica preferita.

## **Panoramica sul lettore musicale**

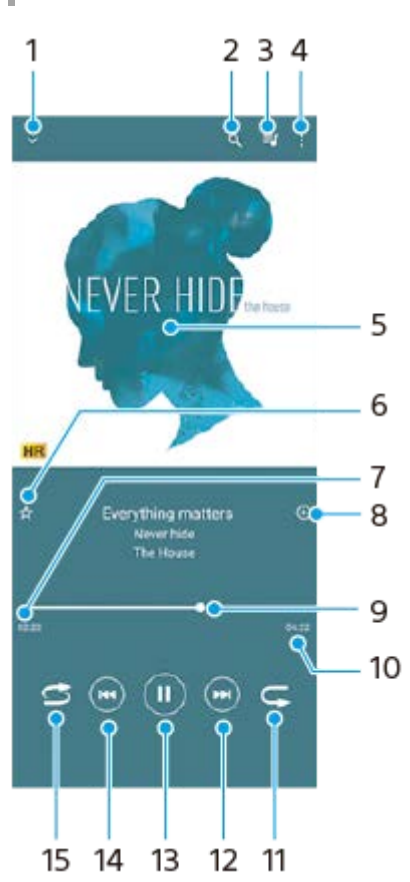

- **1.** Ridurre a icona il lettore a schermo intero
- **2.** Cercare tutti i brani salvati sul dispositivo
- **3.** Visualizzare la coda di riproduzione corrente
- **4.** Visualizzare altre opzioni
- **5.** Copertina album (se disponibile)
- **6.** Aggiungere o rimuovere un brano dai preferiti
- **7.** Tempo rimanente del brano attuale
- **8.** Aggiungere un brano a una playlist
- Indicatore di avanzamento: trascinare l'indicatore o sfiorare lungo la linea per farlo avanzare o riavvolgerlo **9.** rapidamente
- **10.** Durata del brano attuale
- **11.** Ripetere il brano corrente oppure tutti i brani della coda di riproduzione
- **12.** Sfiorare per passare al brano successivo, toccare e tenere premuto per far avanzare rapidamente il brano corrente
- **13.** Riprodurre o mettere in pausa un brano
- **14.** Sfiorare per andare all'inizio del brano corrente, toccare e tenere premuto per riavvolgere il brano corrente
- **15.** Riprodurre in modo casuale i brani nella coda di riproduzione

# **Schermata Home di Musica**

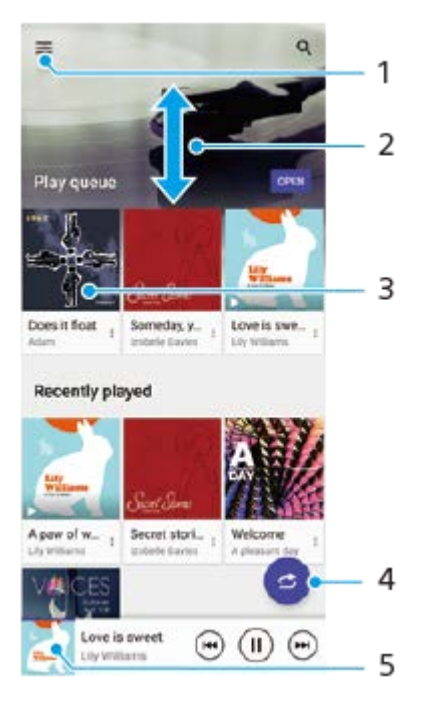

- **1.** Per aprire il menu di Musica
- **2.** Scorrere verso l'alto o verso il basso per visualizzare i contenuti
- **3.** Sfiorare per avviare la riproduzione di un brano nella coda
- **4.** Riprodurre tutti i brani in modalità casuale
- **5.** Accedere alla schermata del lettore musicale

#### **Nota**

Potrebbe non essere possibile riprodurre elementi protetti da copyright.

#### **Argomento correlato**

- [Trasferimento della musica da un computer al dispositivo](#page-131-0)
- [Funzioni dell'app Musica](#page-134-0)
- [Miglioramento dell'uscita audio con Dolby Sound](#page-169-0)
- [Personalizzazione della qualità audio con 360 Reality Audio](#page-170-0)
- [Miglioramento dell'uscita audio con 360 Upmix](#page-171-0)
- [Aumento della qualità dei file musicali compressi \(DSEE Ultimate\)](#page-172-0)

<span id="page-134-0"></span>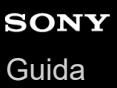

# **Funzioni dell'app Musica**

La presente sezione illustra le funzioni utili durante l'utilizzo dell'app Musica.

## **Modifica delle informazioni sulla musica**

- Mentre un brano è in riproduzione nell'app Musica, sfiorare la copertina dell'album nella schermata del lettore **1.** musicale e sfiorare [Modifica info musicali].
- **2.** Modificare le informazioni come desiderato.
- **3.** Per impostare la copertina dell'album, sfiorare (Icona Modifica) > [Imposta immagine].
- **4.** Al termine, sfiorare [SALVA].

## **Riproduzione della musica in background**

Durante la riproduzione di un brano, sfiorare (Pulsante Home) per andare alla schermata Home. **1.** L'app Musica rimane in esecuzione in background.

Per aprire nuovamente l'app Musica, trascinare la barra di stato verso il basso e sfiorare la notifica di Musica. In alternativa, trovare e sfiorare (i) (Icona Musica).

### **Argomento correlato**

- [Trasferimento della musica da un computer al dispositivo](#page-131-0)
- [Ascolto della musica](#page-132-0)

# <span id="page-135-0"></span>**Apertura dell'app Potenziatore gioco**

L'app **Potenziatore gioco** rende il gioco molto più comodo con varie funzioni.

Mentre si gioca una partita, sfiorare  $\odot$  (Icona mobile). È possibile quindi migliorare la qualità del suono del microfono durante le conversazioni vocali usando delle cuffie in base al proprio tipo di microfono, regolare i colori, gli effetti di visualizzazione del contenuto visualizzato, i suoni e molto altro.

I giochi scaricati vengono memorizzati automaticamente nell'app **Potenziatore gioco** e i giochi possono essere avviati rapidamente da I miei giochi.

Se l'app Home è impostata su [Home di Xperia], è possibile memorizzare automaticamente tutte le app di gioco nell'app **Potenziatore gioco**. Le icone di gioco memorizzate all'interno dell'app **Potenziatore gioco** saranno nascoste dalla schermata Home e dal cassetto delle app.

**11 Trovare e sfiorare (2) (Icona Potenziatore gioco).** 

## **Panoramica della schermata**

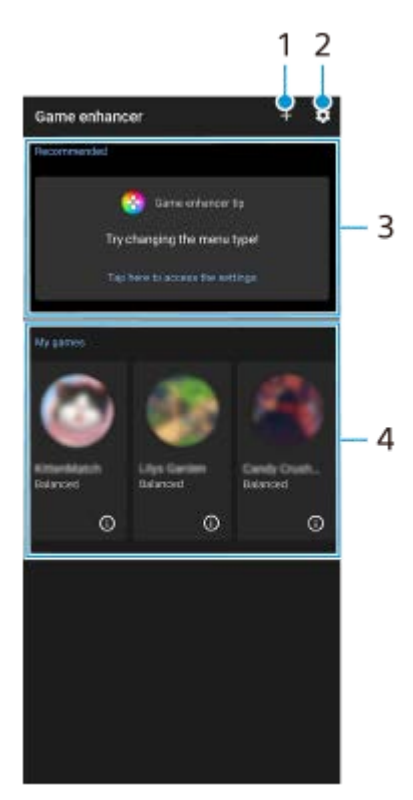

- **1.** Aggiunta manuale di nuovi giochi.
- **2.** Impostazioni Potenziatore gioco
- Consigliate **3.**

Vengono visualizzati i giochi consigliati e una presentazione delle funzioni di Potenziatore gioco.

4. I miei giochi

I giochi scaricati vengono elencati automaticamente. Sfiorare l'icona di un gioco per avviarlo. Per visualizzare uno screenshot o un video ripresi dall'app Potenziatore gioco, sfiorare (i) (Icona Profilo di gioco).

#### **Suggerimento**

Se l'app Home è impostata su [Home di Xperia], è possibile memorizzare automaticamente le app di gioco scaricate all'interno dell'app Potenziatore gioco. Sfiorare l'interruttore [Archivia icone giochi] nelle impostazioni di Potenziatore gioco per abilitare la funzione. Le icone di gioco memorizzate all'interno di Potenziatore gioco saranno nascoste dalla schermata Home e dal cassetto delle app.

#### **Argomento correlato**

- [Utilizzo del menu Potenziatore gioco](#page-137-0)
- [Impostazione della qualità dell'immagine e del suono nel menu Potenziatore gioco](#page-141-0)
- [Streaming in diretta utilizzando Potenziatore gioco](#page-142-0)

# <span id="page-137-0"></span>**Utilizzo del menu Potenziatore gioco**

È possibile personalizzare varie impostazioni durante il gioco.

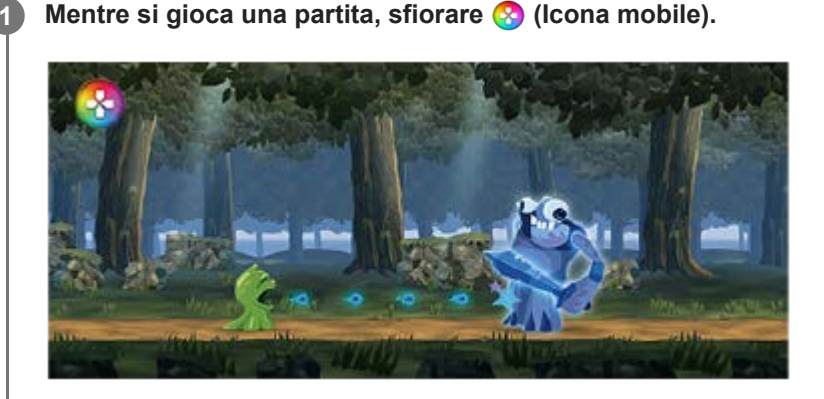

**2 Nel menu che si apre, sfiorare e configurare le impostazioni desiderate.**

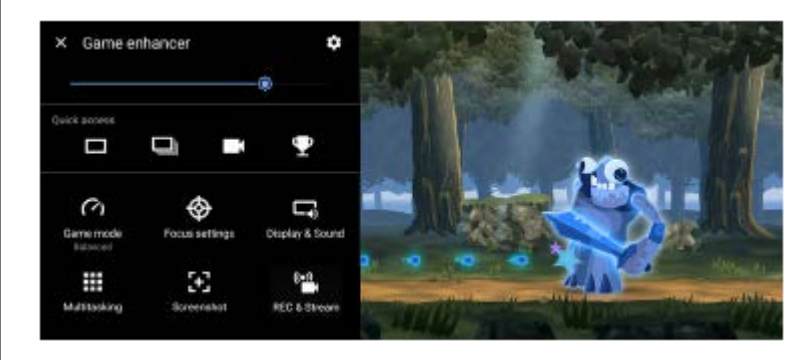

## **Impostazioni Potenziatore gioco**

## **(Icona Impostazioni Potenziatore gioco)**

- **[Tipo di menu]**: Cambiare il tipo di menu di Potenziatore gioco visualizzato durante il gioco tra (Barra a Carra a discesa) e **(2)** (Icona mobile).
- **[Scelta rapida HWB]**: Assegnare al pulsante di scatto un'azione di Potenziatore gioco usata nel gioco. È possibile cambiare l'impostazione singolarmente per ciascun gioco. Sfiorare [Pressione del pulsante Fotocamera], quindi selezionare un'opzione.
	- [Predef. (impost. disp.)]: Applicare le impostazioni del dispositivo.
	- [Apri/Chiudi Pot. gioco]: Aprire o chiudere il menu di Potenziatore gioco.
	- [Attivazione/Disattivazione Ottim. superf. tocco]: Attivare o disattivare la funzione [Ottimizza la superf. di tocco].
	- [Selezione rapida preimpostazioni]: Cambiare rapidamente le preselezioni per [Impostazioni qualità immagine] o [Equalizzatore audio] in [Visualizzazione e audio].

**[Modalità di gioco]**: Selezionare un'opzione per ottimizzare il dispositivo per il gioco.

Se si seleziona [Personalizzazione], sfiorare (Icona Impostazioni) per personalizzare le impostazioni. Sfiorare [Anteprima] per personalizzare le impostazioni quando si provano i comandi di gioco effettivi. È anche possibile spostare la finestra di impostazione nella posizione desiderata trascinando :: (Icona Trascina per spostare la schermata

precedente) nella finestra di impostazione.

È anche possibile configurare le seguenti voci.

- **[Ottimizza la superf. di tocco]**: Limitare l'area di tocco nella modalità orizzontale. La funzione [Ottimizza la superf. di tocco] è disponibile quando [Tipo di menu] è impostato su [Barra a discesa] e il dispositivo è in modalità orizzontale.
- **[Controllo della carica di H.S.]**: Limitare la riduzione delle prestazioni e il deterioramento della batteria causati dal surriscaldamento del dispositivo durante la carica. Mentre l'app Potenziatore gioco è in esecuzione, la batteria non si carica se [Controllo della carica di H.S.] è attivo. Disattivare [Controllo della carica di H.S.] durante la ricarica.

**[Impostazioni di ottimizzazione]**: È possibile concentrarsi sul gioco bloccando le notifiche, le chiamate in arrivo, il pulsante di scatto e altre impostazioni che potrebbero compromettere l'esperienza di gioco.

#### **[Visualizzazione e audio]**

- **[Impostazioni qualità immagine]**: Impostare la modalità dell'immagine, l'aumento L-γ e il bilanciamento del bianco per regolare i colori e gli effetti sullo schermo dei contenuti visualizzati.
- **[Equalizzatore audio]**: Regolare il volume (dB) per ciascuna frequenza (Hz).
- **[Ottimizzazione del microfono V.C.]**: Regolare l'impostazione in base al tipo di microfono in uso, in modo che l'altra parte possa sentire più chiaramente la voce dell'utente durante le chat vocali. Questa funzione può essere utilizzata solo quando si collegano delle cuffie al jack audio da 3,5 mm del dispositivo.

**[Multitasking]**: È possibile cercare le informazioni sul gioco visualizzando la scheda [WEB] o la scheda [YouTube]. È inoltre possibile aprire un'app nella finestra pop-up selezionando un'app nella scheda [APP].

**[Screenshot]**: Acquisire uno screenshot della schermata visualizzata. È possibile anche acquisire una sequenza di screenshot.

### **[REC e streaming]**

- **(Registra)**: Registrare un video della schermata di gioco. È possibile registrare l'audio del gioco, le voci e i visi dei giocatori visualizzati sullo schermo.
	- [Registrazione R.T.]: Gli ultimi 30 secondi vengono registrati temporaneamente e conservati in memoria. L'attivazione di questa funzione può ridurre le prestazioni o aumentare il consumo della batteria.
	- [Qualità di registrazione]: Impostare la risoluzione e la frequenza dei fotogrammi massima.
- **(Streaming in diretta)**: Configurare le impostazioni dello streaming in diretta.

### ● **{**Scheda di acquisizione}

- [Audio]: Selezionare un'impostazione audio da inviare in uscita a un dispositivo esterno collegato al dispositivo utilizzando un cavo USB e una cuffia collegata alla presa audio da 3,5 mm del dispositivo. È possibile anche impostare l'audio del microfono della cuffia collegata in modo che possa essere inviato in uscita a un dispositivo esterno.
- [Video]: Selezionare l'impostazione video da inviare in uscita a un dispositivo esterno collegato al dispositivo utilizzando un cavo USB.

#### **Nota**

- Le impostazioni modificate in (Scheda di acquisizione) influiscono sull'intero dispositivo, non solo sull'app Potenziatore gioco.
- I segnali video potrebbero non venire inviati in uscita, in base all'impostazione **[1]** (Scheda di acquisizione) del dispositivo in uso, a seconda dell'app visualizzata o delle caratteristiche tecniche del dispositivo esterno collegato.
- Nel menu di Potenziatore gioco con  $\Omega$  (Pulsante Mostra dettagli) nella parte superiore destra dello schermo, sfiorare  $\Omega$ (Pulsante Mostra dettagli) per visualizzare le descrizioni delle impostazioni.
- È possibile regolare il livello di luminosità con lo slider nell'area superiore del menu di Potenziatore gioco.
- $\bullet$  È possibile trascinare e spostare nella posizione desiderata ( $\bullet$ ) (Icona mobile) o (Barra a discesa), visualizzate durante il gioco.
- La modalità STAMINA è disattivata durante l'uso dell'app Potenziatore gioco. Se si desidera dare priorità alla durata della batteria, sfiorare <sup>(2</sup>) (Icona mobile) durante il gioco, quindi sfiorare [Modalità di gioco] > [Durata della batteria preferita].
- Nel menu Impostazioni è possibile regolare l'invio in uscita delle impostazioni video e audio a un dispositivo esterno collegato al dispositivo utilizzando un cavo USB. Trovare e sfiorare [Impostazioni] > [Connettività dispositivo] > [Preferenze di connessione] > [Video] o [Audio] nella categoria [Uscita esterna USB].
- Per cambiare le impostazioni di [Tipo di menu] e [Scelta rapida HWB] per tutti i giochi aggiunti in precedenza, nella schermata principale dopo aver avviato l'app Potenziatore gioco, sfiorare (cona Impostazioni Potenziatore gioco) > [Tipo di menu predefinito] o [Scelta rapida HWB predefinita] > [Pressione del pulsante Fotocamera], quindi selezionare un'opzione e sfiorare [APPLICA].

### **Per cambiare il tipo di menu**

Il tipo di menu di Potenziatore gioco visualizzato durante il gioco può essere alternato tra (Barra a discesa) e **(2)** (Icona mobile).

- 1. Nel corso di un gioco, sfiorare **(3)** (Icona mobile) >  $\bullet$  (Icona Impostazioni Potenziatore gioco) > [Tipo di menu].
- **2.** Selezionare [Icona mobile] o [Barra a discesa].

### **Per visualizzare un sito Web o utilizzare altre app nel corso di un gioco**

È possibile visualizzare i siti Web o utilizzare altre app nel corso di un gioco. Ad esempio, durante il gioco è possibile chattare, utilizzare i social media oppure cercare informazioni sul gioco su Google o YouTube.

- 1. Nel corso di un gioco, sfiorare **(3)** (Icona mobile) > [Multitasking]. Viene visualizzata la finestra [Multitasking].
- 2. Sfiorare la scheda [WEB], [YouTube] o [APP] per visualizzare la scheda.
	- Per tornare al menu di Potenziatore gioco, sfiorare  $\leftarrow$  (Pulsante Indietro).
	- Per ridurre a icona la finestra [Multitasking], sfiorare F (Pulsante Riduci a icona).
	- Quando si seleziona un'app in [APP], l'app si apre nella finestra pop-up. Sfiorare la finestra pop-up per visualizzare le icone operative.

### **Panoramica della finestra [APP] (nella finestra pop-up)**

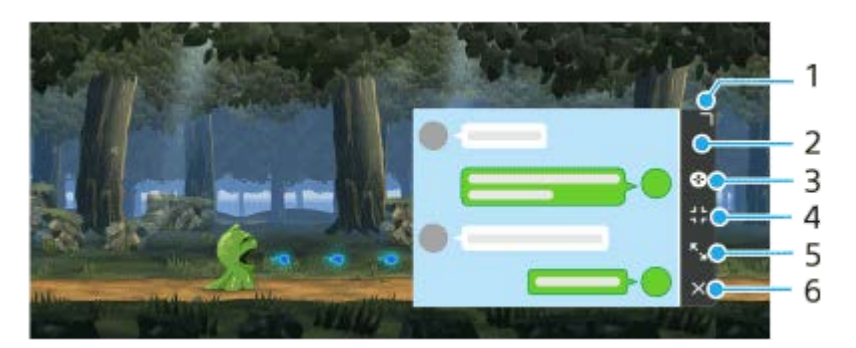

- **1.** Trascinare per ridimensionare la finestra.
- **2.** Trascinare per spostare la finestra.
- **3.** Visualizzare il menu Potenziatore gioco.
- 4. Sfiorare per ridurre a icona la finestra.

Per riaprire la finestra pop-up, sfiorare  $\Omega$  (Icona mobile) oppure trascinare verso il basso (Barra a discesa).

Se si passa a un'altra schermata, come ad esempio la schermata Home, mentre la finestra è ridotta a icona, l'app viene visualizzata come icona.

- Sfiorare per ingrandire la finestra. **5.** Per riportare la finestra alle dimensioni precedenti, sfiorare  $\frac{1}{K}$  (Icona Torna alla dimensione precedente) mentre la finestra è ingrandita.
- **6.** Sfiorare per chiudere la finestra.

#### **Argomento correlato**

- [Apertura dell'app Potenziatore gioco](#page-135-0)
- [Impostazione della qualità dell'immagine e del suono nel menu Potenziatore gioco](#page-141-0)
- [Streaming in diretta utilizzando Potenziatore gioco](#page-142-0)
- **[Modalità STAMINA](#page-165-0)**
- **[Menu Impostazioni](#page-154-0)**

<span id="page-141-0"></span>**Smartphone** 

Xperia 1 IV XQ-CT54/XQ-CT62/XQ-CT72

## **Impostazione della qualità dell'immagine e del suono nel menu Potenziatore gioco**

### **Regolazione dei colori del contenuto visualizzato**

È possibile preselezionare fino a 4 impostazioni per [Impostazioni qualità immagine]. Selezionando una preimpostazione in base alla situazione di gioco, è possibile applicare le impostazioni appropriate.

- **1.** Nel corso di un gioco, sfiorare (3) (Icona mobile) > [Visualizzazione e audio].
- **2.** Sfiorare [Impostazioni qualità immagine].
- 3. Sfiorare  $\langle$  (Icona Indietro) o  $\rangle$  (Icona Avanti) nella parte superiore dello schermo per selezionare la preimpostazione che si desidera impostare. Per modificare il nome di una preimpostazione, sfiorare (Icona Modifica).
- 4. Impostare le opzioni.
	- [Modalità immagine]: Impostare la qualità di base dell'immagine dello schermo selezionando [Standard] o [Gioco].
	- [Aumento L-γ]: Selezionare un livello per aumentare la luminosità delle aree scure della schermata di gioco, come i colori neri e grigi.
	- [Bilanciamento del bianco]: Trascinare lo slider per regolare il bilanciamento del bianco delle aree bianche.

#### **Suggerimento**

I colori e gli effetti dello schermo regolati usando [Impostazioni qualità immagine] si applicano solo durante il gioco e non sono applicati agli screenshot o alle registrazioni di video. Il colore dello schermo viene regolato combinando i diversi valori di impostazione.

## **Regolazione del suono usando l'equalizzatore audio**

È possibile preselezionare fino a 4 impostazioni per [Equalizzatore audio]. Selezionando una preimpostazione in base alla situazione di gioco, è possibile applicare le impostazioni appropriate.

- **1.** Nel corso di un gioco, sfiorare (2) (Icona mobile) > [Visualizzazione e audio].
- **2.** Sfiorare l'interruttore [Equalizzatore audio] per abilitare l'impostazione.
- 3. Sfiorare  $\langle$  (Icona Indietro) o  $\rangle$  (Icona Avanti) nella parte superiore dello schermo per selezionare la preimpostazione che si desidera impostare. Per modificare il nome di una preimpostazione, sfiorare (Icona Modifica).
- **4.** Trascinare lo slider di ciascuna frequenza (Hz) per regolare il volume (dB).

#### **Argomento correlato**

[Utilizzo del menu Potenziatore gioco](#page-137-0)

# <span id="page-142-0"></span>**Streaming in diretta utilizzando Potenziatore gioco**

È possibile utilizzare lo streaming in diretta direttamente dal dispositivo Xperia utilizzando impostazioni utili per migliorare l'esperienza di streaming.

Per eseguire lo streaming in diretta è necessario un account Google. Attivare preventivamente il proprio account per lo streaming in diretta. Inoltre, cambiare il tipo di menu a (Barra a discesa).

# **Guida introduttiva allo streaming in diretta**

Prima di iniziare a utilizzare lo streaming in diretta, selezionare l'account di streaming, modificare il titolo o la descrizione dello streaming, modificare il layout o l'anteprima dello streaming, regolare il volume e altro ancora.

1. Quando si gioca una partita, trascinare verso il basso **(Barra a discesa**), quindi sfiorare [REC e streaming].

Quando si sfiora [REC e streaming] per la prima volta, vengono visualizzate varie note o informazioni. Confermare i messaggi, contrassegnare le caselle di controllo, quindi sfiorare [OK] per procedere come segue.

- 2. Sfiorare ((•)) (Streaming in diretta). Appare la schermata delle impostazioni dello streaming.
- Configurare le impostazioni desiderate. **3.**
	- Sfiorare  $\bigcap$  (Pulsante Mostra dettagli) per visualizzare informazioni sulle impostazioni dello streaming.
	- In [Visibilità] è possibile gestire chi possa vedere il proprio streaming e dove viene visualizzato. L'impostazione predefinita è [Pubblico], che consente a chiunque di accedere allo streaming in diretta. Per consentire l'accesso allo streaming in diretta solo a sé stessi e a determinati utenti, selezionare [Privato]. Per consentire l'accesso allo streaming in diretta solo a sé stessi e agli utenti con cui si condivide il collegamento per accedere allo streaming in diretta, selezionare [Non in elenco].
	- Per le impostazioni con visualizzata / (Icona Modifica), sfiorare l'icona per modificare l'impostazione.
	- Le impostazioni vengono salvate automaticamente. Tuttavia, le impostazioni immesse precedentemente verranno cancellate se si modifica l'app di streaming.
- 4. Sfiorare [PRONTO] > [GO LIVE]. Viene avviato lo streaming.

## **Schermata del menu di Potenziatore gioco durante lo streaming (Chatbox)**

Durante lo streaming in diretta, trascinare verso il basso (Barra a discesa). Sfiorare la scheda (Chatbox), la scheda ( $\bullet$ ) (Imp. streaming) o la scheda  $\odot$  (Menu principale) per cambiare scheda. È possibile controllare direttamente lo streaming dalla barra degli strumenti visualizzata sul bordo del menu durante lo streaming. Ad esempio, è possibile applicare la schermata Privacy, spegnere il microfono, ecc.

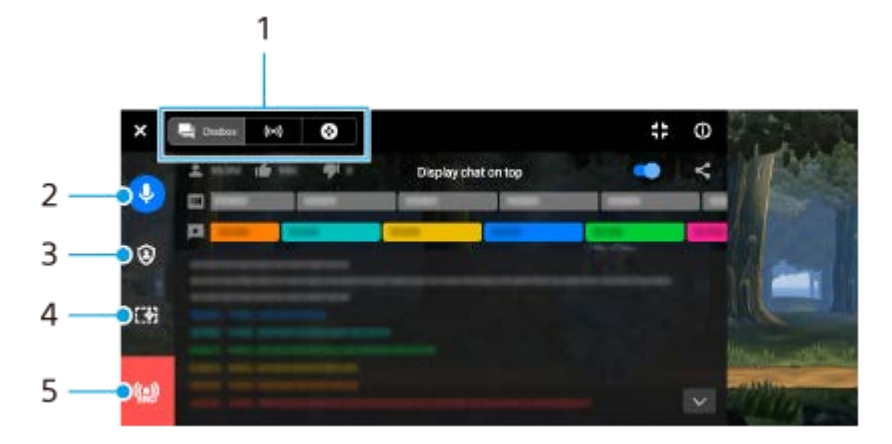

Schede **1.**

Sfiorare una scheda per cambiare il menu di Potenziatore gioco.

 (Chatbox): È possibile comunicare con gli spettatori. Se si sfiora l'interruttore [Visualizza chat in alto] per abilitare la funzione, è possibile continuare a comunicare con gli spettatori anche dopo aver chiuso [Chatbox] visualizzando i messaggi di chat più recenti sopra il gioco nella parte superiore dello schermo.

(Imp. streaming): È possibile visualizzare le impostazioni di streaming.

(Menu principale): È possibile visualizzare il menu Potenziatore gioco.

2. Disattiva voce streaming

Sfiorare per attivare o disattivare la voce dello streaming.

- Schermata privacy **3.** Sfiorare per applicare o annullare la schermata Privacy.
- Mostra/Nascondi Potenziatore gioco **4.** Sfiorare per mostrare o nascondere la schermata di impostazione di Potenziatore gioco nello streaming in diretta.
- 5. Termina streaming Sfiorare per terminare lo streaming.

### **Per terminare lo streaming**

1. Durante lo streaming, trascinare verso il basso (Barra a discesa), quindi sfiorare (Q) (Icona Termina streaming).

Al termine dello streaming è possibile controllare il riepilogo dello streaming.

#### **Suggerimento**

- Anche quando la schermata di Potenziatore gioco non è visualizzata, è possibile eseguire le seguenti azioni dalla notifica di Potenziatore gioco. Trascinare verso il basso la barra di stato per aprire la notifica.
	- Attivare o disattivare la voce dello streaming
	- Applicare o annullare la schermata Privacy
	- Mostrare o nascondere il menu di Potenziatore gioco
	- Terminare lo streaming

#### **Argomento correlato**

- [Apertura dell'app Potenziatore gioco](#page-135-0)
- [Utilizzo del menu Potenziatore gioco](#page-137-0)
- [Impostazione della qualità dell'immagine e del suono nel menu Potenziatore gioco](#page-141-0)
<span id="page-144-0"></span>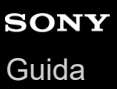

# **Utilizzo dell'app Monitor esterno**

Se ti colleghi a una fotocamera esterna, come quelle Sony Alpha, l'app Monitor esterno può aiutarti nelle situazioni seguenti:

- Sfruttare il display ad alta definizione del tuo Xperia utilizzandolo come monitor della fotocamera.
- Garantire che il soggetto sia messo a fuoco avvicinando o allontanando le dita sullo schermo dello smartphone per regolare lo zoom.
- **Individuare la luce migliore in diversi ambienti tramite la funzione Regolazione luminosità.**

Utilizzando la modalità streaming, è possibile trasmettere in streaming in diretta da qualsiasi luogo tramite una rete mobile mentre si monitora il video da una videocamera esterna.

- Trasmetti ai destinatari contenuti ad alta risoluzione fino a 4K dalla fotocamera connessa.
- Pubblica i contenuti in modo semplice in vari servizi di social media utilizzando il protocollo RTMP.

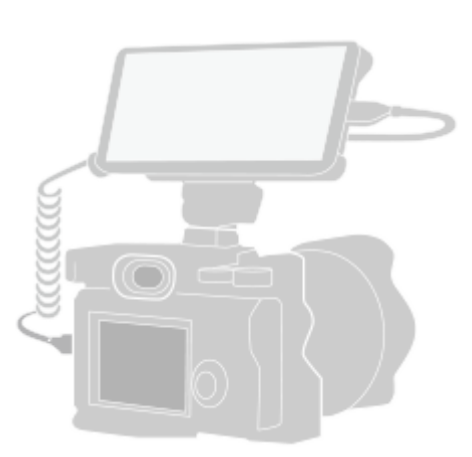

#### **Trovare e sfiorare (Icona Monitor esterno) per avviare l'app Monitor esterno. 1**

Se (cona Monitor esterno) non è nel cassetto app, trovare e sfiorare [Impostazioni] > [Connettività dispositivo] > [Preferenze di connessione] > [Monitor esterno], quindi sfiorare l'interruttore [Mostra app Monitor esterno].

#### **Collegare un dispositivo video.**

**2**

**3**

- Collegare a Xperia un dispositivo video che supporti l'uscita USB Video Class (UVC) tramite un cavo USB Type-C.
- Collegare a Xperia un dispositivo video che supporti l'uscita HDMI usando un cavo HDMI insieme a un adattatore di conversione HDMI-UVC.

**Sfiorare [Modalità], quindi selezionare [Modalità monitor] o [Modalità streaming].**

Se non vengono visualizzati né menu né icone, sfiorare un punto qualsiasi dello schermo.

### **Panoramica di Modalità monitor Monitor esterno**

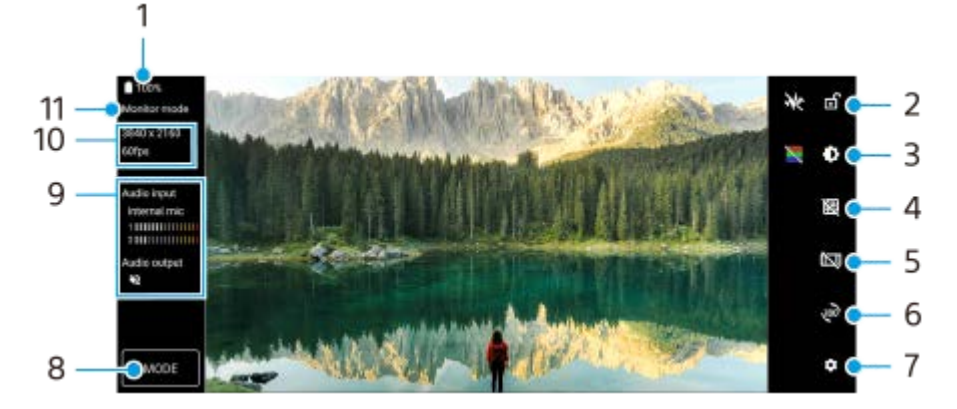

- **1.** Stato della batteria
- **2.** Sfiorare per bloccare lo schermo ed evitare operazioni accidentali.
- **3.** Sfiorare per regolare il livello di luminosità con lo slider.
- **4.** Sfiorare per visualizzare e selezionare un tipo di linea della griglia.
- **5.** Sfiorare per visualizzare e selezionare varie proporzioni.
- **6.** Sfiorare per ruotare lo schermo di 180 gradi.
- **7.** Sfiorare per regolare impostazioni più dettagliate.
- **8.** Sfiorare per selezionare [Modalità monitor] o [Modalità streaming].
- **9.** Stato dell'audio
- **10.** Formato video/Frequenza dei fotogrammi
- **11.** Modo selezionato

#### **Argomento correlato**

- **[Menu Impostazioni](#page-154-0)**
- [Panoramica](#page-16-0)
- **[Monitor esterno Modalità streaming](#page-146-0)**
- [Impostazioni audio di Monitor esterno](#page-148-0)
- [Modalità resistenza monitor](#page-152-0)

# <span id="page-146-0"></span>**Monitor esterno Modalità streaming**

L'app Monitor esterno supporta lo streaming in diretta utilizzando RTMP.

### **1 Avviare l'app Monitor esterno e collegare un dispositivo video.**

#### Sfiorare **tx** (Icona Impostazioni) > [Imp. streaming]. **2**

Se non vengono visualizzati né menu né icone, sfiorare un punto qualsiasi dello schermo.

#### **Sfiorare [Connetti a], quindi selezionare il metodo di streaming RTMP. 3**

- [RTMP personalizzato]: Selezionare di trasmettere in streaming usando RTMP e poi impostare [URL streaming RTMP] e [Chiave streaming RTMP].
- [YouTube™]: Selezionare di trasmettere in streaming usando YouTube e poi impostare [Account YouTube™] e [Ev. YouTube™ in dir.]. Per creare un nuovo evento, sfiorare [Crea nuovo evento].

**4 Sfiorare [Modalità], quindi selezionare [Modalità streaming].**

#### Sfiorare ( $\omega$ ) (Pulsante Streaming) per avviare lo streaming. **5**

Per arrestare lo streaming, sfiorare  $\bigcap$  (Pulsante Streaming).

#### **Nota**

- Quando si utilizza l'app Monitor esterno, osservare le condizioni per l'utilizzo del servizio di streaming in diretta e i requisiti relativi allo streaming in diretta.
- A seconda del servizio di streaming in diretta, le condizioni o le specifiche potrebbero cambiare o venire aggiunte senza preavviso.
- Se lo streaming in diretta non funziona correttamente, provare a cambiare il tipo di rete. Per cambiare il tipo di rete, trovare e sfiorare [Impostazioni] > [Rete e Internet] > [SIM], selezionare una SIM, sfiorare [Tipo di rete preferito], quindi selezionare un tipo di rete. I tipi di rete disponibili dipendono dal contratto.
- Se si seleziona [YouTube™] per [Connetti a], la destinazione dello streaming sarà un singolo canale collegato all'account Google dell'utente. Se si hanno più canali registrati e si desidera specificare la destinazione dello streaming, selezionare [RTMP personalizzato] per [Connetti a].

### **Suggerimento**

Per rendere più stabile lo streaming, regolare le impostazioni nella categoria [Video] in base alle caratteristiche tecniche del servizio di streaming in diretta, alla larghezza di banda della rete e allo stato della rete. Sfiorare (c) (Icona Impostazioni) > [Imp. streaming] > [Risoluzione massima], [Frequenza fotogrammi] o [Qualità video], quindi selezionare un'opzione. Le opzioni sono le seguenti.

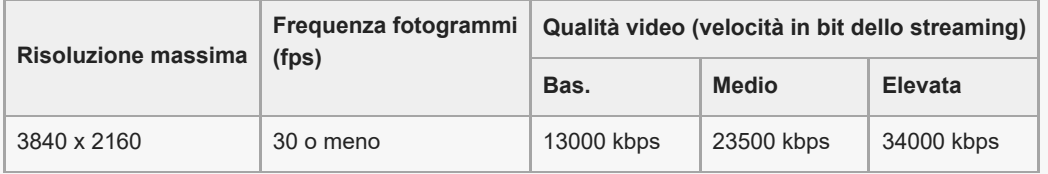

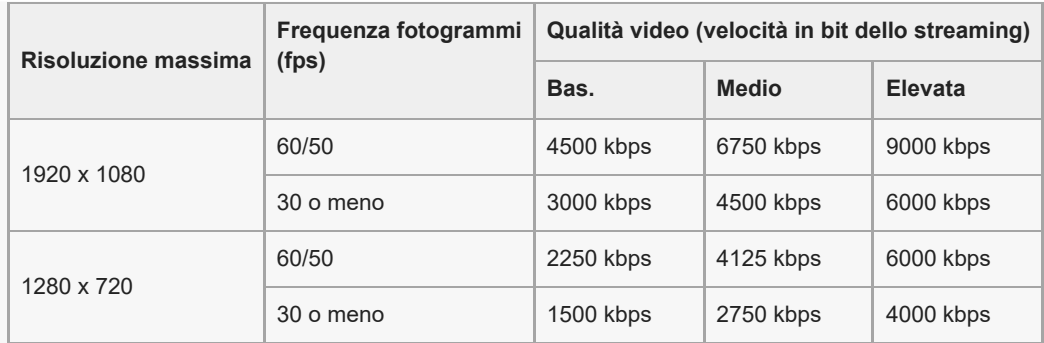

Durante lo streaming, i valori di risoluzione, frequenza dei fotogrammi e qualità video regolati nella categoria [Video] sono limiti superiori. Se i valori per l'ingresso video dalla fotocamera esterna collegata sono inferiori alle impostazioni regolate nella categoria [Video], il video sarà trasmesso in streaming con le impostazioni della fotocamera esterna collegata.

- Disturbi o interruzioni delle immagini video e dell'audio si possono verificare a basse velocità di comunicazione, come quando si esegue lo streaming in un luogo in cui la qualità del segnale è scarsa oppure quando si è in movimento. In tal caso, le seguenti impostazioni potrebbero migliorare le condizioni video e audio.
	- Sfiorare  $\bigotimes$  (Icona Impostazioni) > [Imp. streaming] > [Risoluzione massima], quindi selezionare [1280 x 720].
	- Sfiorare (Icona Impostazioni) > [Imp. streaming] > [Qualità video], quindi selezionare [Bas.].

### **Panoramica della Modalità streamingdi Monitor esterno**

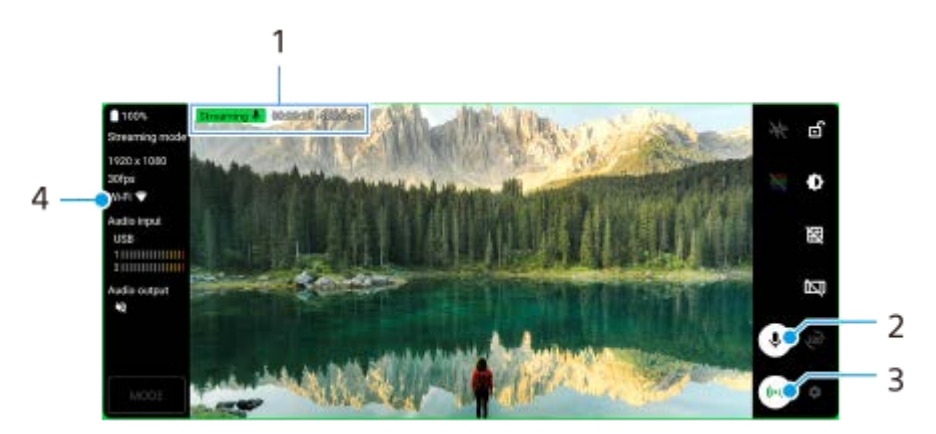

- **1.** Indicatore di streaming/Tempo di streaming/Velocità in bit dello streaming (visualizzata solo durante lo streaming)
- **2.** Sfiorare per attivare o disattivare l'audio del microfono.
- **3.** Sfiorare per avviare o arrestare lo streaming.
- **4.** Stato della rete

#### **Argomento correlato**

- [Utilizzo dell'app Monitor esterno](#page-144-0)
- [Impostazioni audio di Monitor esterno](#page-148-0)
- [Modalità resistenza monitor](#page-152-0)
- **[Menu Impostazioni](#page-154-0)**

# <span id="page-148-0"></span>**Impostazioni audio di Monitor esterno**

È possibile monitorare o trasmettere in streaming in diretta l'ingresso audio da un dispositivo esterno collegato, come una fotocamera, o dal microfono del dispositivo Xperia.

Per monitorare o trasmettere in streaming in diretta l'ingresso audio da un dispositivo esterno collegato, collegarlo utilizzando un cavo USB 2.0 ad alta velocità **(A)**. Se si collega il dispositivo esterno utilizzando un cavo USB 3.0 Super Speed **(B)**, è possibile monitorare o trasmettere in streaming in diretta l'ingresso audio dal microfono del dispositivo Xperia.

### **Nota**

Se si connette un microfono esterno al dispositivo Xperia, verrà monitorato o trasmesso in streaming in diretta il suono ricevuto in ingresso dal microfono esterno connesso. Per ulteriori informazioni, consultare il sito Web di supporto di Xperia.

### **Suggerimento**

Con alcune fotocamere prodotte da Sony, se si imposta la risoluzione dello streaming USB su 720p sulla fotocamera e la si collega al dispositivo Xperia, è possibile monitorare o trasmettere in streaming in diretta l'ingresso audio dalla fotocamera. Per maggiori informazioni sul fatto che la fotocamera in uso supporti questa funzione e le impostazioni specifiche, consultare la Guida della fotocamera.

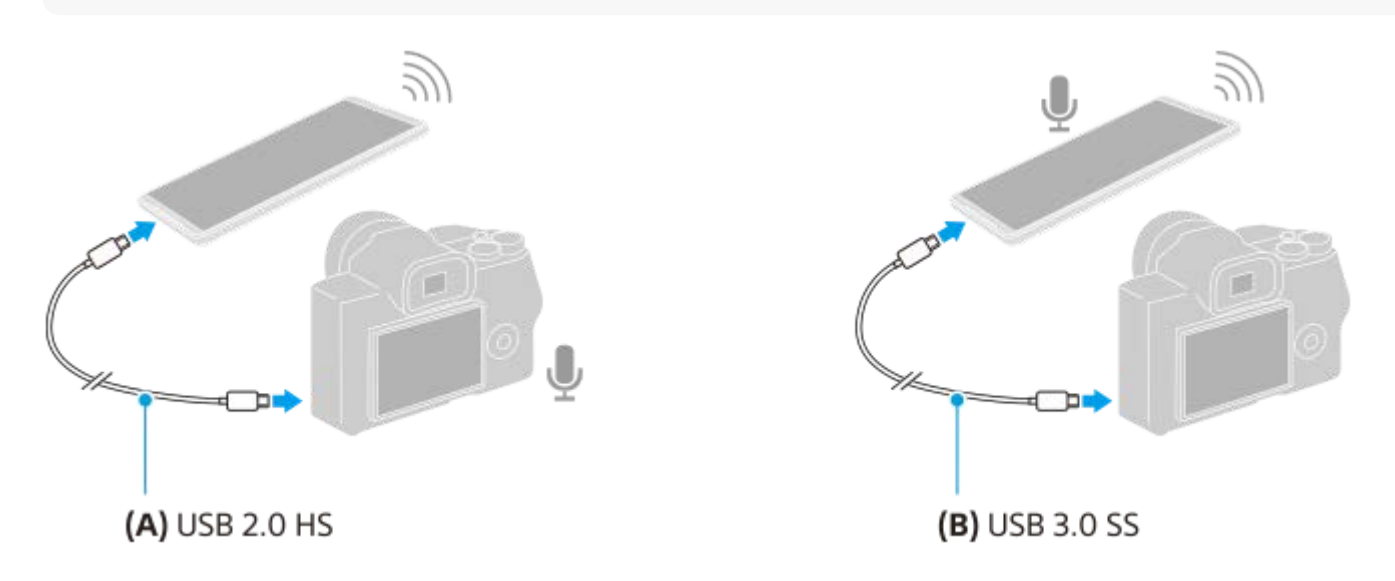

### **Per impostare l'uscita audio**

È possibile selezionare se emettere l'audio dall'altoparlante del dispositivo Xperia o dalle cuffie collegate al dispositivo Xperia.

- 1. Sfiorare **1** (Icona Impostazioni) > [Impostazioni monitor] > [Uscita audio].
- **2.** Selezionare un'opzione.

### **Per regolare la qualità audio durante lo streaming in diretta**

- 1. Sfiorare **to** (Icona Impostazioni) > [Imp. streaming].
- **2.** Sfiorare [Bitrate], [Frequenza di campionamento] o [Canale audio], quindi selezionare un'opzione.

### **Argomento correlato**

- [Utilizzo dell'app Monitor esterno](#page-144-0)
- **[Monitor esterno Modalità streaming](#page-146-0)**
- [Modalità resistenza monitor](#page-152-0)

# **Registrazione di un video che si sta monitorando sul proprio dispositivo**

È possibile registrare un video che si sta monitorando sul proprio dispositivo Xperia e utilizzarlo come backup, se necessario. I video registrati vengono salvati automaticamente nella memoria interna del dispositivo.

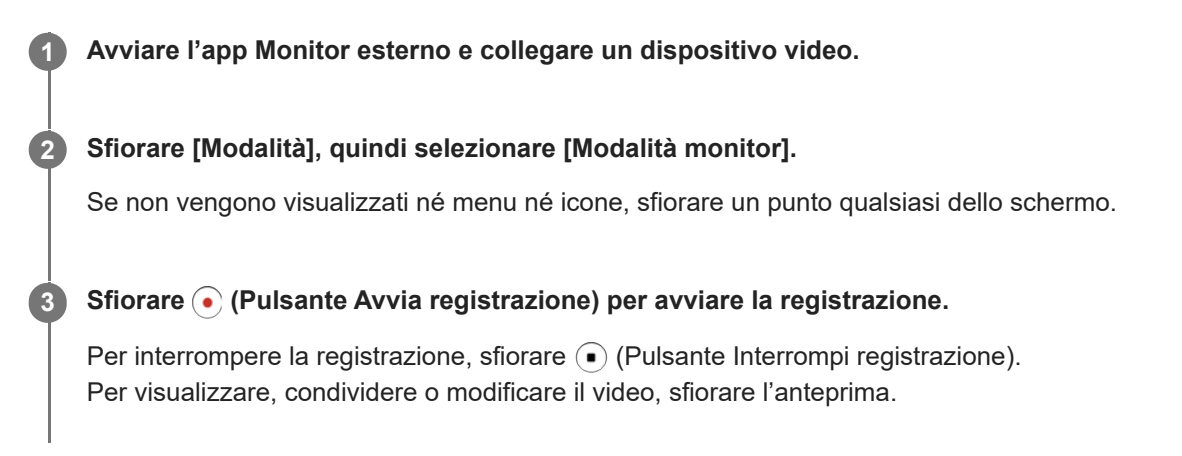

### **Panoramica della modalità monitor dell'app Monitor esterno durante la registrazione**

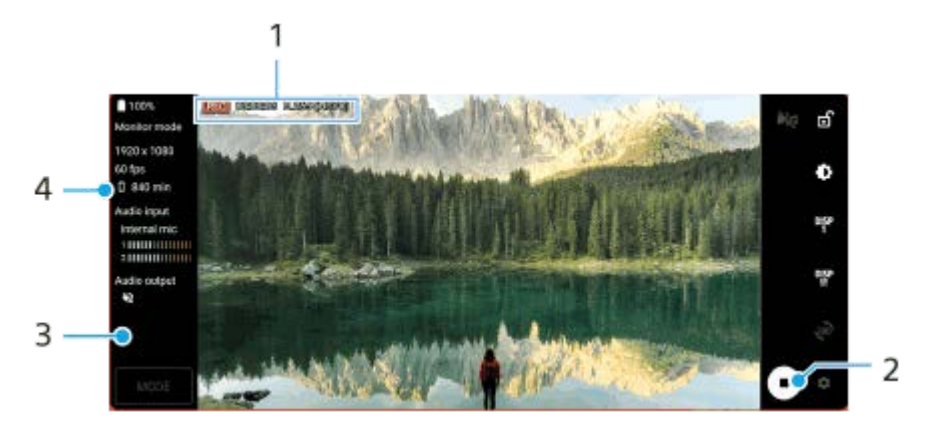

- **1.** Indicatore di registrazione/Tempo di registrazione/Formato file (visualizzato solo durante la registrazione)
- **2.** Sfiorare per avviare o interrompere la registrazione.
- Sfiorare l'anteprima visualizzata dopo aver interrotto la registrazione per visualizzare, condividere o modificare il **3.** video.
- **4.** Tempo registrabile rimanente

#### **Nota**

- Il tempo massimo di registrazione è di 6 ore.
- I video registrati vengono salvati nella memoria interna del dispositivo. Non è possibile salvare i video su una scheda SD.
- Non è possibile registrare video con una frequenza di fotogrammi inferiore a 24 fps o una risoluzione inferiore a 1080p.

#### **Suggerimento**

È possibile regolare le impostazioni video e audio durante la registrazione. Sfiorare (Icona Impostazioni) > [Impostazioni registr.].

### **Argomento correlato**

- [Utilizzo dell'app Monitor esterno](#page-144-0)
- [Impostazioni audio di Monitor esterno](#page-148-0)
- [Modalità resistenza monitor](#page-152-0)

<span id="page-152-0"></span>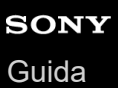

**1**

**Smartphone** Xperia 1 IV XQ-CT54/XQ-CT62/XQ-CT72

# **Modalità resistenza monitor**

Il dispositivo potrebbe limitare alcune funzioni come precauzione quando se ne fa un utilizzo intensivo. Attivando la Modalità resistenza monitor, è possibile mantenere prestazioni elevate per un periodo di tempo superiore.

Sfiorare **(C)** (Icona Impostazioni) > [Modalità resistenza monitor], quindi sfiorare l'interruttore per abilitare la **funzione.**

Quando la temperatura della superficie del dispositivo sta aumentando, sullo schermo appare (in (Icona Resistenza).

#### **Suggerimento**

È possibile spostare (Icona Resistenza) nella posizione desiderata. Toccare e tenere premuta l'icona fino a che il dispositivo vibra, quindi trascinarla.

Quando si sfiora (Resistenza), viene visualizzata una finestra pop-up con un messaggio di avvertimento.

#### **Argomento correlato**

- [Utilizzo dell'app Monitor esterno](#page-144-0)
- [Impostazioni audio di Monitor esterno](#page-148-0)
- **[Monitor esterno Modalità streaming](#page-146-0)**

# **Informazioni sull'app Supporto**

Utilizzare l'app Supporto per trovare informazioni sul software e sul dispositivo. È possibile leggere argomenti di supporto oppure utilizzare applicazioni utili come quella per eseguire i test del dispositivo.

#### **Nota**

Le informazioni di contatto del supporto sono disponibili nella sezione Contattaci, anche in assenza di una connessione di rete.

**1 Trovare e sfiorare @ (Icona Supporto).** 

### **Suggerimento**

Connettersi a Internet per utilizzare l'app Supporto e ricevere le migliori opzioni di supporto disponibili.

# <span id="page-154-0"></span>**Menu Impostazioni**

È possibile visualizzare e modificare le impostazioni del dispositivo dal menu Impostazioni.

**1 Scorrere verso l'alto dalla parte inferiore dello schermo, quindi trovare [Impostazioni].**

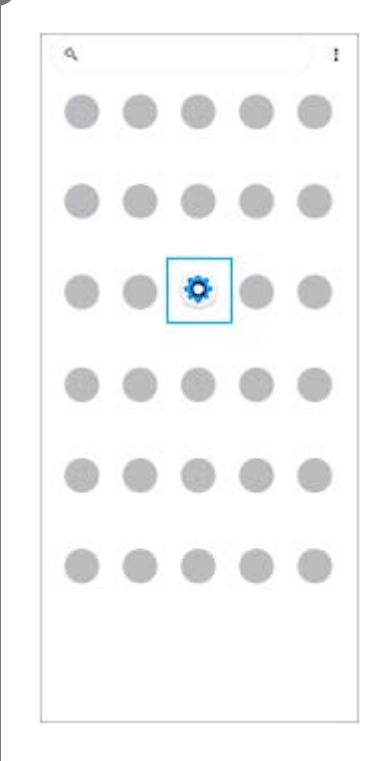

### **Sfiorare [Impostazioni], quindi selezionare il menu desiderato.**

Se non si è certi di quale menu selezionare, è possibile cercare inserendo una parola chiave nel campo [Cerca nelle impostazioni].

#### Settings

**2**

Q. Search settings Network & internet ÷ Device connection  $\mathbf{r}_n$ Apps ä n Detectione Notifications a Battery<br>679. About 6 fe lish ø Storage<br>27 hose - McGain  $\blacksquare$ Sound  $\ddot{ }$ con clinicale Display o of, Sloop, Fort size

### **Per aprire il menu Impostazioni dal riquadro Impostazioni rapide**

**1.** Scorrere due volte verso il basso dalla parte superiore dello schermo.

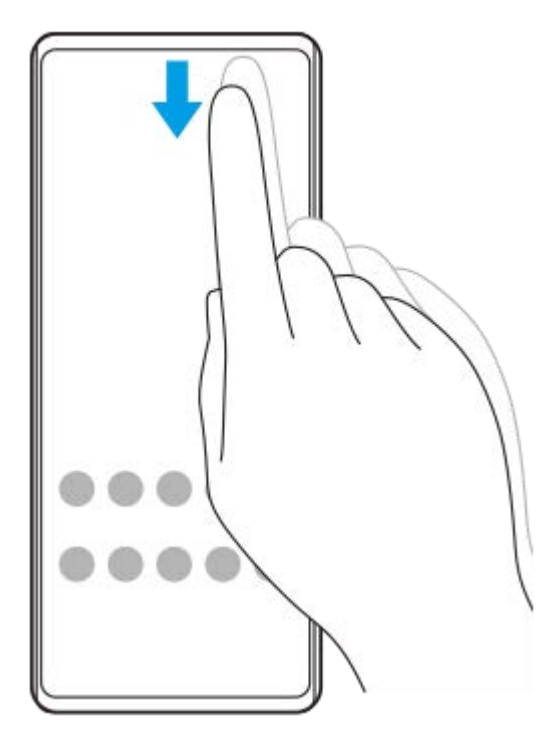

2. Trovare  $\circled{3}$  (Icona Impostazioni).

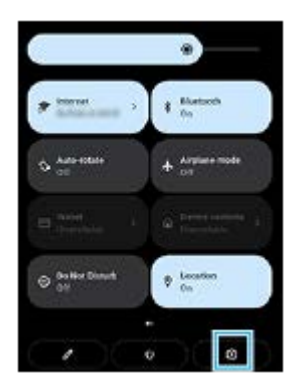

3. Sfiorare  $\circled{3}$  (Icona Impostazioni).

#### **Suggerimento**

- Quando i 3 pulsanti Home, Indietro e Panoramica non vengono visualizzati nella parte inferiore dello schermo, trovare e sfiorare [Impostazioni] > [Sistema] > [Gesti] > [Navigazione del sistema] > [Navigazione con tre pulsanti].
- Per visualizzare le informazioni sul dispositivo, trovare e sfiorare [Impostazioni] > [Informazioni sul telefono].
- Se viene selezionata la lingua sbagliata e non si riesce a leggere il testo dei menu, trovare e sfiorare (c) (Icona Impostazioni) >  $\bullet$  (Icona Menu di sistema). Selezionare quindi il testo accanto a **[iiii]** (Icona Tastiera) e selezionare la prima voce nel menu che si apre. È possibile ora selezionare la lingua desiderata.

### **Argomento correlato**

- [Volume e vibrazione](#page-157-0)
- [Audio e toni](#page-158-0)
- [Impostazioni del display](#page-160-0)
- [Data e ora](#page-163-0)

## <span id="page-157-0"></span>**SONY** [Guida](#page-0-0)

**Smartphone** Xperia 1 IV XQ-CT54/XQ-CT62/XQ-CT72

# **Volume e vibrazione**

È possibile modificare il volume e la vibrazione utilizzando i pulsanti del volume o cambiando un'impostazione. È possibile modificare il volume di suoneria, contenuti multimediali, sveglia e chiamate in arrivo. È inoltre possibile impostare il dispositivo in modo che vibri.

### **Nota**

Le impostazioni dell'app possono ignorare le impostazioni di volume e vibrazione selezionate.

## **Cambiamento del volume**

- Premere il pulsante di aumento o riduzione del volume per cambiare il volume dei contenuti multimediali. **1.** Appare lo slider del volume dei contenuti multimediali e il volume dei contenuti multimediali cambia. È anche possibile cambiare il volume dei contenuti multimediali trascinando lo slider.
- 2. Per modificare il volume delle chiamate in arrivo, della suoneria e delle notifiche o della sveglia, sfiorare  $\colon$  (Icona Altro).

Utilizzare gli slider per regolare il volume. Sfiorare [Altro] per ulteriori opzioni.

## **Attivazione della modalità di vibrazione**

- **1.** Premere il pulsante di aumento o riduzione del volume.
- **2.** Sfiorare l'icona visualizzata sopra lo slider, quindi selezionare  $\|\cdot\|$  (Icona Vibrazione).

## **Attivazione del suono con vibrazione per le chiamate in arrivo**

- **1.** Trovare e sfiorare [Impostazioni] > [Audio] > [Vibrazione per le chiamate].
- **2.** Selezionare un'opzione.

### **Argomento correlato**

**[Menu Impostazioni](#page-154-0)** 

<span id="page-158-0"></span>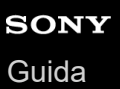

I

Smartphone Xperia 1 IV XQ-CT54/XQ-CT62/XQ-CT72

# **Audio e toni**

## **Impostazione della suoneria**

È possibile impostare suonerie diverse per ogni SIM. È anche possibile selezionare un file musicale desiderato come suoneria.

- **1.** Trovare e sfiorare [Impostazioni] > [Audio].
- **2.** Selezionare [Suoneria telefono SIM 1] o [Suoneria telefono SIM 2].

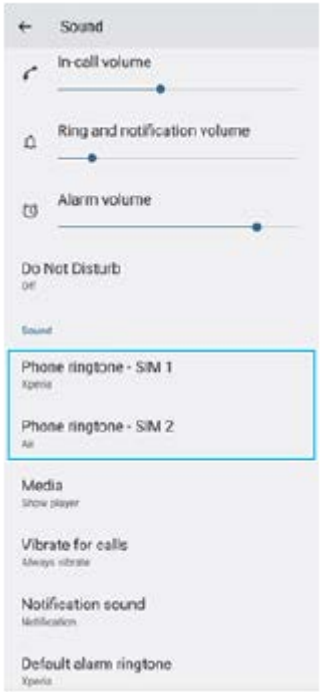

Selezionare un suono dall'elenco. **3.**

Per selezionare un file musicale che non è nell'elenco, sfiorare [Aggiungi suoneria].

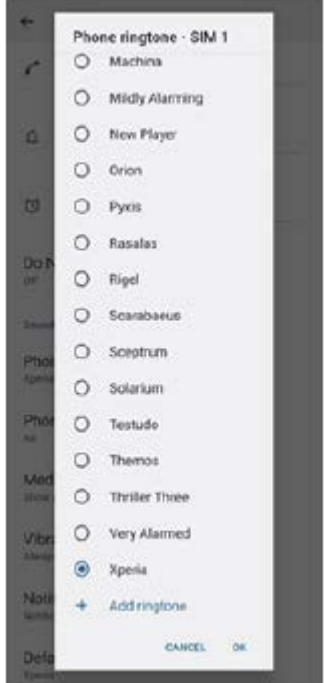

**4.** Per confermare, sfiorare [OK].

## **Impostazione del suono di notifica**

- **1.** Trovare e sfiorare [Impostazioni] > [Audio] > [Suono notifica].
- 2. Selezionare un suono dall'elenco.
	- Per selezionare un file musicale che non è nell'elenco, sfiorare [Aggiungi notifica].
- **3.** Per confermare, sfiorare [OK].

#### **Suggerimento**

- Per disattivare tutti i suoni della suoneria e/o di notifica e impostare il dispositivo in modalità di sola vibrazione, selezionare [Nessuno] nell'elenco.
- Per abilitare o disabilitare altri suoni e toni, trovare e sfiorare [Impostazioni] > [Audio], quindi sfiorare gli interruttori per abilitare o disabilitare i vari suoni e toni.

### **Argomento correlato**

**[Menu Impostazioni](#page-154-0)** 

**2**

<span id="page-160-0"></span>**Smartphone** Xperia 1 IV XQ-CT54/XQ-CT62/XQ-CT72

# **Impostazioni del display**

È possibile modificare il comportamento, la luminosità, la dimensione e la qualità di visualizzazione dello schermo. È anche possibile regolare la qualità dell'immagine di foto e video.

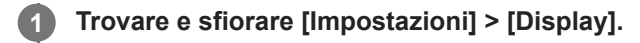

**Sfiorare l'impostazione che si desidera modificare.**

Utilizzare gli slider, sfiorare gli interruttori oppure selezionare le opzioni da regolare.

### **Impostazioni della schermata principale**

- **Impostazioni qualità immagine**: Regolare la qualità delle foto e dei video visualizzati sul dispositivo.
- **Bilanciamento del bianco**: Sfiorare l'interruttore [Imposta manualmente] per abilitare le modifiche all'impostazione, quindi selezionare una delle impostazioni predefinite. È inoltre possibile utilizzare gli slider per regolare il bilanciamento del bianco.
- **Frequenza di aggiornamento elevata**: Per una visualizzazione più uniforme, portare la frequenza di aggiornamento a 120 Hz.
- **Livello di luminosità**: Regolare il livello di luminosità con lo slider. È inoltre possibile abilitare la [Luminosità adattiva] per ottimizzare automaticamente la luminosità in base alla luce ambientale.
- **Tema scuro**: È possibile visualizzare lo schermo con uno sfondo scuro.
- **Rotazione automatica**: Impostare la rotazione automatica dello schermo quando il dispositivo viene ruotato o impostare che rimanga attiva la visualizzazione verticale.
- **Luminosità notturna**: [Luminosità notturna] cambia il colore dello schermo a giallo. Ciò rende più facile visualizzare lo schermo con un'impostazione più scura e agevola il sonno.
- **Impedisci l'uso accidentale se lo schermo è spento**: È possibile impedire l'attivazione accidentale del dispositivo mentre si trova in una tasca o una borsa.

#### **Nota**

- Quando la modalità STAMINA è attivata, [Frequenza di aggiornamento elevata] non è disponibile.
- Evitare di visualizzare immagini molto luminose o statiche per periodi di tempo prolungati. Ciò può lasciare sullo schermo un'immagine residua o fantasma.

#### **Suggerimento**

- [Miglioramento immag. video] è disponibile solo per alcune applicazioni.
- Anche se la funzione Rotazione automatica è disabilitata, è possibile ruotare lo schermo manualmente sfiorando  $\bigcap$  (Icona Rotazione) nella barra di navigazione.

### **Argomento correlato**

- [Schermata Home](#page-36-0)
- [Come acquisire uno screenshot](#page-39-0)
- [Menu Impostazioni](#page-154-0)

# <span id="page-162-0"></span>**Utilizzo dei servizi di ubicazione**

I servizi di ubicazione consentono ad applicazioni, quali Mappe, e alla fotocamera di utilizzare le informazioni di reti mobili o Wi-Fi nonché del GPS (Global Positioning System) per determinare l'ubicazione approssimativa dell'utente. Per poter utilizzare il dispositivo e scoprire dove ci si trova, è necessario abilitare i servizi di ubicazione. Per ulteriori informazioni, visitare [support.google.com/.](https://support.google.com/)

### **1 Trovare e sfiorare [Impostazioni] > [Geolocalizzazione].**

**2 Sfiorare l'interruttore per abilitare o disabilitare servizi di ubicazione.**

### **Per migliorare la precisione del GPS**

Al primo utilizzo, la funzione GPS del dispositivo potrebbe impiegare alcuni minuti per rilevare la propria ubicazione. Per facilitare la ricerca, assicurarsi di avere una chiara vista del cielo. Stare fermi e non coprire l'antenna GPS. I segnali GPS possono passare attraverso nuvole e plastica, ma non attraverso la maggior parte degli oggetti solidi come montagne ed edifici. Se l'ubicazione non viene rilevata entro pochi minuti, spostarsi in un altro luogo.

### **Argomento correlato**

- [Panoramica](#page-16-0)
- **[Menu Impostazioni](#page-154-0)**

# <span id="page-163-0"></span>**SONY** [Guida](#page-0-0)

Smartphone Xperia 1 IV XQ-CT54/XQ-CT62/XQ-CT72

# **Data e ora**

È possibile cambiare la data e l'ora sul dispositivo.

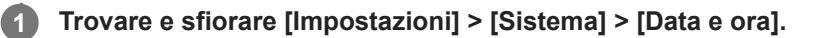

#### **Sfiorare la voce desiderata per modificare e cambiare i valori. 2**

- Per impostare manualmente la data o l'ora, sfiorare l'interruttore [Data e ora automatiche] per disabilitare la funzione.
- Per impostare manualmente il fuso orario, sfiorare l'interruttore [Imposta automaticamente il fuso orario] per disabilitare la funzione.

#### **Argomento correlato**

- **[Menu Impostazioni](#page-154-0)**
- [Sveglia](#page-59-0)

# <span id="page-164-0"></span>**SONY** [Guida](#page-0-0)

**Smartphone** Xperia 1 IV XQ-CT54/XQ-CT62/XQ-CT72

# **Ricarica batteria**

Ricarica batteria aumenta la durata della batteria. Questa funzione rileva le abitudini di ricarica ed esegue una stima dell'inizio e della fine del periodo di ricarica regolare. Il dispositivo si carica a una velocità regolare finché non viene caricato al 90%, quindi il livello di carica viene controllato in modo che la batteria raggiunga il 100% di carica subito prima di scollegare il caricabatterie. È possibile personalizzare manualmente le ore di inizio e di fine del periodo di ricarica. Per una maggiore durata della batteria, è anche possibile stabilire un limite di carica in modo che la batteria si carichi sempre soltanto fino all'80% o 90%.

### **Nota**

**3**

Ricarica batteria non controlla la velocità di ricarica finché non rileva un ciclo di ricarica regolare di almeno 4 ore per vari giorni.

**1 Trovare e sfiorare [Impostazioni] > [Batteria] > [Ricarica batteria].**

**2 Sfiorare l'interruttore per abilitare o disabilitare Ricarica batteria.**

**Seguire le istruzioni visualizzate sullo schermo, quindi selezionare un'opzione.**

[Automatico] è selezionato per impostazione predefinita.

#### **Suggerimento**

I modelli appresi in merito al ciclo di ricarica regolare vengono salvati da Ricarica batteria. Anche se la funzione viene disabilitata, una volta riabilitata adotterà i modelli appresi.

#### **Argomento correlato**

**[Menu Impostazioni](#page-154-0)** 

# **Modalità STAMINA**

La Modalità STAMINA prolunga il tempo prima che sia necessario ricaricare la batteria disabilitando alcune funzioni del dispositivo. Quando si attiva la Modalità STAMINA, il display passa alla modalità Tema scuro. In base al livello STAMINA, molte funzioni verranno limitate o disabilitate per ridurre il consumo di batteria. È possibile attivare o disattivare la modalità STAMINA automaticamente in base al livello della batteria. Seguire le istruzioni visualizzate sullo schermo per le impostazioni dettagliate.

### **1 Trovare e sfiorare [Impostazioni] > [Batteria] > [Modalità STAMINA].**

**2 Sfiorare l'interruttore [Utilizza modalità STAMINA] per abilitare la funzione.**

### **Suggerimento**

Per escludere alcune app dalla Modalità STAMINA, cambiare l'impostazione [Utilizzo batteria] di ciascuna app a [Senza limitazioni]. Trovare e sfiorare [Impostazioni] > [App], selezionare l'app da escludere, quindi sfiorare [Batteria] > [Senza limitazioni].

### **Argomento correlato**

**[Menu Impostazioni](#page-154-0)** 

# **Gestione batteria e alimentazione**

Il dispositivo dispone di una batteria integrata. Per utilizzarla al meglio, tenere traccia dell'energia consumata da funzioni e applicazioni.

È possibile anche utilizzare Ricarica batteria per aumentare la durata della batteria.

Il dispositivo limita l'utilizzo della batteria in background da parte delle app. L'impostazione viene specificata singolarmente per ciascuna app. Trovare e sfiorare [Impostazioni] > [App], selezionare l'app di cui si desidera limitare l'utilizzo della batteria in background, quindi sfiorare [Batteria] > [Con limitazioni].

### **Suggerimenti di utilizzo generali per migliorare le prestazioni della batteria**

I seguenti suggerimenti aiuteranno a migliorare le prestazioni della batteria:

- Ridurre il livello di luminosità dello schermo.
- Disattivare la funzione Bluetooth, Wi-Fi, e i servizi di localizzazione quando queste funzioni non servono.
- Spegnere il dispositivo o utilizzare la modalità aereo se ci si trova in un'area senza copertura di rete o con copertura ridotta. In caso contrario, il dispositivo scansiona ripetutamente le reti disponibili e questo consuma la batteria.
- Utilizzare una rete Wi-Fi anziché il roaming quando si è all'estero. Il roaming scansiona la propria rete nazionale e comporta un maggiore consumo della batteria, poiché il dispositivo deve trasmettere a una potenza di uscita superiore.
- Cambiare le impostazioni di sincronizzazione per e-mail, calendario e contatti.
- Verificare le applicazioni che comportano un elevato consumo della batteria e tenere presenti i suggerimenti sul risparmio energetico forniti dal dispositivo per queste applicazioni.
- Cambiare il livello di notifica per un'applicazione.
- Disattivare l'autorizzazione alla condivisione dell'ubicazione per un'applicazione.
- Disinstallare le applicazioni che non si utilizzano.
- Utilizzare un dispositivo vivavoce originale di Sony per ascoltare la musica. I dispositivi vivavoce consumano meno batteria degli altoparlanti del dispositivo.
- Riavviare il dispositivo di tanto in tanto.

### **Per esaminare il consumo di batteria**

- Trovare e sfiorare [Impostazioni] > [Batteria] per visualizzare la percentuale e la durata rimanente stimata della **1.** batteria.
- Sfiorare [Utilizzo batteria] per visualizzare l'elenco delle applicazioni e funzioni che hanno consumato l'energia della **2.** batteria.

### **Argomento correlato**

- [Ricarica del dispositivo](#page-27-0)
- [Controllo del consumo della batteria da parte delle applicazioni](#page-168-0)
- **[Ricarica batteria](#page-164-0)**
- [Impostazioni del display](#page-160-0)
- [Attivazione o disattivazione della funzione Bluetooth](#page-194-0)
- [Utilizzo dei servizi di ubicazione](#page-162-0)
- [Riavvio e ripristino del dispositivo](#page-182-0)
- **[Menu Impostazioni](#page-154-0)**

# <span id="page-168-0"></span>**Controllo del consumo della batteria da parte delle applicazioni**

È possibile controllare il consumo della batteria da parte delle applicazioni e modificare le impostazioni, se necessario.

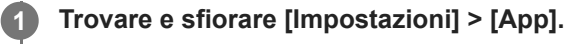

**2 Selezionare un'applicazione e verificare il suo consumo di batteria in [Batteria].**

**Argomento correlato**

**[Menu Impostazioni](#page-154-0)** 

# <span id="page-169-0"></span>**Miglioramento dell'uscita audio con Dolby Sound**

L'uso di Dolby Sound rende il suono riprodotto più realistico e tridimensionale.

**1 Trovare e sfiorare [Impostazioni] > [Audio] > [Impostazioni audio].**

**2 Sfiorare l'interruttore [Dolby Sound] per abilitare la funzione.**

**3 Sfiorare [Dolby Sound] per ulteriori opzioni.**

#### **Nota**

- Per ascoltare audio ad alta risoluzione nella sua qualità originale, disattivare la funzione Dolby Sound.
- Se è attivo DSEE Ultimate o 360 Upmix mentre è attivo anche Dolby Sound, solo una delle funzioni è operativa, a seconda dell'app in uso.

#### **Suggerimento**

Se si registra un'app in [Effetti automatici], DSEE Ultimate o 360 Upmix avranno automaticamente la priorità su Dolby Sound quando si riproduce l'audio con tali app. Per registrare app, trovare e sfiorare [Impostazioni] > [Audio] > [Impostazioni audio] > [Effetti automatici] >  $+$  (Icona Aggiungi), selezionare le app da registrare, quindi sfiorare [AGGIUNGI].

#### **Argomento correlato**

- **[Menu Impostazioni](#page-154-0)**
- [Personalizzazione della qualità audio con 360 Reality Audio](#page-170-0)
- [Miglioramento dell'uscita audio con 360 Upmix](#page-171-0)
- [Aumento della qualità dei file musicali compressi \(DSEE Ultimate\)](#page-172-0)

# <span id="page-170-0"></span>**Personalizzazione della qualità audio con 360 Reality Audio**

Con 360 Reality Audio, la musica circonda e immerge l'utente con vari suoni provenienti da diversi punti intorno alla sua testa. Le cuffie certificate per 360 Reality Audio consentono di ottimizzare l'esperienza analizzando la forma delle orecchie dell'utente e di ottenere un'esperienza musicale straordinariamente immersiva.

**1 Trovare e sfiorare [Impostazioni] > [Audio] > [Impostazioni audio].**

**2 Sfiorare [360 Reality Audio], quindi seguire le istruzioni visualizzate sullo schermo.**

### **Argomento correlato**

- **[Menu Impostazioni](#page-154-0)**
- [Miglioramento dell'uscita audio con Dolby Sound](#page-169-0)
- [Miglioramento dell'uscita audio con 360 Upmix](#page-171-0)
- [Aumento della qualità dei file musicali compressi \(DSEE Ultimate\)](#page-172-0)

# <span id="page-171-0"></span>**Miglioramento dell'uscita audio con 360 Upmix**

L'uso di 360 Upmix rende la riproduzione di tutte le sorgenti sonore stereo, inclusi i servizi di streaming, simile a un audio spaziale. Si consiglia di usare le cuffie per ascoltare al meglio gli effetti prodotti da questa funzione.

**1 Trovare e sfiorare [Impostazioni] > [Audio] > [Impostazioni audio].**

**2 Sfiorare l'interruttore [360 Upmix] per abilitare la funzione.**

**3 Sfiorare [360 Upmix] per selezionare un modo.**

#### **Nota**

- La funzione è efficace solo quando si usa un'app compatibile con 360 Upmix.
- Se sono attivi sia 360 Upmix che Dolby Sound, a seconda dell'app in uso potrebbe essere operativa solo una delle funzioni.
- A seconda del contenuto, la qualità del suono della sorgente sonora originale potrebbe avere la priorità sugli effetti prodotti da 360 Upmix.

#### **Suggerimento**

Se si registra un'app in [Effetti automatici], DSEE Ultimate o 360 Upmix avranno automaticamente la priorità su Dolby Sound quando si riproduce l'audio con tali app. Per registrare app, trovare e sfiorare [Impostazioni] > [Audio] > [Impostazioni audio] > [Effetti automatici] > + (Icona Aggiungi), selezionare le app da registrare, quindi sfiorare [AGGIUNGI].

#### **Argomento correlato**

- **[Menu Impostazioni](#page-154-0)**
- [Miglioramento dell'uscita audio con Dolby Sound](#page-169-0)
- [Personalizzazione della qualità audio con 360 Reality Audio](#page-170-0)
- [Aumento della qualità dei file musicali compressi \(DSEE Ultimate\)](#page-172-0)

# <span id="page-172-0"></span>**Aumento della qualità dei file musicali compressi (DSEE Ultimate)**

La funzione DSEE Ultimate migliora la qualità della musica compressa con precisione usando la tecnologia IA.

**1 Trovare e sfiorare [Impostazioni] > [Audio] > [Impostazioni audio].**

**2 Sfiorare l'interruttore [DSEE Ultimate] per abilitare la funzione.**

#### **Nota**

Se DSEE Ultimate e Dolby Sound sono entrambi attivati, a seconda dell'app in uso potrebbe essere operativa solo una delle funzioni.

#### **Suggerimento**

Se si registra un'app in [Effetti automatici], DSEE Ultimate o 360 Upmix avranno automaticamente la priorità su Dolby Sound quando si riproduce l'audio con tali app. Per registrare app, trovare e sfiorare [Impostazioni] > [Audio] > [Impostazioni audio] > [Effetti automatici] >  $+$  (Icona Aggiungi), selezionare le app da registrare, quindi sfiorare [AGGIUNGI].

#### **Argomento correlato**

- **[Menu Impostazioni](#page-154-0)**
- [Miglioramento dell'uscita audio con Dolby Sound](#page-169-0)
- [Personalizzazione della qualità audio con 360 Reality Audio](#page-170-0)
- [Miglioramento dell'uscita audio con 360 Upmix](#page-171-0)

# **Riduzione del rumore del vento durante la registrazione**

È possibile rimuovere il rumore prodotto dal vento che colpisce il microfono quando si registra senza perdere la qualità audio originale.

**1 Trovare e sfiorare [Impostazioni] > [Audio] > [Impostazioni audio] > [Filtro per il vento intelligente].**

**2 Sfiorare l'interruttore per abilitare la funzione.**

### **Argomento correlato**

- [Menu Impostazioni](#page-154-0)
- [Come scattare una foto o registrare un video](#page-70-0)

<span id="page-174-0"></span>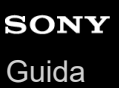

# **Uso della Vibrazione Dinamica**

La funzione Vibrazione Dinamica migliora l'esperienza multimediale aggiungendo una vibrazione sincronizzata durante la visione di video o l'ascolto di musica sul dispositivo. Per ulteriori informazioni su questa funzione, andare a [Impostazioni] > [Audio] > [Vibrazione Dinamica].

Non c'è alcuna vibrazione nei seguenti casi:

- Il volume dei contenuti multimediali è in modalità silenziosa.
- **Lo schermo è spento.**
- Il dispositivo è in carica in modalità wireless.

### **Nota**

Vibrazione Dinamica non funziona con tutte le app multimediali.

**1 Trovare e sfiorare [Impostazioni] > [Audio] > [Vibrazione Dinamica].**

**2 Sfiorare l'interruttore per abilitare la funzione.**

#### **Argomento correlato**

- **[Menu Impostazioni](#page-154-0)**
- [Regolazione delle impostazioni di Vibrazione Dinamica](#page-175-0)

# <span id="page-175-0"></span>**Regolazione delle impostazioni di Vibrazione Dinamica**

## **Regolazione del livello di vibrazione durante la riproduzione di contenuti usando un'app multimediale**

- **1.** Aprire l'app multimediale desiderata, come ad esempio l'app Musica.
- **2.** Avviare la riproduzione dei contenuti multimediali.
- **3.** Premere il pulsante del volume per aprire il relativo riquadro.
- Trascinare lo slider di Vibrazione Dinamica per impostare il livello preferito per questa app. **4.** L'impostazione Vibrazione Dinamica viene salvata per la volta successiva che si utilizzerà questa app.

### **Regolazione della sincronizzazione della vibrazione con l'audio dei dispositivi wireless**

- **1.** Trovare e sfiorare [Impostazioni] > [Audio] > [Vibrazione Dinamica].
- **2.** Regolare lo slider [Sincronizzazione], quindi sfiorare [TEST] per confermare la sincronizzazione regolata.

#### **Argomento correlato**

- **[Menu Impostazioni](#page-154-0)**
- [Uso della Vibrazione Dinamica](#page-174-0)

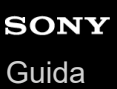

# **Display Ambient**

Il Display ambient consente di visualizzare sullo schermo informazioni quali ora, notifiche o informazioni sulla musica in riproduzione quando lo schermo è disattivato. Il Display ambient può anche visualizzare copertine di album durante la riproduzione di musica.

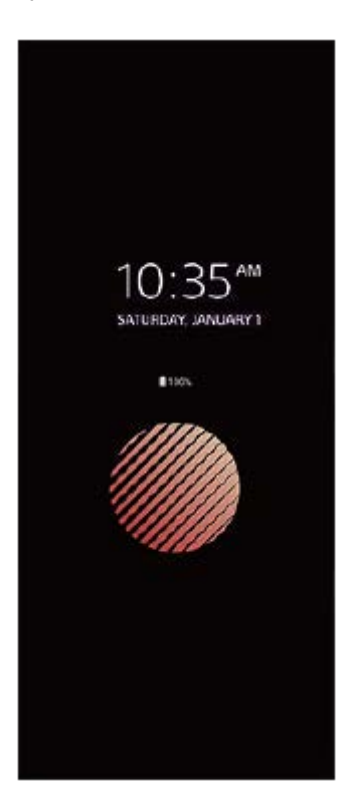

# **Regolazione delle impostazioni di Display Ambient**

- **1.** Trovare e sfiorare [Impostazioni] > [Aspetto] > [Display ambient (Sempre visualizzati)].
- **2.** Sfiorare [Quando mostrare Display ambient], quindi selezionare l'impostazione desiderata.
- Chiudere il menu di impostazione. **3.** L'impostazione viene salvata.

### **Suggerimento**

Se si imposta [Quando mostrare Display ambient] su [Attivazione intelligente], il display ambient si attiva quando necessario, per esempio, quando si cammina con il dispositivo in mano oppure quando si estrae il dispositivo da una tasca o una borsa.

## **Visualizzazione di un'immagine sul Display Ambient**

- **1.** Trovare e sfiorare [Impostazioni] > [Aspetto] > [Display ambient (Sempre visualizzati)].
- **2.** Sfiorare [Adesivo], quindi selezionare l'adesivo o la foto desiderati.
- Chiudere il menu di impostazione. **3.**
	- L'impostazione viene salvata.

#### **Argomento correlato**

**[Menu Impostazioni](#page-154-0)** 

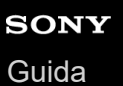

# **Gestione smart call**

È possibile gestire le chiamate in arrivo senza toccare lo schermo attivando la funzione Gestione smart call. Una volta attivata, è possibile gestire le chiamate nel modo seguente:

- Risposta: avvicinare il dispositivo all'orecchio.
- Rifiuto: agitare il dispositivo.
- Disattivazione della suoneria: posare il dispositivo con lo schermo verso il basso.

**1 Trovare e sfiorare [Impostazioni] > [Sistema] > [Gesti] > [Gestione smart call].**

**2 Sfiorare l'interruttore per abilitare o disabilitare questa funzione.**

### **Argomento correlato**

[Menu Impostazioni](#page-154-0)

# **Prima di aggiornare il dispositivo**

È opportuno aggiornare il software del dispositivo per ottenere funzionalità, miglioramenti, correzioni dei bug più recenti e assicurare così prestazioni ottimali. Quando è disponibile un aggiornamento software, nella barra di stato appare <sup>[c]</sup> (Icona Aggiornamento di sistema). Inoltre, è possibile verificare manualmente la disponibilità di nuovi aggiornamenti. Il modo più semplice per installare un aggiornamento software è quello di ricorrere alla modalità wireless, dal dispositivo. Prima di eseguire l'aggiornamento del dispositivo, tenere presente quanto segue:

- Accertare che la capacità di archiviazione sia sufficiente.
- Gli aggiornamenti di sistema e delle applicazioni possono presentare le funzioni nel dispositivo in modo diverso da quello descritto nella presente Guida. La versione Android potrebbe non essere interessata dopo l'aggiornamento.

### **Per verificare la disponibilità di un nuovo software**

**1.** Trovare e sfiorare [Impostazioni] > [Sistema] > [Aggiornamento software].

### **Argomento correlato**

- [Aggiornamento del dispositivo in modalità wireless](#page-180-0)
- **[Menu Impostazioni](#page-154-0)**
# <span id="page-180-0"></span>**Aggiornamento del dispositivo in modalità wireless**

Utilizzare l'applicazione di aggiornamento software per aggiornare il dispositivo in modalità wireless. Gli aggiornamenti che è possibile scaricare tramite una rete mobile dipendono dal gestore di rete. Si consiglia di utilizzare una rete Wi-Fi invece della rete mobile per scaricare il nuovo software, in questo modo da evitare i costi del traffico dati.

**1 Trovare e sfiorare [Impostazioni] > [Sistema] > [Aggiornamento software].**

**2 Seguire le istruzioni visualizzate sullo schermo.**

### **Per configurare il download automatico degli aggiornamenti di sistema**

- **1.** Trovare e sfiorare [Impostazioni] > [Sistema] > [Aggiornamento software].
- **2.** Sfiorare : (Icona Altro) > [Impostazioni] > [Sistema di aggiornamento automatico].
- **3.** Selezionare l'opzione preferita.

### **Per abilitare o disabilitare gli aggiornamenti automatici delle applicazioni**

- **1.** Trovare e sfiorare [Impostazioni] > [Sistema] > [Aggiornamento software].
- **2.** Sfiorare : (Icona Altro) > [Impostazioni] > [Aggiorna automaticamente le app].
- **3.** Selezionare l'opzione preferita.

### **Argomento correlato**

- [Prima di aggiornare il dispositivo](#page-179-0)
- **[Menu Impostazioni](#page-154-0)**

**2**

**Smartphone** Xperia 1 IV XQ-CT54/XQ-CT62/XQ-CT72

# **Aggiornamenti delle applicazioni**

Se la funzione di aggiornamento automatico è abilitata, le applicazioni si aggiornano senza inviare richieste. In questo caso, l'utente potrebbe non rendersi conto dell'elevata quantità di dati che viene scaricata. Per evitare costi ingenti per il trasferimento dati, è possibile disabilitare gli aggiornamenti automatici oppure abilitarli soltanto quando si è connessi a una rete Wi-Fi. Per evitare l'aggiornamento automatico delle applicazioni, è necessario disabilitare tale funzione dall'app Play Store.

**1 Trovare e sfiorare (Icona Play Store).** 

**Sfiorare l'icona dell'account, quindi trovare e sfiorare il menu di aggiornamento automatico delle app nel menu impostazioni.**

**3 Selezionare l'opzione preferita.**

#### **Argomento correlato**

[Impostazione di un account Google sul dispositivo](#page-26-0)

# <span id="page-182-0"></span>**Riavvio e ripristino del dispositivo**

È possibile forzare il riavvio del dispositivo oppure arrestarlo quando si blocca o non si riavvia normalmente. Le impostazioni o i dati personali non vengono eliminati.

È inoltre possibile ripristinare le impostazioni di fabbrica originali del dispositivo. Questa procedura è talvolta necessaria se il dispositivo smette di funzionare correttamente, ma tenere presente che per prima cosa è necessario eseguire il backup dei dati, poiché il ripristino del dispositivo eliminerà tutti i dati dal dispositivo.

Se il dispositivo non si accende o si desidera eseguire il ripristino del software, è possibile utilizzare Xperia Companion per riparare il dispositivo. Per ulteriori informazioni sul download e sull'uso di Xperia Companion, cercare Xperia Companion nel sito Web del supporto clienti di Sony.

### **Riavvio del dispositivo**

#### **Nota**

- Il dispositivo potrebbe non riavviarsi se il livello della batteria è basso. Collegare il dispositivo a un caricabatterie e provare a riavviarlo.
- **1.** Premere contemporaneamente il pulsante di aumento del volume e il pulsante di accensione e spegnimento.
- Nel menu che viene visualizzato, sfiorare [Riavvia]. **2.** Il dispositivo si riavvia automaticamente.

### **Come forzare il riavvio o l'arresto del dispositivo**

- Tenere premuti a lungo contemporaneamente il pulsante di accensione e spegnimento e quello di aumento del **1.** volume finché il dispositivo non vibra.
- A seconda dell'operazione da eseguire, forzare l'arresto o riavviare il dispositivo, procedere nel modo seguente. **2.**
	- Per forzare il riavvio del dispositivo: Rilasciare i pulsanti. Il dispositivo si riavvia.
	- Per forzare l'arresto del dispositivo: Continuare a premere i pulsanti. Dopo qualche secondo, il dispositivo vibra per tre volte e si spegne.

#### **Suggerimento**

Se il dispositivo non si accende, forzando il riavvio del dispositivo si potrebbe risolvere il problema.

### **Ripristino dei dati di fabbrica**

#### **Nota**

- Per evitare danni permanenti al dispositivo, non interrompere la procedura di ripristino dei dati di fabbrica.
- Eseguire il backup dei dati salvati nella memoria interna del dispositivo. Il ripristino cancellerà tutti i dati dal dispositivo.
- **1.** Trovare e sfiorare [Impostazioni] > [Sistema] > [Opzioni di ripristino].
- **2.** Sfiorare [Cancella tutti i dati (ripristino dei dati di fabbrica)] > [Cancella tutti i dati].
- Se viene richiesto, tracciare la sequenza di sblocco dello schermo oppure inserire la password di sblocco dello **3.** schermo o il codice PIN per continuare.
- **4.** Per confermare, sfiorare [Cancella tutti i dati].

### **Suggerimento**

Quando si esegue un ripristino dei dati di fabbrica, non viene ripristinata una versione software precedente di Android.

#### **Argomento correlato**

- [Ripristino del software del dispositivo tramite Xperia Companion](#page-184-0)
- [Menu Impostazioni](#page-154-0)

# <span id="page-184-0"></span>**Ripristino del software del dispositivo tramite Xperia Companion**

È possibile utilizzare Xperia Companion per riparare il software del dispositivo. Se si dimentica la password, il PIN o la sequenza di sblocco dello schermo, è possibile utilizzare la funzione di riparazione del dispositivo in Xperia Companion per cancellare il livello di sicurezza. È necessario fornire le credenziali di accesso dell'account Google per eseguire questa operazione. Eseguendo la funzione di riparazione del dispositivo, si installa nuovamente il software nel dispositivo e potrebbe verificarsi la perdita di dati personali durante il processo.

Se il dispositivo sembra bloccato, si riavvia ripetutamente o non si avvia dopo l'aggiornamento del software Xperia, dopo aver eseguito la riparazione del software oppure dopo il ripristino dei dati di fabbrica, provare a forzare l'arresto del dispositivo, quindi riaccenderlo. Se il problema persiste, forzare l'arresto del dispositivo, quindi eseguire la riparazione del software.

#### **Nota**

**2**

- Prima di eseguire un ripristino del software, accertarsi di ricordare la password e il nome utente del proprio account Google. A seconda delle proprie impostazioni sulla sicurezza, potrebbe essere necessario immetterle per riavviare il dispositivo dopo aver effettuato il ripristino del software.
- **Se Xperia Companion non è installato nel computer, visitare il sito Web del supporto clienti di Sony e cercare Xperia Companion per installarlo. 1**

**Aprire il software Xperia Companion sul computer e fare clic su [Ripristino del software] nella schermata principale.**

**3 Seguire le istruzioni visualizzate sullo schermo per reinstallare il software e completare la riparazione.**

### **Argomento correlato**

[Riavvio e ripristino del dispositivo](#page-182-0)

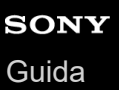

# **Ripristino delle applicazioni**

Se un'applicazione smette di rispondere o crea problemi al dispositivo, è possibile ripristinarla o cancellarne i dati. Il ripristino delle preferenze delle applicazioni non comporta la cancellazione dei dati delle applicazioni presenti sul dispositivo.

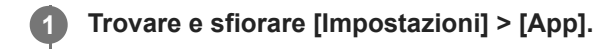

**2 Sfiorare il numero delle app per vedere tutte le app.**

**Sfiorare : (Icona Altro) > [Reimposta preferenze app] > [Reimposta app].** 

### **Per cancellare i dati delle applicazioni**

- **1.** Trovare e sfiorare [Impostazioni] > [App].
- Selezionare un'applicazione o un servizio, quindi sfiorare [Spazio di archiviazione e cache] > [Cancella dati archiviati] **2.** > [OK].

### **Per cancellare la cache delle applicazioni**

- **1.** Trovare e sfiorare [Impostazioni] > [App].
- **2.** Selezionare un'applicazione o un servizio, quindi sfiorare [Spazio di archiviazione e cache] > [Svuota cache].

### **Per cancellare l'impostazione predefinita di un'applicazione**

- **1.** Trovare e sfiorare [Impostazioni] > [App].
- Selezionare un'applicazione o un servizio, quindi sfiorare [Apri per impost. predef.] > [Cancella preferenze **2.** predefinite].

#### **Nota**

L'opzione per cancellare i dati dell'applicazione, la cache o l'impostazione predefinita dell'applicazione non è disponibile per tutte le applicazioni o per tutti i servizi.

#### **Argomento correlato**

**[Menu Impostazioni](#page-154-0)** 

# <span id="page-186-0"></span>**Visualizzazione dello stato della memoria**

La memoria interna archivia i contenuti scaricati o trasferiti insieme a impostazioni e dati personali, e tende a riempirsi come risultato dell'utilizzo normale. Se le prestazioni del dispositivo sembrano rallentate oppure se le applicazioni si arrestano improvvisamente, tenere presente quanto segue:

- Chiudere le applicazioni in esecuzione che non vengono utilizzate.
- Disinstallare tutte le applicazioni scaricate che non vengono utilizzate.
- Trasferire foto, video e musica dalla memoria interna a una scheda di memoria rimovibile o al servizio Google.

#### **Nota**

- È possibile acquistare una memory card separatamente.
- Se il dispositivo non riesce a leggere i contenuti presenti sulla memory card, potrebbe essere necessario formattarla. Tenere presente che la formattazione della memory card ne elimina tutti i contenuti.

### **Per visualizzare lo stato della memoria**

**1.** Trovare e sfiorare [Impostazioni] > [Spazio di archiviazione].

#### **Argomento correlato**

- [Come liberare spazio nella memoria interna](#page-187-0)
- [Interruzione dell'esecuzione di applicazioni e servizi](#page-188-0)
- [Sincronizzazione dei dati usando un account Google](#page-32-0)
- [Trasferimento di contenuti tramite una scheda SD](#page-35-0)
- **[Formattazione della memory card](#page-189-0)**
- **[Menu Impostazioni](#page-154-0)**

**4**

<span id="page-187-0"></span>**Smartphone** Xperia 1 IV XQ-CT54/XQ-CT62/XQ-CT72

# **Come liberare spazio nella memoria interna**

Se il dispositivo inizia a diventare più lento o le applicazioni si chiudono in modo improvviso, liberare spazio nella memoria interna potrebbe risolvere il problema. Eliminare i file e disinstallare le app che non si utilizzano per liberare spazio.

**1 Trovare e sfiorare [Impostazioni] > [Spazio di archiviazione].**

**2 Sfiorare [Libera spazio].**

**3 Selezionare la scheda Sfoglia.**

#### **Eliminare cartelle o file oppure disinstallare app.**

- Per eliminare cartelle o file, selezionare la cartella di archiviazione interna, selezionare una cartella o un file da eliminare, sfiorare : (Icona Altro) e quindi eliminare l'elemento.
- Per disinstallare app, selezionare la cartella delle app, sfiorare : (Icona Altro) di un'app che non si utilizza, quindi disinstallarla.

#### **Argomento correlato**

- **[Menu Impostazioni](#page-154-0)**
- [Visualizzazione dello stato della memoria](#page-186-0)

# <span id="page-188-0"></span>**Interruzione dell'esecuzione di applicazioni e servizi**

Se le prestazioni del dispositivo o delle app non sono ottimali, provare a interrompere l'esecuzione di app e servizi.

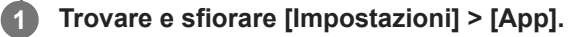

**2 Selezionare un'applicazione o un servizio, quindi sfiorare [Forza interruzione] > [OK].**

#### **Argomento correlato**

- **[Menu Impostazioni](#page-154-0)**
- [Visualizzazione dello stato della memoria](#page-186-0)

# <span id="page-189-0"></span>**Formattazione della memory card**

Se il dispositivo non riesce a leggere i contenuti sulla memory card, formattare la memory card sul dispositivo.

**1 Trovare e sfiorare [Impostazioni] > [Spazio di archiviazione] > [Questo dispositivo] > [Scheda SD].**

Sfiorare : (Icona Altro) > [Formatta], quindi eseguire la formattazione nella successiva finestra di dialogo **di conferma.**

#### **Nota**

**2**

Quando si esegue la formattazione, tutti i contenuti della memory card vengono cancellati. Verificare di aver effettuato i backup di tutti i dati che si desidera salvare.

#### **Argomento correlato**

**[Menu Impostazioni](#page-154-0)** 

# **SONY** [Guida](#page-0-0)

**Smartphone** Xperia 1 IV XQ-CT54/XQ-CT62/XQ-CT72

# **Connessione dati mobile**

Per accedere a Internet con una connessione dati mobile sono necessarie le impostazioni Internet corrette.

- Queste impostazioni vengono preinstallate sul dispositivo dalla maggior parte di reti e gestori di telefonia mobile. In questo modo, è possibile iniziare da subito a usare Internet.
- È possibile controllare manualmente la disponibilità di aggiornamenti per le impostazioni Internet. Se si modifica o elimina accidentalmente un'impostazione per Internet, reimpostare le impostazioni per Internet.
- Trovare e sfiorare [Impostazioni] > [Rete e Internet] > [SIM], quindi selezionare il nome di una SIM per altre opzioni di rete mobile.

### **Argomento correlato**

**[Menu Impostazioni](#page-154-0)** 

# **Aumento della potenza del segnale Wi-Fi®**

Esistono molti modi per migliorare la ricezione del Wi-Fi:

- Avvicinare il dispositivo all'access point del Wi-Fi.
- Allontanare l'access point del Wi-Fi da eventuali ostacoli o interferenze.
- Non coprire l'area dell'antenna Wi-Fi del dispositivo.

**Argomento correlato**

[Panoramica](#page-16-0)

# **Controllo dell'utilizzo dati**

È possibile tenere traccia della quantità di dati trasferiti dal/al dispositivo su una connessione dati mobile o Wi-Fi durante un dato periodo. Ad esempio, è possibile visualizzare la quantità dei dati utilizzati dalle singole applicazioni. Per i dati trasferiti su una connessione dati mobile, è inoltre possibile impostare avvertenze e limiti relativi all'utilizzo dati per evitare di incorrere in costi aggiuntivi.

# **Guida alla riduzione dell'utilizzo dei dati**

- **1.** Trovare e sfiorare [Impostazioni] > [Rete e Internet] > [Risparmio dati].
- **2.** Sfiorare l'interruttore per abilitare la funzione.

### **Impostazione di un'avvertenza sull'utilizzo dei dati o di un limite al traffico dati**

- **1.** Verificare che il traffico dati sia attivato.
- Trovare e sfiorare [Impostazioni] > [Rete e Internet] > [SIM]. **2.** Se si utilizzano due SIM, selezionare una SIM.
- **3.** Sfiorare [Limite dati e avviso].
- A seconda che si desideri impostare un'avvertenza sull'utilizzo dei dati o un limite al traffico dati, procedere come **4.** segue.
	- Per impostare un'avvertenza sull'utilizzo dei dati , sfiorare l'interruttore [Imposta avviso sui dati] per abilitare la funzione, quindi sfiorare [Avviso sui dati] per modificare il livello di avvertenza.
	- Per impostare un limite al traffico dati, sfiorare l'interruttore [Imposta limite dati] per abilitare la funzione, quindi sfiorare [Limite dati] per modificare il limite di utilizzo del traffico dati.

### **Suggerimento**

È possibile impostare la data in cui azzerare il ciclo di utilizzo. In [Limite dati e avviso], sfiorare [Ciclo di utilizzo dati mobili] e quindi impostare la data di azzeramento.

### **Nota**

Quando viene raggiunto il limite di utilizzo dati impostato, il traffico dati del dispositivo si disattiva automaticamente.

### **Controllo dell'utilizzo del traffico dati**

- **1.** Trovare e sfiorare [Impostazioni] > [Rete e Internet].
- A seconda che si desideri controllare l'utilizzo del traffico dati mobile o Wi-Fi, procedere come segue. **2.**
	- Per controllare l'utilizzo del traffico dati mobile, sfiorare [SIM] > [Utilizzo dati delle app]. Se si utilizzano due SIM, selezionare una SIM, quindi sfiorare [Utilizzo dati delle app].
	- Per controllare l'utilizzo del traffico dati Wi-Fi, sfiorare [Internet] > [Utilizzo dei dati non dell'operatore].

# **Controllo dell'utilizzo del traffico dati delle singole applicazioni**

- **1.** Trovare e sfiorare [Impostazioni] > [App].
- **2.** Sfiorare l'applicazione da controllare, quindi sfiorare [Dati mobili e Wi-Fi].
- **3.** Modificare le opzioni come desiderato.

### **Nota**

Le prestazioni delle singole applicazioni potrebbero variare se vengono modificate le impostazioni relative all'utilizzo dati.

### **Argomento correlato**

[Menu Impostazioni](#page-154-0)

# <span id="page-194-0"></span>**Attivazione o disattivazione della funzione Bluetooth**

Usare la funzione Bluetooth per inviare file ad altri dispositivi compatibili con Bluetooth, oppure per collegare accessori vivavoce. Le connessioni Bluetooth funzionano meglio entro 10 metri, senza oggetti solidi frapposti. L'associazione è necessaria per il collegamento ad altri dispositivi Bluetooth.

### **1 Trovare e sfiorare [Impostazioni] > [Connettività dispositivo] > [Preferenze di connessione] > [Bluetooth].**

### **2 Sfiorare l'interruttore [Usa il Bluetooth] per abilitare o disabilitare la funzione.**

#### **Suggerimento**

È possibile anche attivare o disattivare la funzione Bluetooth dal riquadro Impostazioni rapide.

#### **Nota**

- Il dispositivo non è in grado di connettersi in modalità wireless a tutti i tipi di dispositivi Bluetooth. Sony non garantisce che tutti i dispositivi Bluetooth siano compatibili con il dispositivo.
- Per proteggere le comunicazioni Bluetooth, il dispositivo supporta una funzione di sicurezza conforme alle norme Bluetooth. Tuttavia, la sicurezza potrebbe essere insufficiente a seconda delle impostazioni ecc. Quando si usa la funzione Bluetooth, tenere presenti i rischi per la sicurezza.
- Tenere presente che Sony non è responsabile per qualsiasi perdita di dati che potrebbe verificarsi quando si comunica tramite la connessione Bluetooth.

#### **Argomento correlato**

- [Associazione con un altro dispositivo Bluetooth](#page-196-0)
- **[Menu Impostazioni](#page-154-0)**
- [Assegnazione del nome del dispositivo](#page-195-0)
- [Associazione con un telecomando o un'impugnatura Bluetooth](#page-197-0)
- [Invio di elementi tramite tecnologia Bluetooth](#page-200-0)
- [Ricezione di elementi tramite tecnologia Bluetooth](#page-201-0)

# <span id="page-195-0"></span>**Assegnazione del nome del dispositivo**

È possibile assegnare un nome al dispositivo. Questo nome è mostrato ad altri dispositivi dopo aver attivato la funzione Bluetooth e impostato il dispositivo come visibile.

**Trovare e sfiorare [Impostazioni] > [Connettività dispositivo] > [Accoppia nuovo dispositivo] > [Nome dispositivo]. 1**

**2 Immettere un nome per il dispositivo.**

**3 Sfiorare [Rinomina].**

#### **Argomento correlato**

- [Attivazione o disattivazione della funzione Bluetooth](#page-194-0)
- **[Menu Impostazioni](#page-154-0)**

# <span id="page-196-0"></span>**Associazione con un altro dispositivo Bluetooth**

Quando si associa il dispositivo con un altro dispositivo, è possibile ad esempio collegare il dispositivo a cuffie Bluetooth o a un kit per auto Bluetooth e utilizzare tali dispositivi per condivide musica.

Una volta associato il dispositivo con un altro dispositivo Bluetooth, il dispositivo memorizza questa associazione. Assicurarsi che nel dispositivo che si desidera associare sia attivata la funzione Bluetooth e che il dispositivo sia visibile ad altri dispositivi Bluetooth.

#### **Trovare e sfiorare [Impostazioni] > [Connettività dispositivo] > [Accoppia nuovo dispositivo]. 1**

Viene visualizzato un elenco dei dispositivi Bluetooth disponibili.

**2 Sfiorare il dispositivo Bluetooth che si desidera associare.**

### **Per collegare il dispositivo a un altro dispositivo Bluetooth**

- **1.** Trovare e sfiorare [Impostazioni] > [Connettività dispositivo].
- **2.** In [Dispositivi connessi in precedenza], sfiorare il dispositivo Bluetooth a cui si desidera collegarsi.

### **Per disassociare un dispositivo Bluetooth**

- **1.** Trovare e sfiorare [Impostazioni] > [Connettività dispositivo].
- 2. In [Dispositivi connessi in precedenza], sfiorare **(2)** (Icona Impostazioni) accanto al nome del dispositivo che si desidera disassociare.
- **3.** Sfiorare [Elimina] > [Elimina dispositivo].

### **Nota**

- Alcuni dispositivi Bluetooth, ad esempio la maggior parte delle cuffie Bluetooth, richiedono sia di effettuare l'associazione che il collegamento con l'altro dispositivo.
- Quando si associa un telecomando o un'impugnatura Bluetooth, eseguire l'associazione usando l'impostazione [Contr. rem. Bluetooth] in Photo Pro o Video Pro.

#### **Argomento correlato**

- [Attivazione o disattivazione della funzione Bluetooth](#page-194-0)
- **[Menu Impostazioni](#page-154-0)**
- [Assegnazione del nome del dispositivo](#page-195-0)
- [Invio di elementi tramite tecnologia Bluetooth](#page-200-0)
- [Ricezione di elementi tramite tecnologia Bluetooth](#page-201-0)

# <span id="page-197-0"></span>**Associazione con un telecomando o un'impugnatura Bluetooth**

È possibile utilizzare Photo Pro e Video Pro sul dispositivo Xperia con un telecomando Bluetooth o un'impugnatura prodotti da Sony (in vendita separatamente).

Per i dettagli sui telecomandi e le impugnature compatibili, visitare il sito web di Sony della propria area oppure rivolgersi a un rivenditore Sony o a un centro di assistenza locale autorizzato Sony.

Consultare anche il manuale di istruzioni del telecomando Bluetooth o dell'impugnatura.

### **1 Sul dispositivo Xperia, avviare Photo Pro o Video Pro.**

2 Sul dispositivo Xperia, sfiorare [MENU] (per Photo Pro) o  $\equiv$  (Icona Impostazioni) (per Video Pro).

**3 Sul dispositivo Xperia, sfiorare [Contr. rem. Bluetooth], quindi sfiorare l'interruttore per abilitare la funzione.**

**4 Sul dispositivo Xperia, sfiorare [Associa nuovo controller].**

#### **Sul telecomando Bluetooth, eseguire l'associazione.**

- GP-VPT2BT: Tenere premuti contemporaneamente il pulsante PHOTO e il lato T del pulsante di zoom per almeno 7 secondi.
- RMT-P1BT: Tenere premuti contemporaneamente il pulsante di scatto/REC e il pulsante di messa a fuoco/zoom (il tasto + o il tasto -) per almeno 7 secondi.

Per i dettagli, consultare il manuale di istruzioni del telecomando Bluetooth.

#### **Sul dispositivo Xperia, seguire le istruzioni visualizzate sullo schermo.**

Selezionare [Accoppia e connetti] e [ACCOPPIA] nelle notifiche e nelle finestre di dialogo visualizzate più volte quando il dispositivo Xperia rileva il telecomando Bluetooth. Il nome del telecomando Bluetooth potrebbe venire visualizzato come un indirizzo Bluetooth (numeri e lettere).

#### **Nota**

**5**

**6**

- Quando si esegue un ripristino dei dati di fabbrica, vengono anche cancellate le informazioni sull'associazione. Per utilizzare il telecomando Bluetooth, eseguire nuovamente l'associazione.
- Se la connessione Bluetooth è instabile, rimuovere eventuali ostacoli come ad esempio persone od oggetti metallici che fossero presenti tra il dispositivo Xperia e il telecomando Bluetooth associato.
- Se la funzione non funziona correttamente, controllare le seguenti note, quindi provare a eseguire nuovamente l'associazione.
	- Verificare che il telecomando Bluetooth non sia collegato ad altri dispositivi.
	- Verificare che non si stia controllando il dispositivo Xperia con un altro telecomando Bluetooth.
	- Verificare che la modalità aereo del dispositivo Xperia sia disattivata.
	- Verificare che la funzione Bluetooth del dispositivo Xperia sia attivata.
	- Disassociare il telecomando Bluetooth.

#### **Suggerimento**

Una volta associato il telecomando Bluetooth, è possibile controllare sia Photo Pro che Video Pro.

- Attivare o disattivare la funzione [Contr. rem. Bluetooth] individualmente per Photo Pro e Video Pro.
- Per cambiare il nome del telecomando Bluetooth associato, trovare e sfiorare [Impostazioni] > [Connettività dispositivo], sfiorare (Icona Impostazioni) accanto al nome del telecomando Bluetooth associato, e quindi sfiorare (Icona Modifica).

#### **Per utilizzare la modalità resistenza fotocamera**

Il dispositivo potrebbe limitare alcune funzioni come precauzione quando se ne fa un utilizzo intensivo. Attivando la modalità resistenza fotocamera, è possibile mantenere prestazioni elevate per un periodo di tempo superiore.

- 1. Sfiorare [MENU] (per Photo Pro) o  $\equiv$  (Icona Impostazioni) (per Video Pro).
- Sfiorare [Contr. rem. Bluetooth] > [Mod. resist. fotoc.], quindi seguire le istruzioni visualizzate sullo schermo per **2.** abilitare la funzione.

#### **Icone di stato della connessione del telecomando Bluetooth**

È possibile controllare lo stato della connessione del telecomando Bluetooth nel mirino quando [Contr. rem. Bluetooth] è attivo durante l'uso di Photo Pro o Video Pro.

- 帘 (Icona di connessione del telecomando Bluetooth): Le operazioni del telecomando Bluetooth sono abilitate.
- f (Icona di disconnessione del telecomando Bluetooth): Le operazioni del telecomando Bluetooth sono disabilitate.
- (Icona di Mod. resist. fotoc. disponibile): La modalità resistenza fotocamera è attiva e disponibile.
- **o @** (Icona di Mod. resist. fotoc. non disponibile): La modalità resistenza fotocamera è attiva ma non è disponibile perché non si utilizza il telecomando Bluetooth per controllare Photo Pro e Video Pro.

#### **Suggerimento**

La connessione Bluetooth è attiva solo mentre si controlla il dispositivo Xperia usando il telecomando Bluetooth.

#### **Per disassociare il telecomando Bluetooth**

- **1.** Trovare e sfiorare [Impostazioni] > [Connettività dispositivo].
- 2. In [Dispositivi connessi in precedenza], sfiorare **(B)** (Icona Impostazioni) accanto al nome del telecomando Bluetooth che si desidera disassociare.
- **3.** Sfiorare [Elimina] > [Elimina dispositivo].

#### **Per utilizzare il telecomando Bluetooth**

È possibile riprendere immagini e registrare video premendo i pulsanti sul telecomando Bluetooth. Per ulteriori informazioni sul funzionamento del telecomando Bluetooth, consultare la Guida del telecomando Bluetooth.

#### **Suggerimento**

Per cambiare gli obiettivi della fotocamera principale, premere il pulsante C1 sul telecomando Bluetooth. Per assegnare un'altra funzione al pulsante C1, sfiorare [MENU] (per Photo Pro) oppure  $\equiv$  (Icona Impostazioni) (per Video Pro), sfiorare [Contr. rem. Bluetooth] > [Personalizzazione del tasto C1], quindi selezionare un'opzione.

#### **Argomento correlato**

- [Attivazione o disattivazione della funzione Bluetooth](#page-194-0)
- [Panoramica del modo BASIC \(di base\)](#page-67-0)
- [Panoramica dei modi AUTO/P/S/M](#page-89-0)
- [Avvio di Video Pro](#page-118-0)

# <span id="page-200-0"></span>**Invio di elementi tramite tecnologia Bluetooth**

Utilizzare la tecnologia Bluetooth per condividere elementi con altri dispositivi compatibili con Bluetooth, quali telefoni o computer. È possibile inviare i seguenti tipi di elementi:

- Foto e video
- Musica e altri file audio
- Pagine Web

Assicurarsi che la funzione Bluetooth sia attiva nel dispositivo di destinazione e che il dispositivo sia visibile ad altri dispositivi Bluetooth.

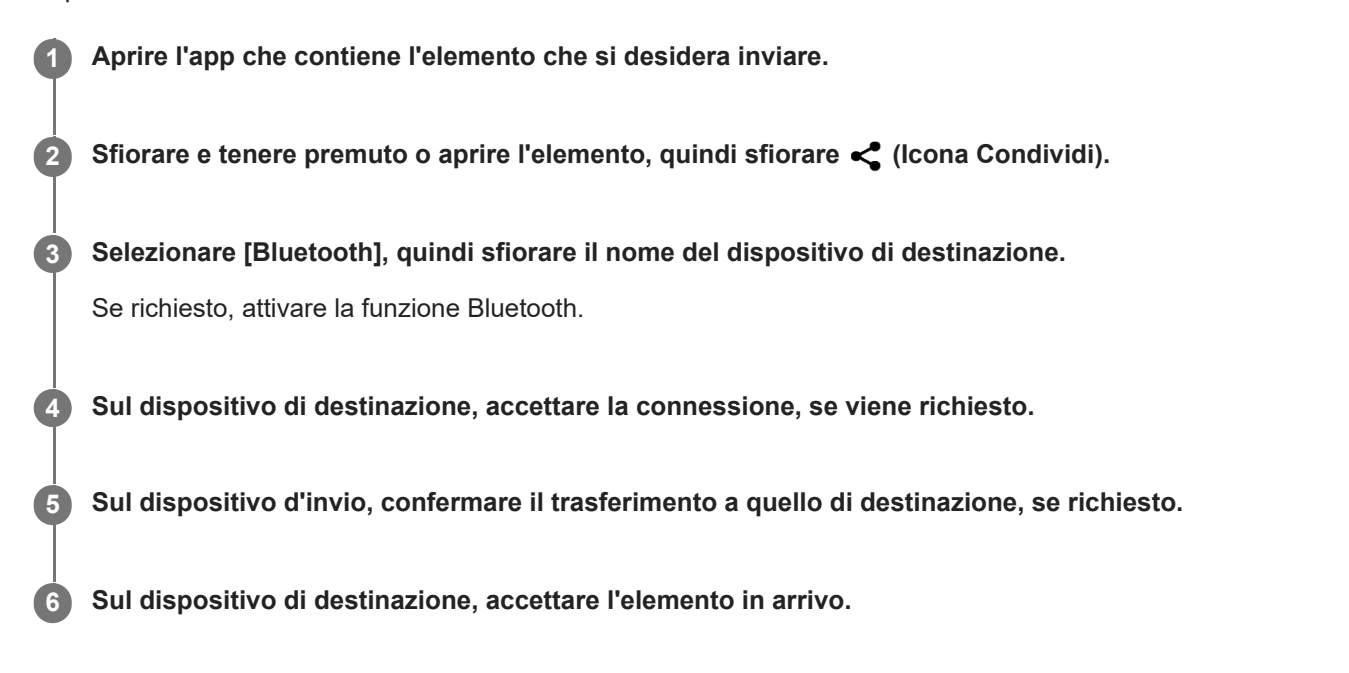

#### **Argomento correlato**

- [Attivazione o disattivazione della funzione Bluetooth](#page-194-0)
- **[Menu Impostazioni](#page-154-0)**
- [Assegnazione del nome del dispositivo](#page-195-0)
- **[Associazione con un altro dispositivo Bluetooth](#page-196-0)**
- [Ricezione di elementi tramite tecnologia Bluetooth](#page-201-0)

# <span id="page-201-0"></span>**Ricezione di elementi tramite tecnologia Bluetooth**

Utilizzare la tecnologia Bluetooth per condividere elementi con altri dispositivi compatibili con Bluetooth, quali telefoni o computer. È possibile ricevere i seguenti tipi di elementi:

- Foto e video
- Musica e altri file audio
- Pagine Web

Assicurarsi che la funzione Bluetooth sia attiva e visibile sugli altri dispositivi Bluetooth.

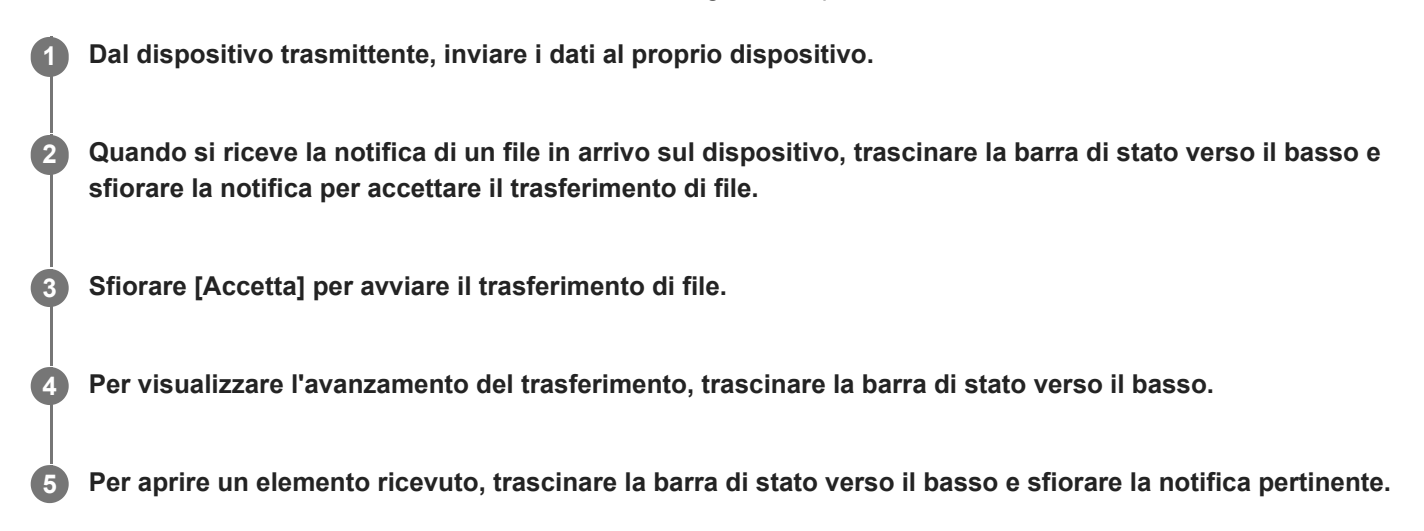

### **Per visualizzare i file ricevuti utilizzando la connessione Bluetooth**

- **1.** Trovare e sfiorare [Impostazioni] > [Connettività dispositivo] > [Preferenze di connessione].
- **2.** Sfiorare [File ricevuti via Bluetooth].

### **Argomento correlato**

- [Attivazione o disattivazione della funzione Bluetooth](#page-194-0)
- **[Menu Impostazioni](#page-154-0)**
- [Assegnazione del nome del dispositivo](#page-195-0)
- [Associazione con un altro dispositivo Bluetooth](#page-196-0)
- [Invio di elementi tramite tecnologia Bluetooth](#page-200-0)

# **Condivisione dell'audio con più dispositivi (Bluetooth LE Audio)**

La funzione [Condivisione audio] di Bluetooth LE Audio consente di trasmettere l'audio a più cuffie contemporaneamente. È possibile ascoltare lo stesso contenuto insieme a due o più persone. Sia la sorgente che i dispositivi di ricezione devono supportare LE Audio.

LE Audio sarà reso disponibile con l'aggiornamento ad Android 13. Tuttavia, in alcune regioni e paesi, LE Audio sarà reso disponibile con un altro aggiornamento software dopo l'aggiornamento ad Android 13.

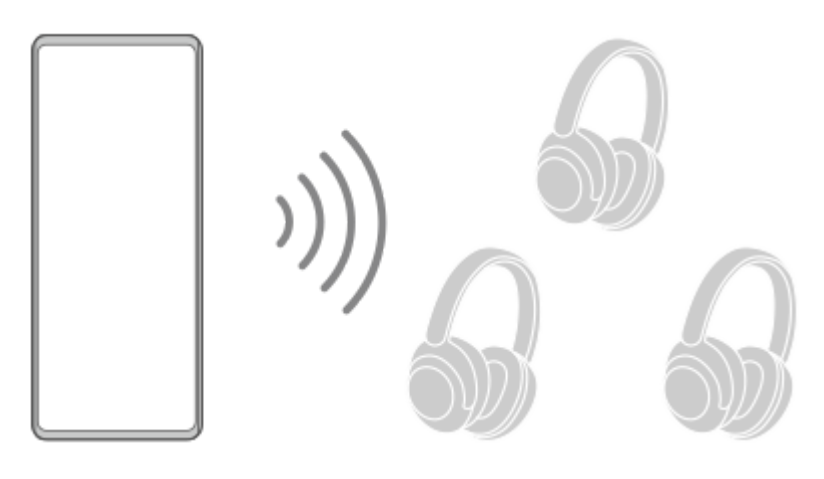

### **Associazione con un dispositivo LE Audio**

Accertare che il dispositivo da associare sia visibile ad altri dispositivi Bluetooth.

- Trovare e sfiorare [Impostazioni] > [Connettività dispositivo] > [Accoppia nuovo dispositivo]. **1.** Appare l'elenco dei dispositivi Bluetooth disponibili.
- Sfiorare il dispositivo LE Audio da associare, quindi seguire le istruzioni visualizzate sullo schermo. **2.** Dispositivi distinti, quali auricolari o altoparlanti surround truly wireless, saranno associati e impostati automaticamente come gruppo se supportano la funzione di gruppo.

### **Suggerimento**

Per i dettagli sul nome visualizzato del dispositivo LE Audio, fare riferimento al manuale di istruzioni del dispositivo LE Audio.

### **Condivisione dell'audio con più dispositivi (Condivisione audio)**

### **Per condividere l'audio del proprio dispositivo con più dispositivi**

- Trovare e sfiorare [Impostazioni] > [Connettività dispositivo] > [Preferenze di connessione] > [Bluetooth]. **1.** Accertare che l'interruttore [Usa il Bluetooth] sia attivato.
- Per evitare ricezioni indesiderate, sfiorare [Condivisione audio: codice privacy Bluetooth] per impostare il codice **2.** privacy.
- **3.** Sfiorare l'interruttore [Condivisione audio] per abilitare la funzione.
- 4. Sfiorare  $\leftarrow$  (Pulsante Indietro) per tornare a [Connettività dispositivo].
- 5. Sfiorare **1** (Icona Impostazioni) vicino al nome del dispositivo LE Audio con cui condividere l'audio, quindi sfiorare [Aggiungere dispositivo di condivisione audio].

Per impostare contemporaneamente tutti i dispositivi facenti parte del gruppo, sfiorare  $\bullet$  (Icona Impostazioni) vicino al nome del gruppo di dispositivi LE Audio con cui condividere l'audio, quindi sfiorare [Agg. disp. condiv. audio al gruppo].

Selezionare il nome del dispositivo visualizzato come "(Questo dispositivo)", quindi seguire le istruzioni visualizzate **6.** sullo schermo.

La condivisione audio ha avvio quando inizia la riproduzione del contenuto multimediale sul proprio dispositivo. Trovare e sfiorare [Impostazioni] > [Connettività dispositivo] > [Preferenze di connessione] > [Bluetooth], quindi sfiorare l'interruttore [Condivisione audio] per disabilitare la funzione.

#### **Suggerimento**

- È possibile anche arrestare la condivisione dell'audio toccando i nomi dei dispositivi Bluetooth connessi in [Impostazioni] > [Connettività dispositivo].
- Se si cambia il codice privacy Bluetooth dopo aver attivato la funzione [Condivisione audio], rimuovere le informazioni sul dispositivo di Condivisione audio e aggiungerle nuovamente nei dispositivi riceventi.

### **Per ricevere sul proprio dispositivo l'audio condiviso da un altro dispositivo**

- **1.** Trovare e sfiorare [Impostazioni] > [Connettività dispositivo].
- 2. Sfiorare **C** (Icona Impostazioni) vicino al nome del dispositivo LE Audio da cui ricevere l'audio condiviso, quindi sfiorare [Aggiungere dispositivo di condivisione audio]. Per impostare contemporaneamente tutti i dispositivi facenti parte del gruppo, sfiorare (Icona Impostazioni) vicino al nome del gruppo di dispositivi LE Audio da cui condividere l'audio, quindi sfiorare [Agg. disp. condiv. audio al gruppo].
- Selezionare un dispositivo di Condivisione audio, quindi seguire le istruzioni visualizzate sullo schermo. **3.** La condivisione audio ha avvio quando inizia la riproduzione del contenuto multimediale sul dispositivo di Condivisione audio.

Per arrestare la ricezione dell'audio condiviso, trovare e sfiorare [Impostazioni] > [Connettività dispositivo], quindi sfiorare il nome del dispositivo Bluetooth connesso. La ricezione dell'audio condiviso si arresta anche quando si avvia la riproduzione di contenuti multimediali sul proprio dispositivo.

### **Per rimuovere le informazioni su un dispositivo di Condivisione audio**

- **1.** Trovare e sfiorare [Impostazioni] > [Connettività dispositivo].
- 2. Sfiorare **(Icona Impostazioni)** vicino al nome del dispositivo del quale rimuovere le informazioni. Viene visualizzata la schermata [Dettagli dispositivo].
- 3. Sfiorare **(Icona Impostazioni)** vicino al nome del dispositivo di Condivisione audio. Viene visualizzata la schermata [Inf. disp. condiv. audio].
- 4. Sfiorare [Rim. info].

A seconda dei dispositivi di origine, le informazioni sui dispositivi di Condivisione audio potrebbero non venire rimosse neppure sfiorando [Rim. info]. In tal caso, nella schermata [Inf. disp. condiv. audio], sfiorare l'interruttore [Sincronizzazione audio] per disabilitare la funzione, sfiorare [Aggior. info], quindi sfiorare [Rim. info].

#### **Nota**

- Le specifiche e le operazioni potrebbero cambiare in seguito all'aggiornamento del software.
- A seconda delle impostazioni, anche se si connette un dispositivo LE Audio al proprio dispositivo dopo aver aggiornato il software, il proprio dispositivo potrebbe non essere connesso tramite LE Audio.

#### **Suggerimento**

Per confermare il dispositivo di Condivisione audio aggiunto nella schermata [Dettagli dispositivo], trovare e sfiorare [Impostazioni] > [Connettività dispositivo] >  $\bigotimes$  (Icona Impostazioni) vicino al nome del dispositivo LE Audio.

#### **Argomento correlato**

- **[Menu Impostazioni](#page-154-0)**
- [Attivazione o disattivazione della funzione Bluetooth](#page-194-0)
- [Associazione con un altro dispositivo Bluetooth](#page-196-0)

<span id="page-205-0"></span>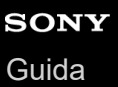

# **NFC (Near Field Communication)**

NFC è una tecnologia wireless con una portata massima di un centimetro, pertanto i dispositivi che condividono i dati devono essere tenuti vicini.

L'area di rilevamento NFC si trova sulla parte posteriore del dispositivo. Avvicinare il proprio dispositivo a quello ricevente oppure a un lettore NFC, in modo che i contrassegni N entrino in contatto. Verificare che la funzione NFC sia attiva su entrambi i dispositivi e che lo schermo del dispositivo sia attivo e sbloccato.

#### **Nota**

Con alcune applicazioni, determinate funzioni NFC potrebbero venire abilitate anche quando il dispositivo è spento. Tenere presente che la funzione non è supportata da tutti i dispositivi.

### **Per attivare o disattivare la funzione NFC**

- **1.** Trovare e sfiorare [Impostazioni] > [Connettività dispositivo] > [Preferenze di connessione] > [NFC].
- **2.** Sfiorare l'interruttore [Usa NFC] per abilitare o disabilitare la funzione.

#### **Nota**

Potrebbe essere necessario avere la funzione Wi-Fi o Bluetooth attivata su entrambi i dispositivi perché la connessione funzioni.

#### **Suggerimento**

È possibile collegare il dispositivo a un altro dispositivo Sony compatibile con NFC, come ad esempio altoparlanti o cuffie. Quando si stabilisce questo tipo di connessione, fare riferimento alla Guida per l'utente dei dispositivi compatibili per maggiori informazioni.

#### **Argomento correlato**

- [Panoramica](#page-16-0)
- [Attivazione o disattivazione della funzione Bluetooth](#page-194-0)
- **[Menu Impostazioni](#page-154-0)**

# **Utilizzo del dispositivo come portafoglio**

È possibile utilizzare il dispositivo per effettuare pagamenti senza estrarre un portafoglio fisico; inoltre, è possibile gestire tutti i servizi di pagamento da un unico punto. Quando si effettua un pagamento, è importante ricordare di attivare la funzione NFC prima di far entrare in contatto il dispositivo con un lettore di carte.

### **1 Accertarsi che la funzione NFC sia abilitata nel dispositivo.**

**Trovare e sfiorare [Impostazioni] > [Connettività dispositivo] > [Preferenze di connessione] > [NFC] > [Pagamenti contactless].**

Viene visualizzato un elenco di servizi di pagamento.

#### **Gestire i servizi di pagamento a proprio piacimento.**

Ad esempio, è possibile modificare il servizio di pagamento predefinito.

#### **Nota**

**2**

**3**

- I servizi di pagamento dal cellulare potrebbero non essere disponibili nel proprio paese.
- Se si utilizzano due schede SIM, i pagamenti avviati tramite NFC saranno supportati soltanto per una scheda SIM con funzione NFC che è stata inserita nella posizione SIM1 del supporto per schede SIM.

#### **Argomento correlato**

- [NFC \(Near Field Communication\)](#page-205-0)
- **[Menu Impostazioni](#page-154-0)**

# **Mirroring wireless dello schermo del dispositivo sulla TV**

Se la TV o un altro display di grandi dimensioni supporta il mirroring, è possibile visualizzare i contenuti dal dispositivo sulla TV o sul display senza utilizzare una connessione via cavo.

### **Mirroring dello schermo del dispositivo su una TV supportata**

È possibile utilizzare la funzione Mirroring schermo per visualizzare lo schermo del dispositivo su una TV o su un altro tipo di display di grandi dimensioni senza utilizzare una connessione via cavo.

La tecnologia Wi-Fi Direct<sup>®</sup> stabilisce una connessione wireless tra due dispositivi, in modo che sia possibile vedere le foto preferite stando comodamente seduti sul divano. È inoltre possibile utilizzare questa funzione per ascoltare musica dal dispositivo tramite gli altoparlanti della TV.

- **1. TV**: Seguire le istruzioni nella Guida per l'utente del televisore per attivare la funzione Mirroring schermo.
- **Dispositivo in uso**: Trovare e sfiorare [Impostazioni] > [Connettività dispositivo] > [Preferenze di connessione] > **2.** [Mirroring schermo].
- **3.** Sfiorare [AVVIA].
- **4.** Sfiorare [OK] e selezionare un dispositivo.

### **Per interrompere il mirroring schermo tra dispositivi**

**1.** Trovare e sfiorare [Impostazioni] > [Connettività dispositivo] > [Preferenze di connessione] > [Mirroring schermo].

**2.** Sfiorare [Disconnetti], quindi sfiorare [OK].

### **Nota**

- Questa funzione può essere utilizzata con i televisori che supportano la funzione di mirroring dello schermo.
- Quando si utilizza il mirroring dello schermo, non coprire l'area dell'antenna Wi-Fi del dispositivo.
- Quando si utilizza la funzione Mirroring schermo, talvolta la qualità dell'immagine potrebbe risultare compromessa in presenza di interferenza da altre reti Wi-Fi.

### **Suggerimento**

- È anche possibile interrompere il mirroring schermo sfiorando la notifica nella barra di stato del dispositivo. Trascinare la barra di stato verso il basso, sfiorare  $\vee$  (Icona Espandi), quindi sfiorare [Disconnetti] > [OK].
- Sfiorare : (Icona Altro) per ulteriori opzioni.

### **Mirroring dello schermo del dispositivo sulla TV quando si utilizzano app compatibili con Chromecast**

È possibile eseguire il mirroring dello schermo del dispositivo sulla TV quando si utilizzano app compatibili con Chromecast, come YouTube.

Sfiorare il pulsante di trasmissione nella schermata dell'app, quindi selezionare la TV per eseguire il mirroring dello schermo del dispositivo sulla TV. Accertarsi che il dispositivo e la TV siano connessi alla stessa rete Wi-Fi. Per ulteriori informazioni, consultare la guida di Google Cast all'indirizzo [support.google.com/.](https://support.google.com/)

A seconda dell'app in uso, potrebbe essere necessario accedere all'app sulla TV con lo stesso account Google utilizzato sul dispositivo.

### **Argomento correlato**

- [Panoramica](#page-16-0)
- [Menu Impostazioni](#page-154-0)

# **Collegamento del dispositivo agli accessori USB**

È possibile utilizzare l'adattatore USB host per collegare il dispositivo ad accessori USB quali dispositivi di archiviazione di massa USB, cuffie, periferiche di gioco, tastiere e mouse USB.

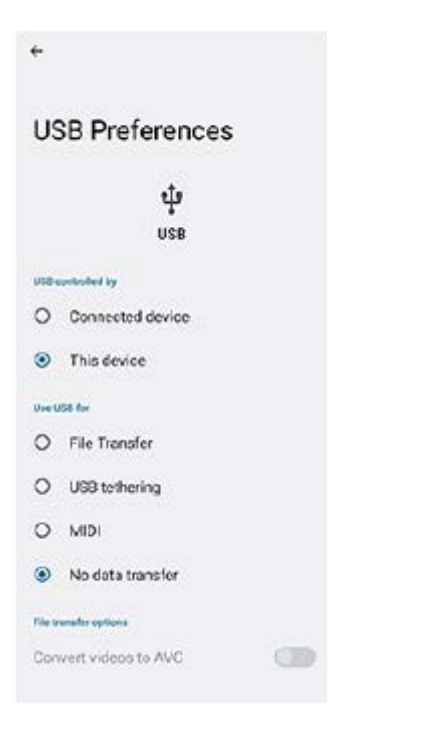

**1 Collegare un cavo USB al dispositivo.**

**2 Trascinare la barra di stato verso il basso, quindi sfiorare la notifica di impostazione del collegamento USB.**

**3 Sfiorare [Tocca per altre opzioni.], quindi selezionare un'opzione.**

### **Preferenze USB**

- **Connessione USB controllata da**: È possibile scegliere quale dispositivo controlli l'altro, il proprio dispositivo o il dispositivo connesso con USB.
- **Utilizza connessione USB per**: È possibile scegliere lo scopo della connessione USB.
	- **Trasferimento di file**: Gestire i file o aggiornare il software del dispositivo. Questa opzione viene utilizzata con i computer Microsoft® Windows®. La procedura di ricarica è abilitata per impostazione predefinita.
	- **Tethering USB**: Il dispositivo può funzionare come dispositivo di tethering.
	- **MIDI**: Il dispositivo può funzionare come ingresso MIDI per le applicazioni di strumenti musicali.
	- **Nessun trasferimento di dati**: Carica il dispositivo solo quando l'impostazione di [Connessione USB controllata da] è [Questo dispositivo]. Quando l'impostazione di [Connessione USB controllata da] è [Dispositivo connesso], è possibile utilizzare il dispositivo come un alimentatore e ricaricare l'altro dispositivo connesso.
- **Opzioni di trasferimento file**
	- **Converti video in AVC**: I video vengono convertiti in AVC e trasferiti sul dispositivo collegato.

### **Nota**

- Sony non garantisce che tutti gli accessori USB siano supportati dal dispositivo.
- Il dispositivo presenta una porta USB priva di coperchio. Se il dispositivo entra a contatto con acqua, verificare che la porta sia completamente asciutta prima di collegare un cavo USB.

# **Operazioni per garantire la sicurezza del dispositivo**

Il dispositivo è dotato di opzioni di sicurezza, da attivare in caso di smarrimento o furto. Sono disponibili molti modi per proteggere il dispositivo, come elencato di seguito. Trovare e sfiorare [Impostazioni], quindi cercare le impostazioni nella parte superiore dello schermo.

- Blocco schermo
- Gestione impronte digitali
- Blocco della scheda SIM

È possibile registrare le impronte digitali da utilizzare come metodo di sicurezza per lo sblocco del dispositivo o l'autenticazione degli acquisti. Trovare e sfiorare [Impostazioni] > [Sicurezza] > [Gestione impronte digitali], quindi seguire le istruzioni visualizzate sullo schermo.

Per ulteriori informazioni, visitare [support.google.com/android/.](https://support.google.com/android/)

#### **Nota**

Quando si utilizza un'opzione di sicurezza per proteggere il dispositivo, è importante ricordare i dettagli forniti durante la configurazione.

#### **Argomento correlato**

- **[Menu Impostazioni](#page-154-0)**
- [Ritrovare, bloccare o cancellare i contenuti di un dispositivo perduto](#page-213-0)

# **Come trovare il numero o i numeri IMEI del dispositivo**

Il dispositivo dispone di uno o due numeri identificativi univoci, denominati numero IMEI o ID prodotto. Si consiglia di copiare e conservare questo numero. Potrebbe essere necessario in caso di furto del dispositivo oppure per contattare il supporto.

### **Visualizzazione dei propri numeri IMEI utilizzando il tastierino**

- **1.** Trovare e sfiorare (b) (Icona Telefono).
- **2.** Sfiorare (I) (Icona Tastierino).
- **3.** Immettere \*#06# col tastierino. I numeri IMEI vengono visualizzati automaticamente.

### **Visualizzazione dei propri numeri IMEI sul supporto**

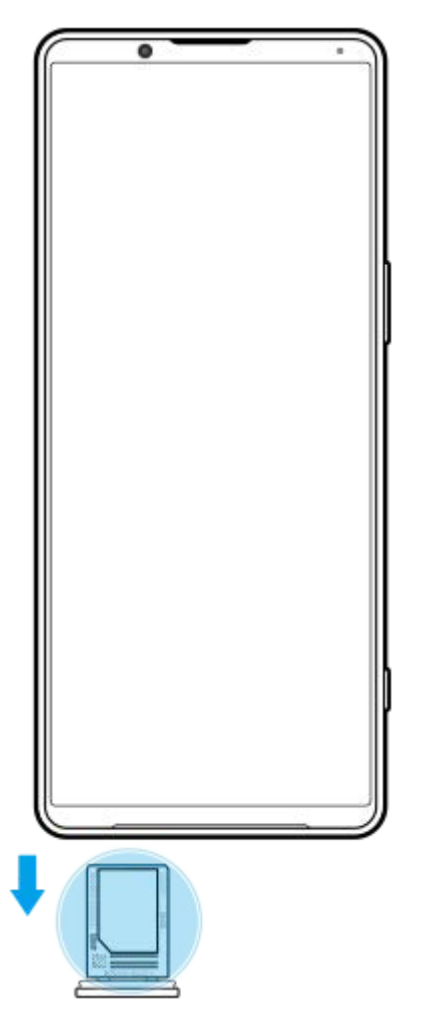

**1.** Estrarre il supporto della scheda SIM. Il numero o i numeri IMEI sono visualizzati sul retro del supporto.

# <span id="page-213-0"></span>**Ritrovare, bloccare o cancellare i contenuti di un dispositivo perduto**

Google offre un servizio web di geolocalizzazione e sicurezza denominato "Trova il mio dispositivo". Dopo aver effettuato l'accesso a un account Google, "Trova il mio dispositivo" è attivato per impostazione predefinita. In caso di smarrimento del dispositivo, è possibile utilizzare "Trova il mio dispositivo" per trovare il dispositivo, bloccarlo o cancellarne i contenuti. Per ulteriori informazioni, visitare [support.google.com/android/.](https://support.google.com/android/)

# **Informazioni su questa Guida**

Il presente documento è la Guida di Xperia 1 IV per la versione software Android 12. Per visualizzare la versione del software installata nel dispositivo, accedere al menu Impostazioni.

Per informazioni sulle funzioni e impostazioni comuni di Android (come ad esempio le impostazioni di base, le impostazioni Wi-Fi, le impostazioni della schermata Home, il trasferimento di contenuti, la navigazione del cassetto app, le notifiche di Android e altre funzioni dell'applicazione Google), fare riferimento a [support.google.com/android/.](https://support.google.com/android/)

#### **Nota**

- È possibile che le funzioni comprese negli aggiornamenti del sistema e delle applicazioni siano diverse rispetto a quanto descritto in questa Guida. La versione di Android potrebbe non essere interessata dall'aggiornamento.
- Tutte le immagini utilizzate come immagini di esempio in questa Guida hanno esclusivamente scopo illustrativo e non sono state scattate da un dispositivo reale.

### **Per verificare la versione corrente del software e il numero di modello**

Trovare e sfiorare [Impostazioni] > [Informazioni sul telefono]. La versione corrente del software viene visualizzata in [Numero build]. Il numero di modello corrente viene visualizzato in [Modello].

### **Limitazioni ai servizi e alle funzioni**

Alcuni servizi e funzioni descritti in questa Guida potrebbero non essere supportati in tutti i paesi o regioni, da tutte le reti o da tutti i provider di servizi. Il numero di emergenza internazionale GSM può essere sempre utilizzato in tutti i paesi, da tutte le reti e da tutti i provider di servizi, purché il dispositivo sia collegato alla rete mobile. Contattare il gestore di rete o il provider di servizi per determinare la disponibilità di ogni specifico dispositivo o funzionalità e se vengono applicati costi aggiuntivi di accesso o di utilizzo.

L'utilizzo di alcune funzioni e applicazioni descritte in questa Guida può richiedere l'accesso a Internet. È possibile incorrere in costi aggiuntivi per la connessione, quando si accede a Internet dal dispositivo. Per ulteriori informazioni, contattare il provider di servizi wireless.

#### **Argomento correlato**

- [Prima di aggiornare il dispositivo](#page-179-0)
- [Aggiornamento del dispositivo in modalità wireless](#page-180-0)
- **[Menu Impostazioni](#page-154-0)**

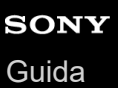

# **Accessibilità**

### **Impostazioni di accessibilità**

Android offre molte funzioni di accessibilità come [TalkBack], [Testo e visualizzazione] ([Dimensioni carattere], [Correzione del colore]), [Attenuazione extra], [Tema scuro], [Ingrandimento] e molto altro ancora. È possibile trovare le funzioni di accessibilità sotto [Impostazioni] > [Accessibilità]. Per ulteriori informazioni, consultare la Guida di Accessibilità di Google all'indirizzo [support.google.com/accessibility/android.](https://support.google.com/accessibility/android)

# **Testo in tempo reale**

Il testo in tempo reale (RTT) è un servizio di testo che gli operatori forniscono in alcuni paesi/regioni. Consente a ciascun carattere di un messaggio di essere letto come è digitato. Verificare con l'operatore se RTT sia disponibile con il proprio piano telefonico. Si noti che per contattare il 911 usando RTT negli Stati Uniti, potrebbe essere necessario installare nel telefono una scheda SIM. Per maggiori informazioni sull'uso di RTT nel telefono, visitare [support.google.com/accessibility/android.](https://support.google.com/accessibility/android)
### **SONY** [Guida](#page-0-0)

#### **Smartphone** Xperia 1 IV XQ-CT54/XQ-CT62/XQ-CT72

# **Utilizzo del dispositivo in condizioni di umidità e polvere**

Il dispositivo è resistente all'acqua e alla polvere con classificazioni IPX5/IPX8 e IP6X. Tuttavia, tenere presente che tutte le porte e tutti i connettori USB devono essere completamente asciutti prima dell'uso e i coperchi in dotazione devono essere chiusi saldamente. Il dispositivo dispone di uno slot per la scheda nano SIM/memory card con il coperchio applicato. Non immergere completamente il dispositivo nell'acqua ed evitare di esporlo all'acqua marina, all'acqua salata, all'acqua con cloro o a liquidi quali le bevande. La garanzia non copre danni o difetti causati dall'abuso del dispositivo o dall'uso dello stesso contrariamente a quanto specificato dalle istruzioni di Sony. Per informazioni sulla garanzia, leggere la sezione Informazioni importanti disponibile nel dispositivo in [Impostazioni] > [Informazioni sul telefono] > [Informazioni legali].

### **Per chiudere i coperchi in dotazione**

- Premere le posizioni evidenziate come illustrato e verificare che non siano presenti spazi tra il coperchio e il **1.** dispositivo.
	- **(A)**: Coperchio

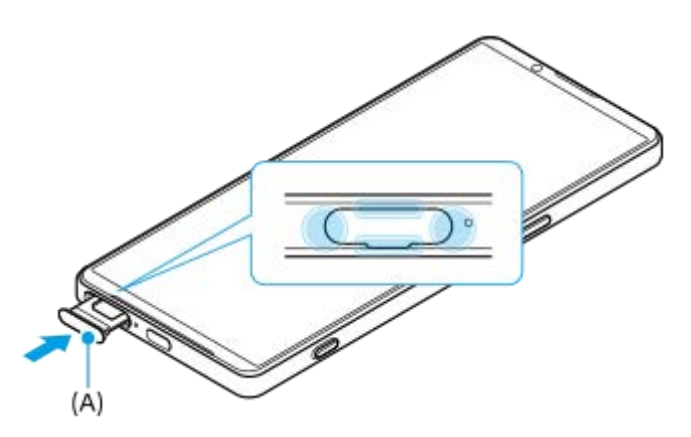

#### **Per asciugare il dispositivo**

**1.** Utilizzare un panno in microfibra per eliminare l'umidità eccessiva dal dispositivo.

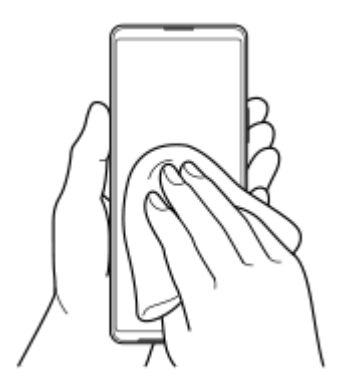

Reggendo saldamente il dispositivo e con la porta USB rivolta verso il basso, scuotere vigorosamente il dispositivo **2.** almeno 20 volte. Invertire l'orientamento e scuotere nuovamente il dispositivo 20 volte.

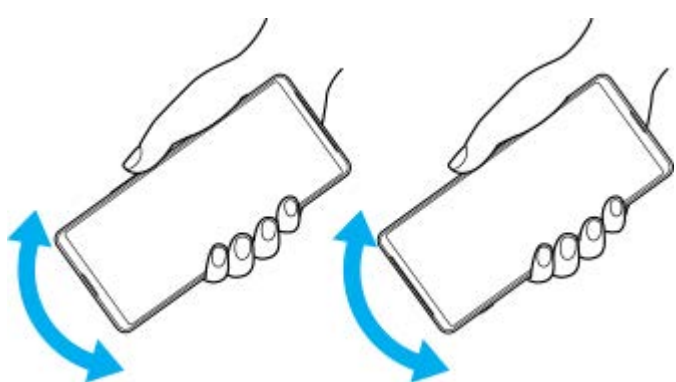

Usare un panno in microfibra per rimuovere l'umidità rimanente. Pulire pulsanti, porte e parti del dispositivo quali **3.** altoparlanti, microfoni, sensori, fotocamere e così via, come illustrato nella figura.

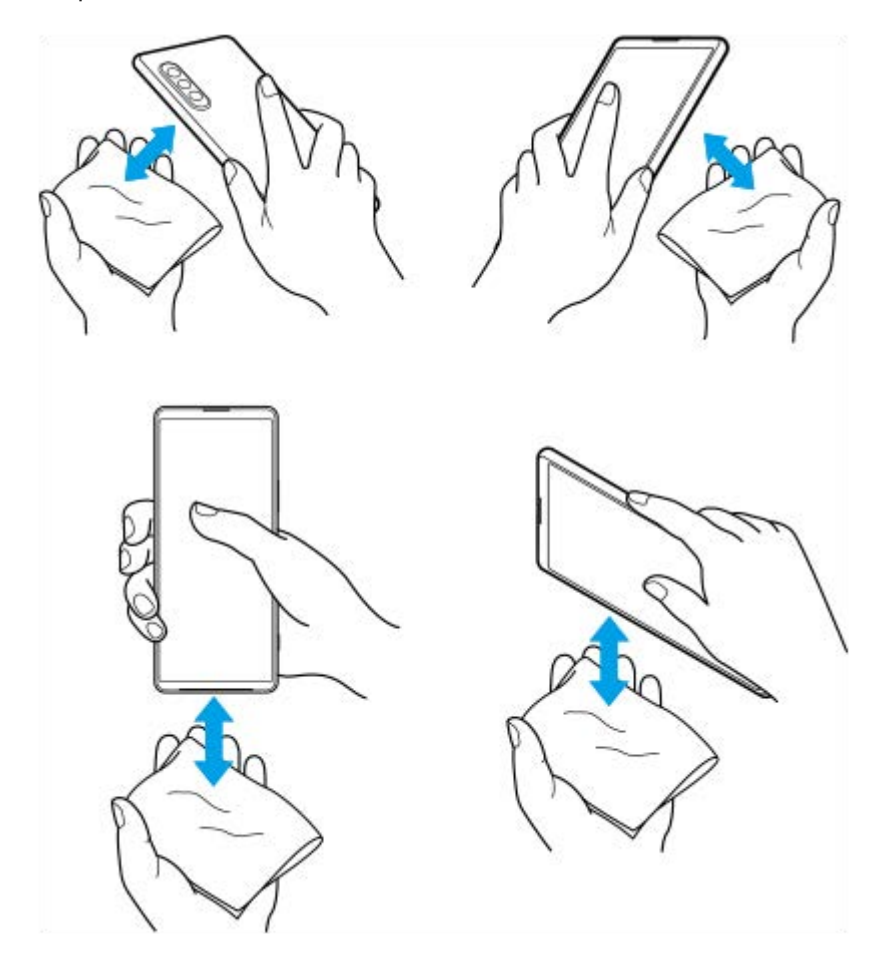

**4.** Non utilizzare il dispositivo per almeno un paio d'ore e verificare che sia completamente asciutto prima dell'uso.

G-437-100-24 Copyright 2022 Sony Corporation

**Smartphone** Xperia 1 IV XQ-CT54/XQ-CT62/XQ-CT72

# **Informazioni legali**

La presente Guida viene pubblicata da Sony Corporation (qui di seguito denominata "Sony") o da una società locale affiliata, senza alcuna garanzia. Sony si riserva il diritto di apportare in qualsiasi momento e senza preavviso eventuali modifiche e miglioramenti alla presente Guida, dovuti a errori tipografici, imprecisione delle informazioni o miglioramenti dei programmi e/o dei dispositivi. Tali modifiche verranno inserite nelle edizioni successive della presente Guida. Tutte le illustrazioni vengono fornite a titolo puramente indicativo e potrebbero non rappresentare esattamente il dispositivo. Tutti i nomi di prodotti e società citati nel presente documento sono marchi o marchi registrati dei rispettivi proprietari. Tutti gli altri marchi registrati appartengono ai rispettivi proprietari. Qualsiasi diritto non espressamente garantito nel presente documento è riservato. Visitare <https://www.sony.net/Products/smartphones/trademarks-and-copyright.html>per maggiori informazioni.

Questa Guida può fare riferimento ad applicazioni o servizi forniti da terze parti. L'uso di tali programmi o servizi potrebbe richiedere una registrazione separata presso il provider terza parte, il pagamento di una tariffa o l'indicazione delle informazioni della carta di credito. Inoltre, potrebbe essere soggetto a ulteriori condizioni di utilizzo, modifica, interruzione e sospensione in qualsiasi momento. Per le applicazioni disponibili su siti Web di terzi o attraverso gli stessi, si prega di fare esaminare anticipatamente le relative condizioni di utilizzo e l'informativa sulla privacy applicabili. Sony non garantisce la disponibilità né le prestazioni di qualsiasi applicazione, sito Web o servizio offerti da terze parti. Qualora il software di accompagnamento o fornito insieme al dispositivo sia soggetto a ulteriori termini e condizioni, tali disposizioni disciplinano anche il possesso e l'utilizzo del software da parte dell'utente.

Il dispositivo ha la capacità di scaricare, memorizzare e inoltrare contenuti aggiuntivi, come ad esempio musica o video. L'utilizzo di tali contenuti può essere limitato o vietato dai diritti di terze parti ed è, a titolo esemplificativo, soggetto a restrizioni in base alle leggi vigenti sul copyright. L'utente, e non Sony, è interamente responsabile dei contenuti aggiuntivi scaricati sul dispositivo o da esso inoltrati. Prima di utilizzare qualsiasi contenuto aggiuntivo, verificare di disporre della licenza appropriata per l'utilizzo previsto o di essere altrimenti autorizzati. Sony non garantisce la precisione, l'integrità o la qualità di qualsiasi contenuto aggiuntivo o di terze parti. In nessun caso, Sony sarà responsabile dell'uso improprio dei contenuti aggiuntivi o di terze parti.

Il presente prodotto è concesso in licenza ai sensi delle licenze portfolio di brevetti visivi MPEG-4 e AVC per l'uso personale e non commerciale da parte del consumatore al fine di eseguire le seguenti operazioni: (i) codifica video conforme allo standard visivo MPEG-4 ("video MPEG-4") o allo standard AVC ("video AVC") e/o (ii) decodifica di video MPEG-4 o AVC codificati da un consumatore durante un'attività personale e non commerciale e/o ottenuti da un fornitore video provvisto di licenza emessa da MPEG LA allo scopo di fornire video MPEG-4 e/o AVC. Nessuna licenza viene concessa, nemmeno in modo implicito, per utilizzi di altro tipo. Per ulteriori informazioni, comprese quelle riguardanti gli utilizzi promozionali, interni e commerciali e le licenze, contattare MPEG LA, L.L.C. Vedere [https://www.mpegla.com](https://www.mpegla.com/). La tecnologia di decodifica audio MPEG Layer-3 è concessa in licenza da Fraunhofer IIS e Thomson. **Nota:** Sony consiglia agli utenti di eseguire il backup dei dati e delle informazioni personali.

SONY NON SARÀ RESPONSABILE DI PERDITE, CANCELLAZIONI E/O SOVRASCRITTURE DI FILE O DATI PERSONALI PRESENTI SUL DISPOSITIVO (INCLUSI IN VIA ESEMPLIFICATIVA CONTATTI, TRACCE MUSICALI E IMMAGINI) DERIVANTI DA AGGIORNAMENTI DEL DISPOSITIVO EFFETTUATI ATTENENDOSI AI METODI DESCRITTI NELLA GUIDA O NELLA DOCUMENTAZIONE.

IN NESSUN CASO LA RESPONSABILITÀ TOTALE DI SONY O DEI SUOI FORNITORI PER DANNI, PERDITE E AZIONI LEGALI (DERIVANTI DA CONTRATTO, ILLECITO, NEGLIGENZA O ALTRE CAUSE) POTRÀ SUPERARE L'IMPORTO EFFETTIVAMENTE PAGATO DALL'ACQUIRENTE PER IL DISPOSITIVO.

G-437-100-24 Copyright 2022 Sony Corporation

Smartphone Xperia 1 IV XQ-CT54/XQ-CT62/XQ-CT72

### **Garanzia, SAR e informazioni d'uso**

Per informazioni su garanzia, SAR (Specific Absorption Rate) e sulle linee guida relative alla sicurezza, leggere la sezione Informazioni importanti disponibile nel dispositivo in [Impostazioni] > [Informazioni sul telefono] > [Informazioni legali].

G-437-100-24 Copyright 2022 Sony Corporation